版本号: Release 4.3.0

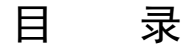

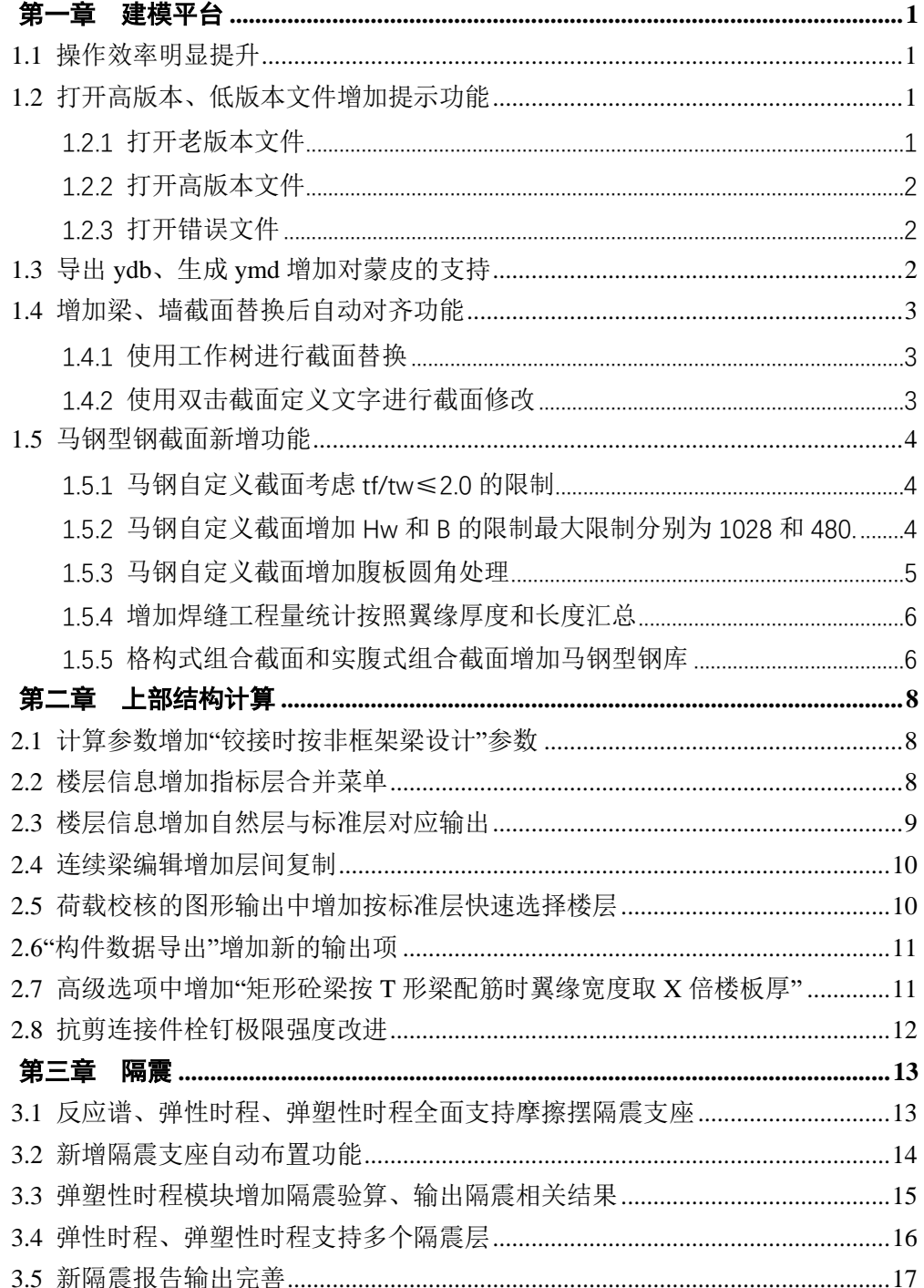

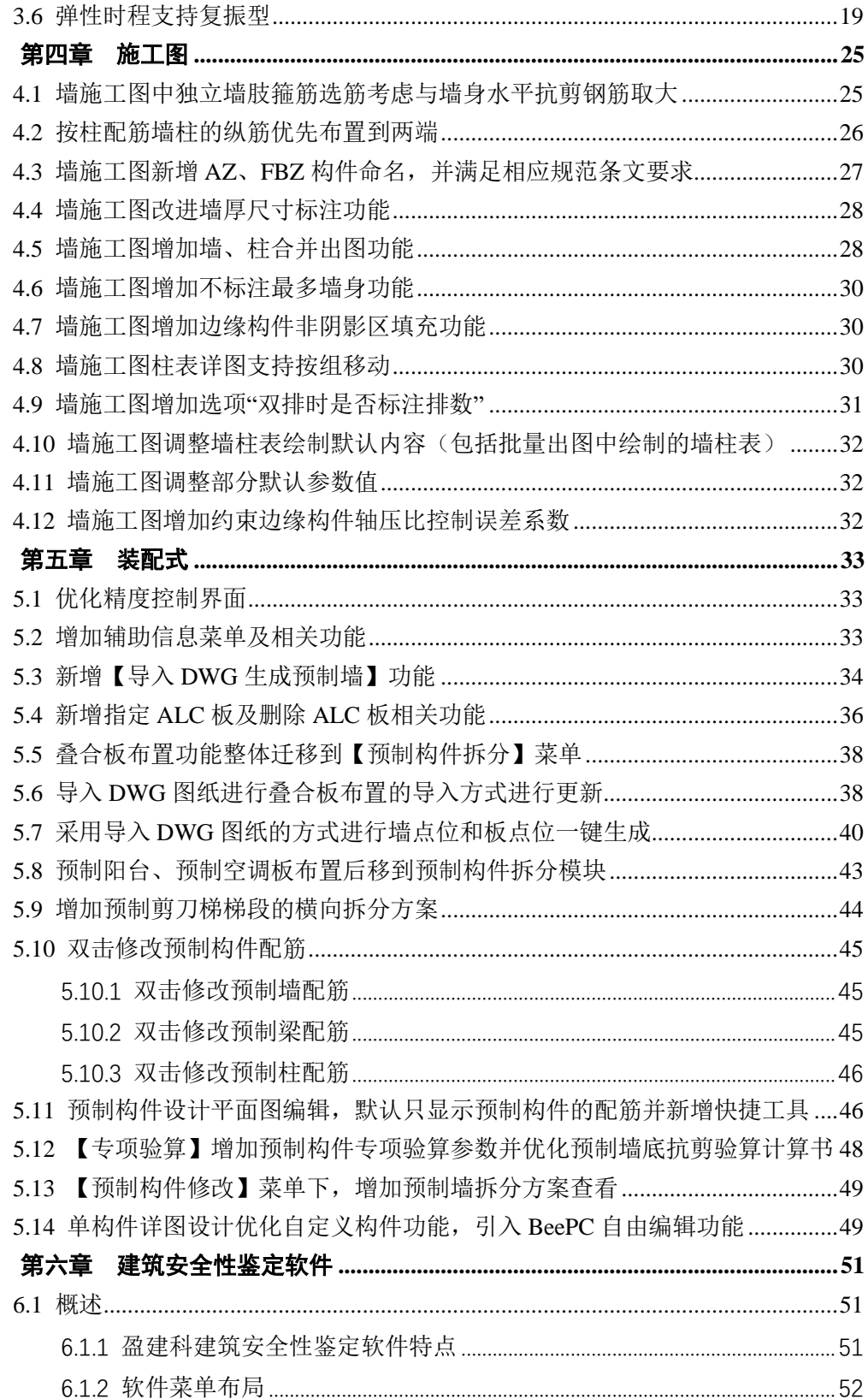

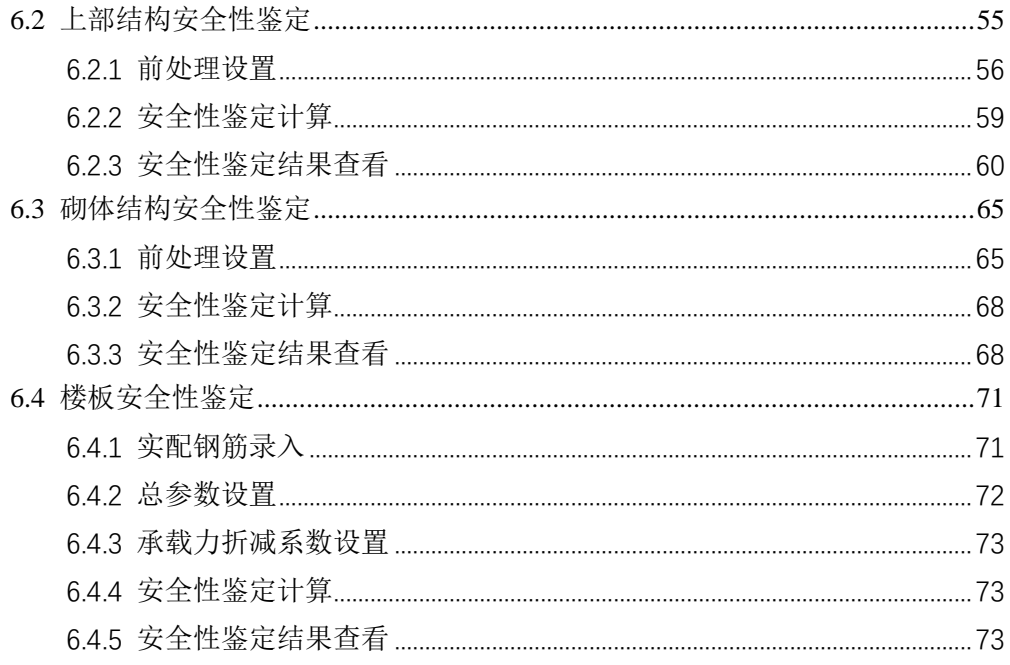

# 第一章建模平台

#### <span id="page-3-0"></span>1.1 操作效率明显提升

<span id="page-3-1"></span>4.3.0 版本在刷新、移动、复制等编辑操作、颜色修改、模块切换、退出工程等方面进 行了提速,操作效率明显提升。

<span id="page-3-2"></span>1.2 打开高版本、低版本文件增加提示功能

#### <span id="page-3-3"></span>1.2.1 打开老版本文件

打开老版本弹出"正在打开老版本文件"的提示框,现在打开工程及软件对应的专业版 本号,如下图所示,选择【是】则打开该工程,选择否自动退回启动界面:

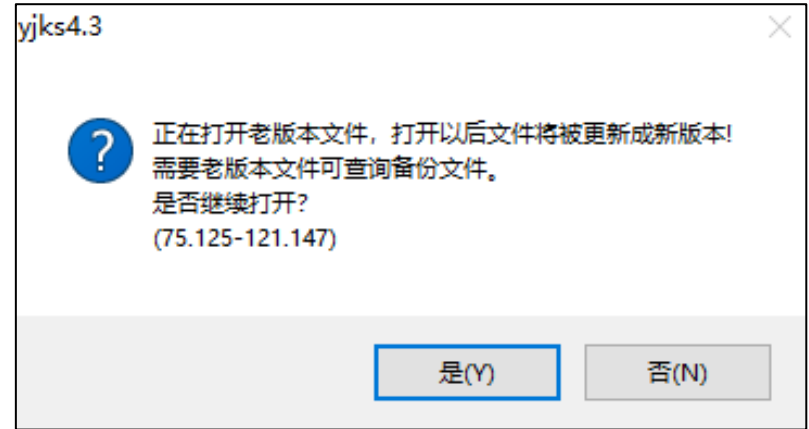

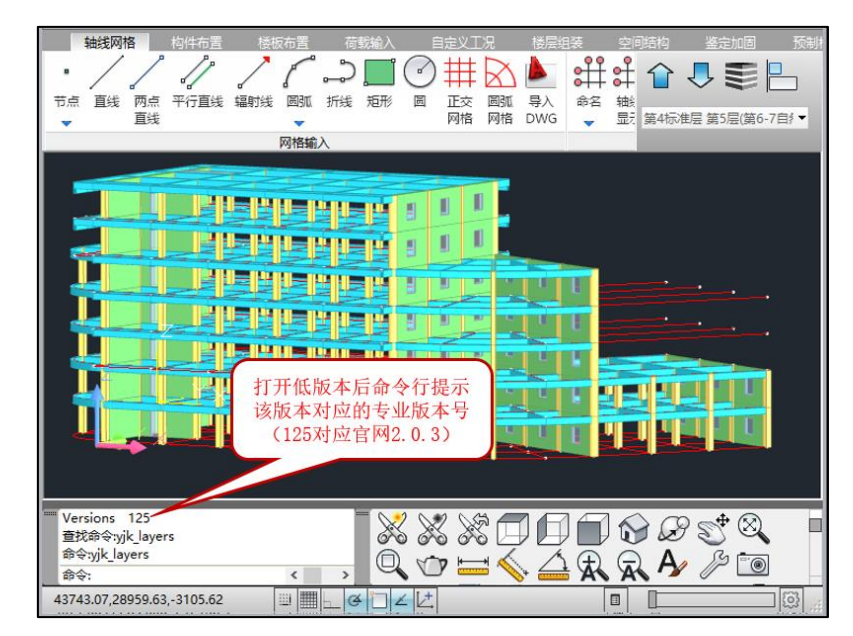

打开老版本后,命令行提示该工程对应的专业版本号,如下图所示:

软件自动在工程目录 backup 中生成一个低版本压缩包,解压后可以用提示对应的版本 打开,如下图所示:

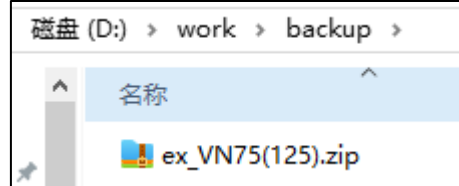

## 1.2.2 打开高版本文件

<span id="page-4-0"></span>打开高版本文件时,会弹出"文件版本号过高"的提示,如下图所示,点【确定】后自 动退回启动界面:

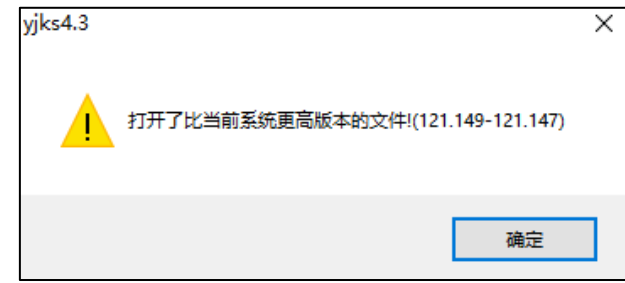

# <span id="page-4-1"></span>1.2.3 打开错误文件

打开错误的 yjk 图形文件弹出文件不是 yjk 图形文件或文件已损坏提示, 如下图所示, 点确定自动退回启动界面:

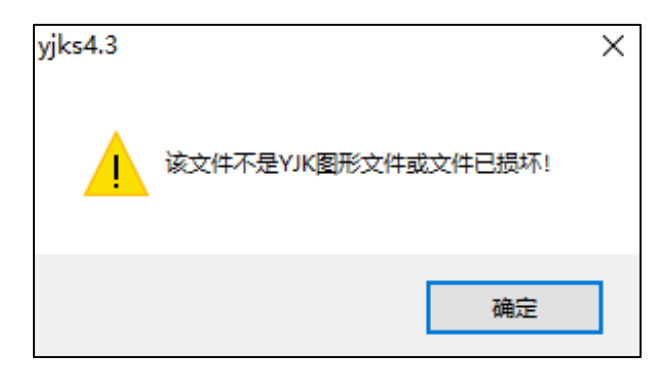

## <span id="page-4-2"></span>1.3 导出 ydb、生成 ymd 增加对蒙皮的支持

导出 ydb、ymd 文件时支持了蒙皮、蒙皮材料、蒙皮荷载。4.3.0 及以上版本导入 ydb 文 件或直接打开 ymd 文件,蒙皮、蒙皮材料及蒙皮荷载均可以保留,如下图所示的蒙皮、蒙皮 荷载及蒙皮刚度均可通过导出 ydb 及生成 ymd 保留:

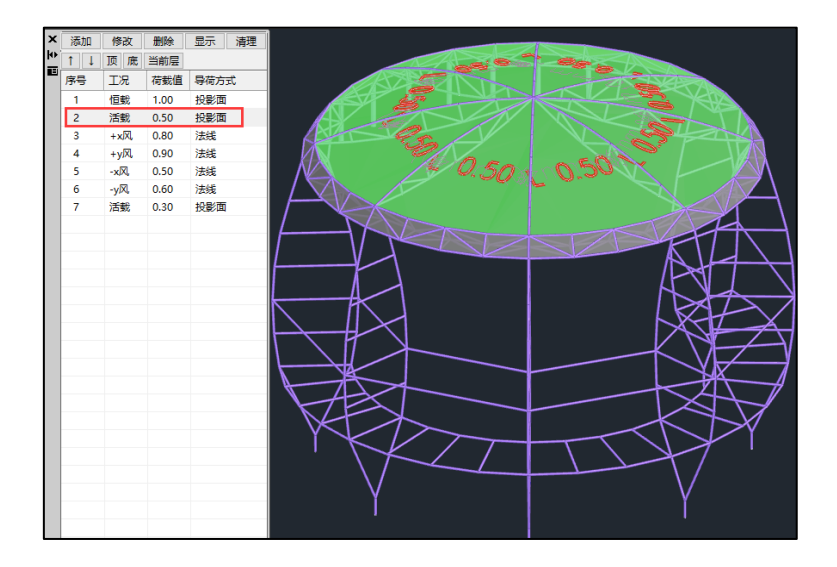

### <span id="page-5-0"></span>1.4 增加梁、墙截面替换后自动对齐功能

#### <span id="page-5-1"></span>1.4.1 使用工作树进行截面替换

选择梁(墙)后,在工作树一梁(墙)截面列表中选择一个截面进行替换后,梁(墙) 截面自动按替换前的对齐方式进行对齐。

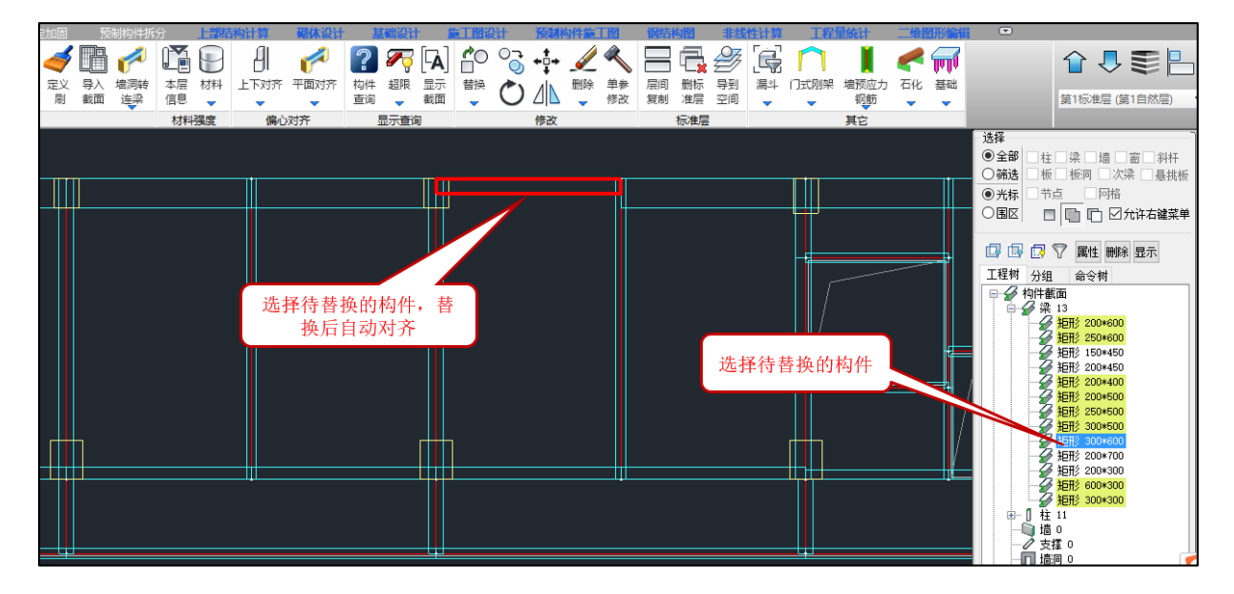

#### <span id="page-5-2"></span>1.4.2 使用双击截面定义文字进行截面修改

用双击梁、墙截面定义文字的方式修改梁、墙截面,完成后自动按修改前的对齐方式进 行对齐。

梁对齐规则:优先判断梁两端柱子是否有对齐,若无对齐判断同网格墙;同网格若无对 齐且原梁无偏心则不进行对齐;若原梁有偏心判断左侧(下方)网格梁、墙否有对齐。上述 所有对齐仅限单边对齐,若双边都对齐存在二义性均不进行对齐。

#### <span id="page-6-0"></span>1.5 马钢型钢截面新增功能

#### <span id="page-6-1"></span>1.5.1 马钢自定义截面考虑 tf/tw≤2.0 的限制

马钢热轧 H 型钢进行自定义截面尺寸时, 当翼缘厚度/腹板厚度大于 2 时, 点击"添加 截面",程序会给出"应满足 tf/tw 小于等于 2"的提示。

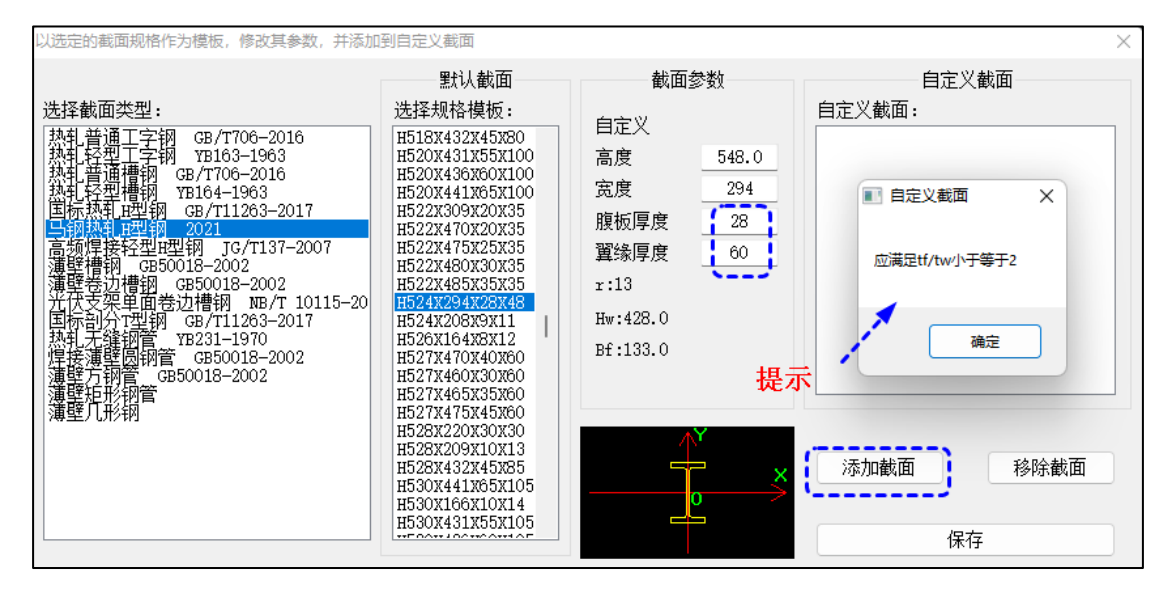

<span id="page-6-2"></span>1.5.2 [马钢](http://pm.yjk.cn/。ndex.php?m=task&f=view&taskID=14615)自定义截面增加 Hw 和 B 的限制最大限制分别为 1028 和 480.

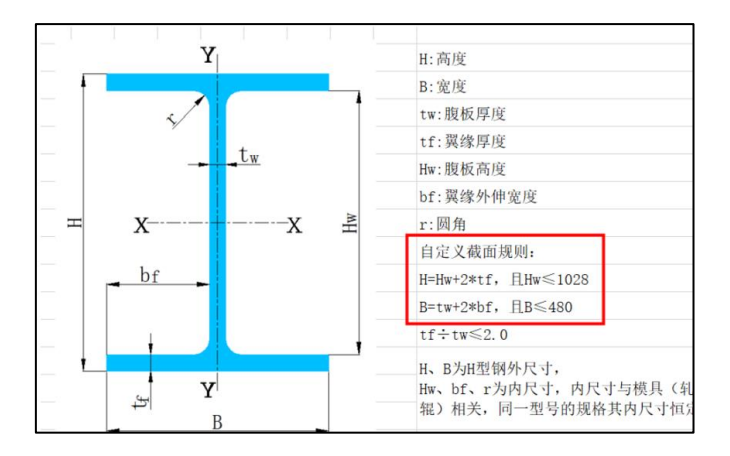

由于马钢截面库中 Hw 最大值为 1028,自定义截面是以选中的模板为基础创建自定义截 面,所以不可能超过 1028。程序对翼缘宽度 B≤480 给予限值控制,当宽度输入值大于 480 时,点击"添加截面",程序给出"截面最大宽度 480mm"的提示。

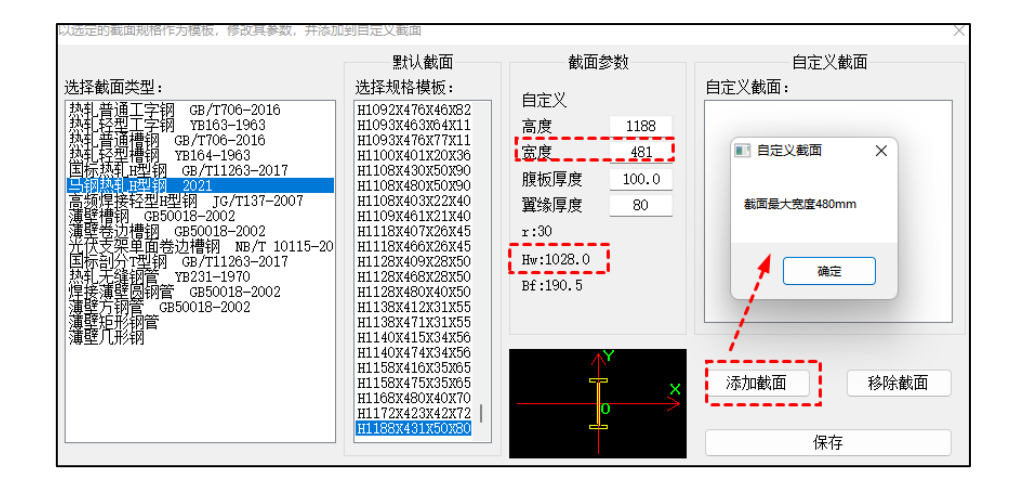

### <span id="page-7-0"></span>1.5.3 [马钢自定义截面增加腹板圆角处理](http://pm.yjk.cn/index.php?m=task&f=view&taskID=14616)

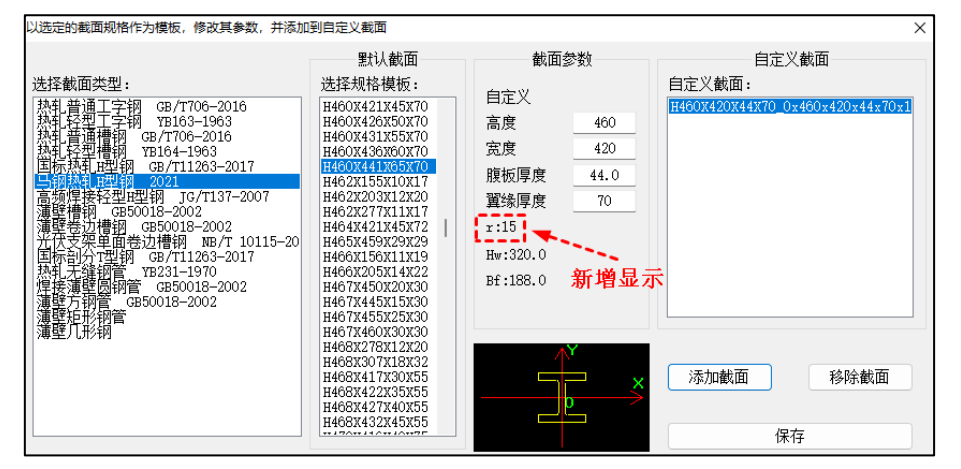

自定义截面对话框内容增加显示圆角尺寸,以便计算截面特性时考虑圆角尺寸,如定义 H460X420X44X70 的截面, 如下图:

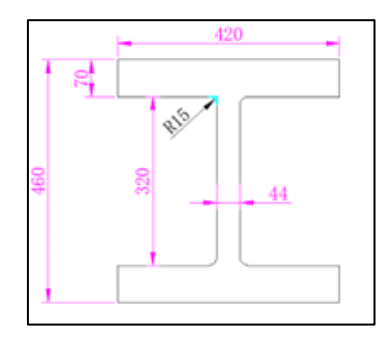

比如面积计算为: 420\*70\*2+320\*44+4\* (15\*15-3.14\*15\*15/4)=730.73cm2

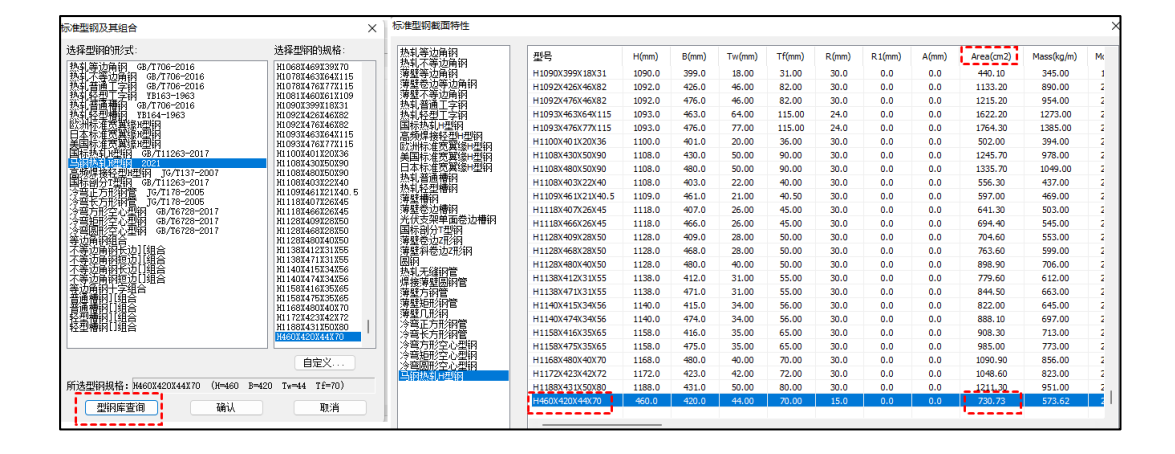

#### <span id="page-8-0"></span>1.5.4 增[加焊缝工程量统计按照翼缘厚度和长度汇总](http://pm.yjk.cn/index.php?m=task&f=view&taskID=14963)

当定义了马钢热轧 H 型钢截面时, 程序在"楼层组装"模块下的"工程量统计"菜 单增加"节约焊缝统计表"功能结果输出,如下图:

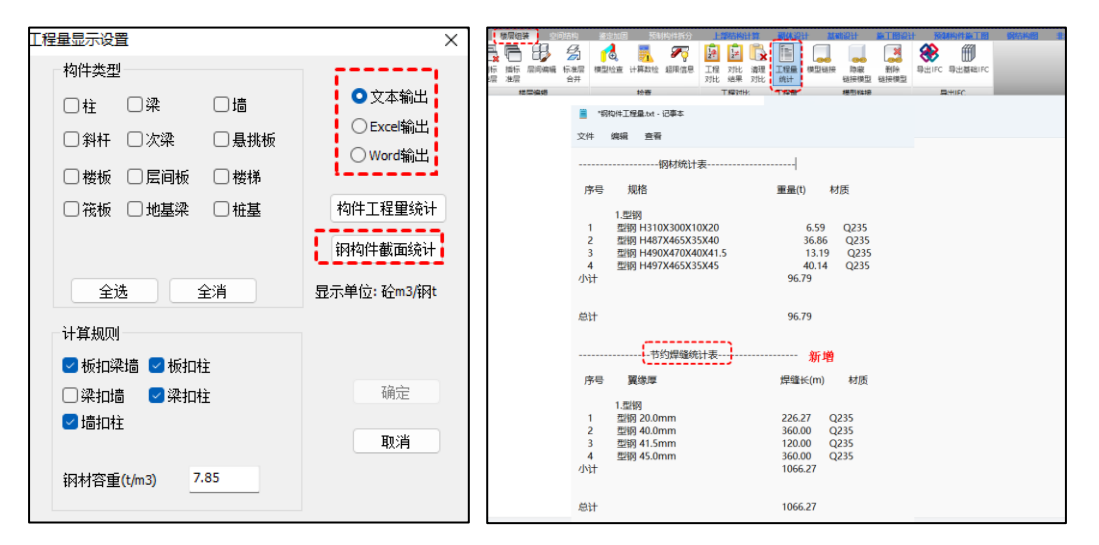

### <span id="page-8-1"></span>1.5.5 [格构式组合截面和实腹式组合截面增加马钢型钢库](http://pm.yjk.cn/index.php?m=task&f=view&taskID=14614)

实腹式和格构式组合截面中,增加马钢热轧 H 型钢类型选择。

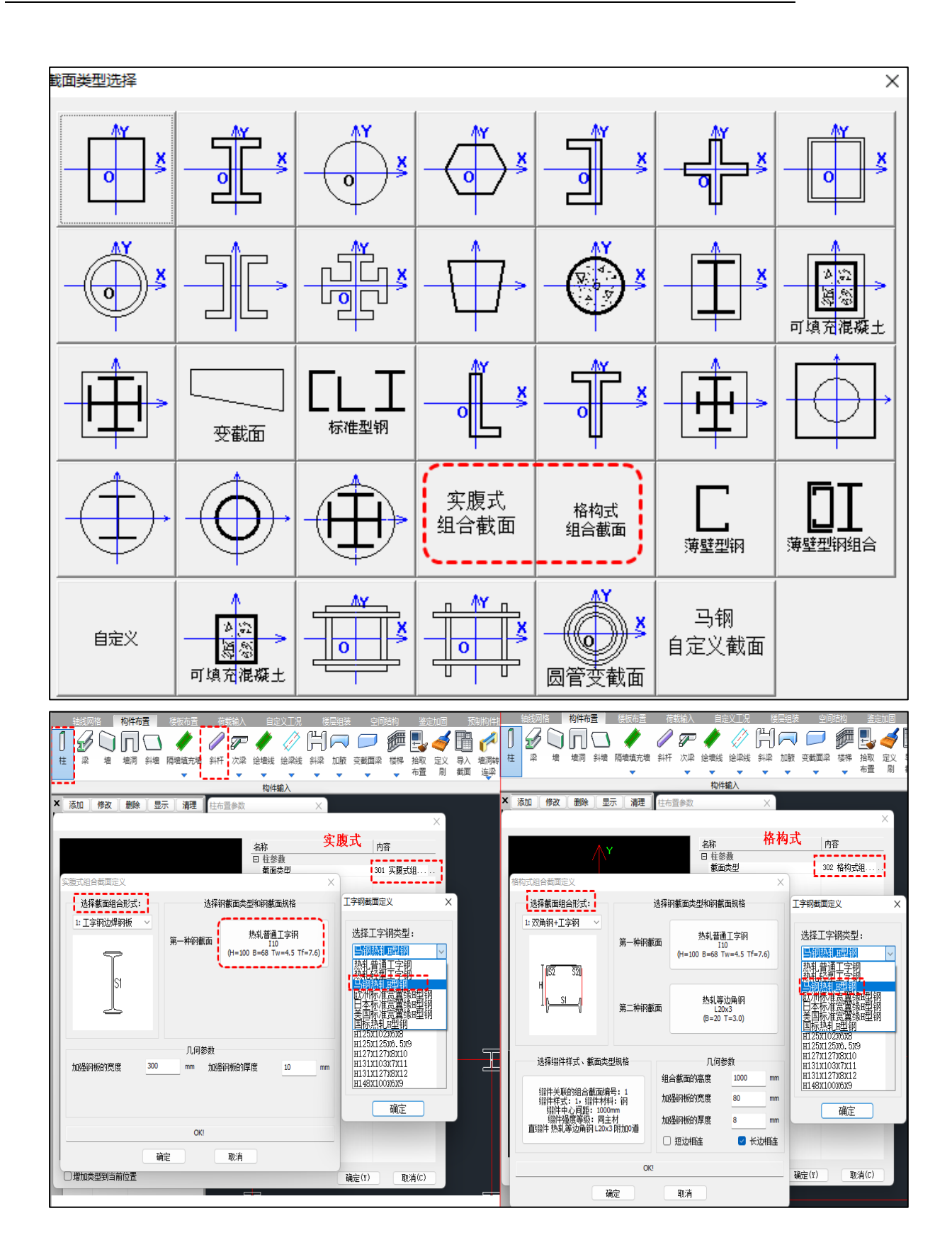

# 第二章 上部结构计算

#### <span id="page-10-0"></span>2.1 计算参数增加"铰接时按非框架梁设计"参数

<span id="page-10-1"></span>在计算参数中,软件提供"与剪力墙面外相连的梁按框架梁设计"选项,新版本进一步 增加"铰接时按非框架梁设计"参数。

新参数必须在"与剪力墙面外相连的梁按框架梁设计"选项勾选后才变为可选状态,该 参数是对旧参数的补充。

当"与剪力墙面外相连的梁按框架梁设计"参数勾选后,所有与剪力墙面外相连的梁均 按框架梁设计,此时再勾选"铰接时按非框架梁设计"后,与墙面外相连且铰接的梁会被判 断为非框架梁。

需注意,如果某根梁另一端与柱、墙面内相连,或与墙面外相连但没有铰接,该梁仍被 判断为框架梁。

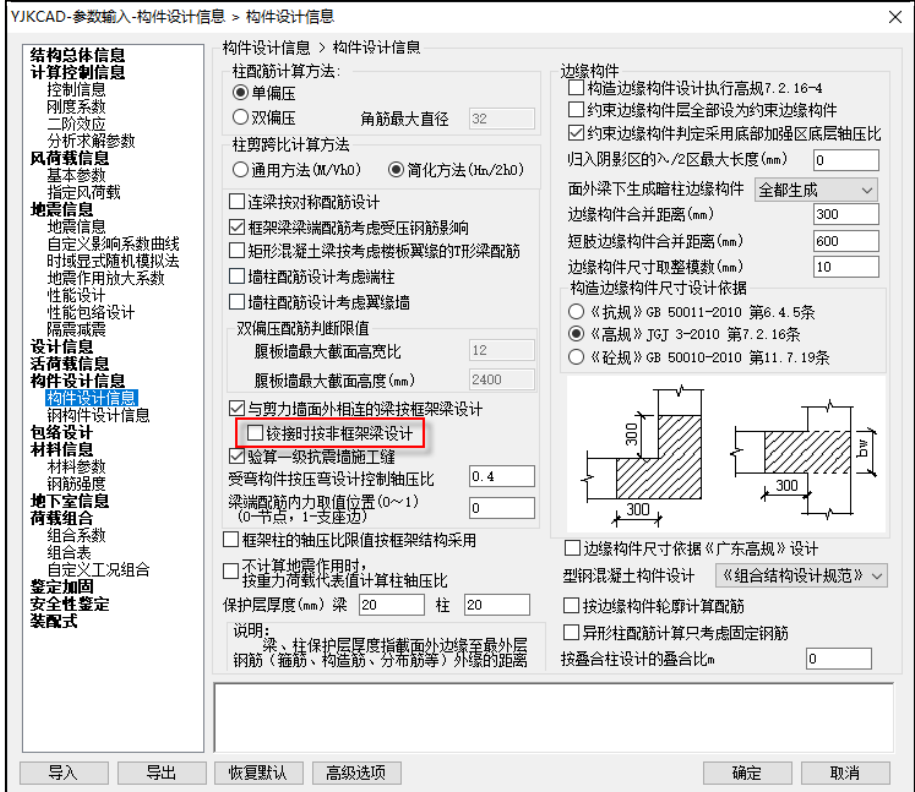

#### <span id="page-10-2"></span>2.2 楼层信息增加指标层合并菜单

为使指标统计更灵活,软件在前处理—楼层信息中增加指标层合并功能,用户可以将两 个或多个自然层合并为同一个指标统计层,软件针对修改后的楼层关系进行刚度比、位移比、 受剪承载力等整体指标的统计。

注:该项编辑不影响内力、位移、配筋等其他结果。

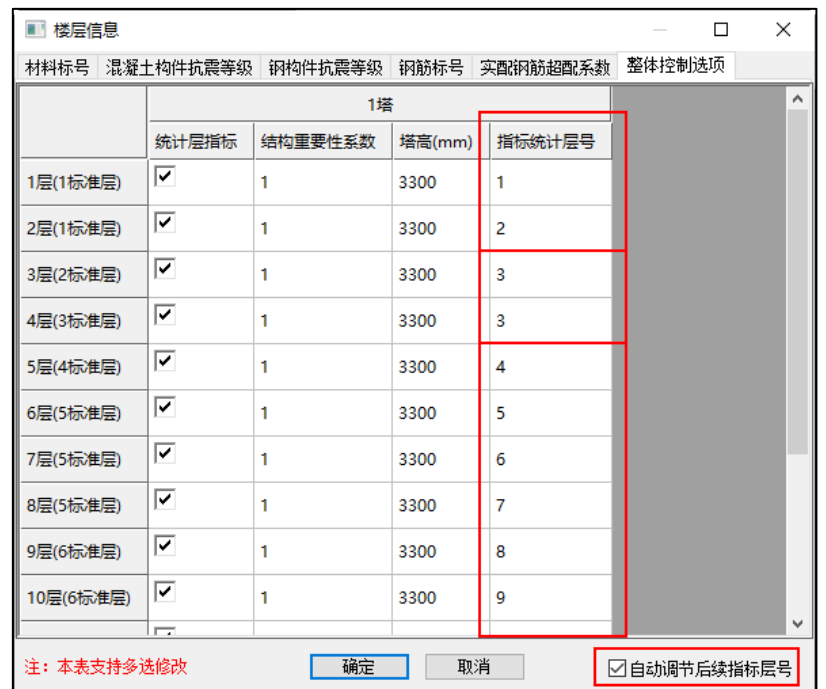

# <span id="page-11-0"></span>2.3 楼层信息增加自然层与标准层对应输出

为使楼层信息中的数据显示更直观,更方便用户查看、修改,软件将自然层与标准层对 应输出。

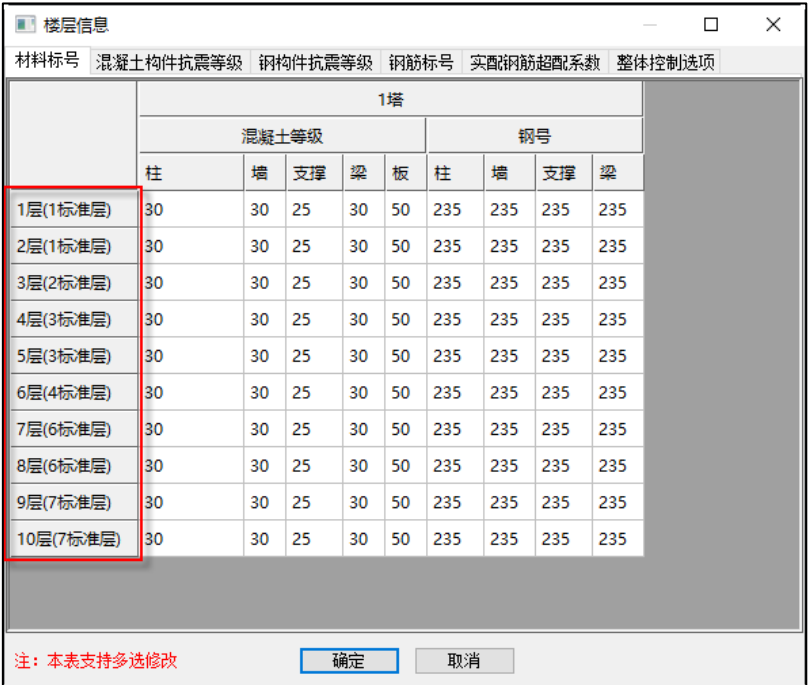

## 2.4 连续梁编辑增加层间复制

<span id="page-12-0"></span>为增加连续梁编辑的效率,特增加层间复制功能,可将当前层的梁状态(如:梁端支座、 悬挑梁或非框架梁属性)复制到其他自然层同一位置的梁上,免去用户繁琐、重复的操作。

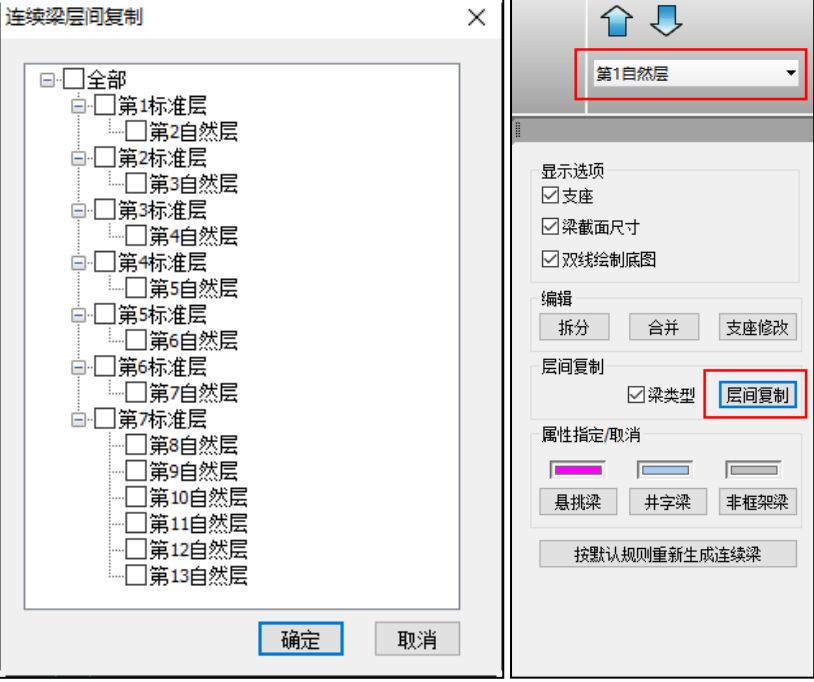

# <span id="page-12-1"></span>2.5 荷载校核的图形输出中增加按标准层快速选择楼层

软件在"荷载校核"一"图形输出"菜单中,增加"按标准层快速选择楼层"选项,方 便用户一键勾选所有标准层,跳过相同标准层的自然层。

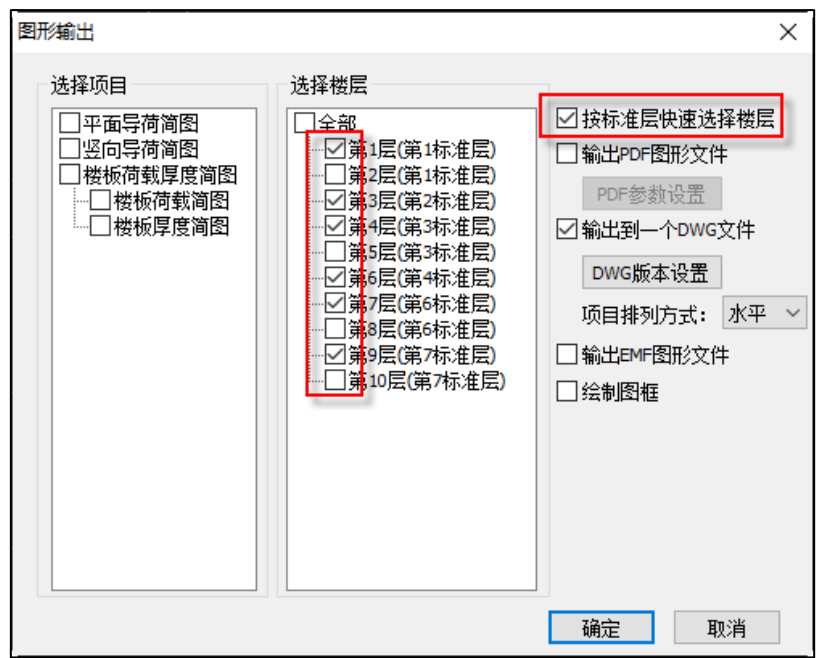

## 2.6"构件数据导出"增加新的输出项

<span id="page-13-0"></span>为方便用户提取数据,软件继续丰富导出的构件数据,增加"配筋"的输出,并且在 文本格式、Excel 格式的基础上,增加"SQLite"文件格式的输出。

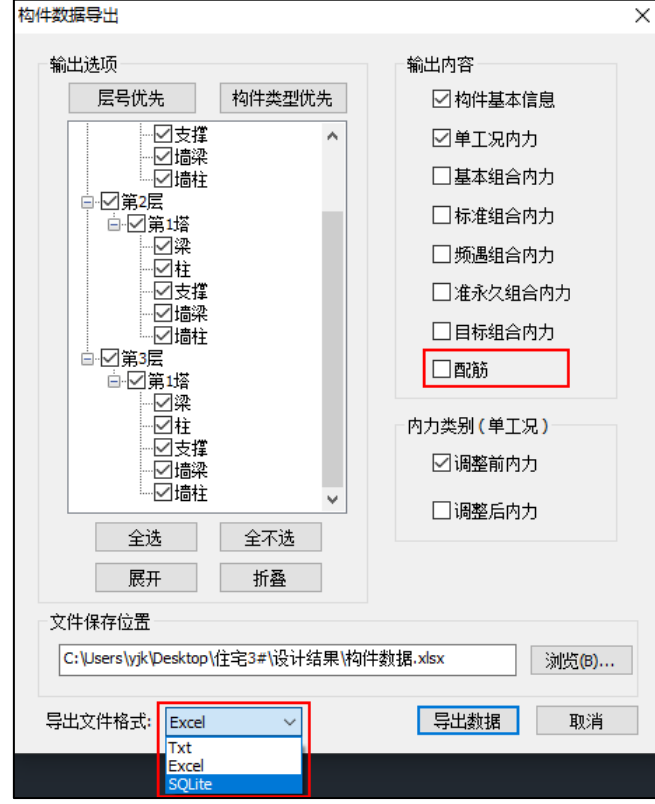

## <span id="page-13-1"></span>2.7 高级选项中增加"矩形砼梁按 T 形梁配筋时翼缘宽度取 X 倍楼板厚"

在计算参数中,软件提供"矩形混凝土梁按考虑楼板翼缘的 T 形梁配筋"选项,勾选 后,软件对于矩形混凝土梁考虑其两侧楼板,默认为 3 倍楼板厚或板跨的一半,取两者的小 值。

 现在软件在高级选项中提供进一步对 3 倍板厚的修改参数,用户可以根据实际情况手 动指定。

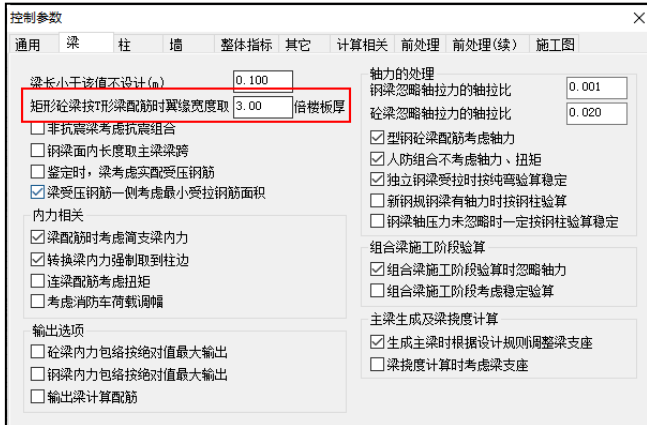

# 2.8 抗剪连接件栓钉极限强度改进

<span id="page-14-0"></span>组合梁抗剪连接件栓钉抗剪承载力计算中的极限强度设计值由 360N/mm2 改为新钢标 的取值 400N/mm2。

第三章 隔震

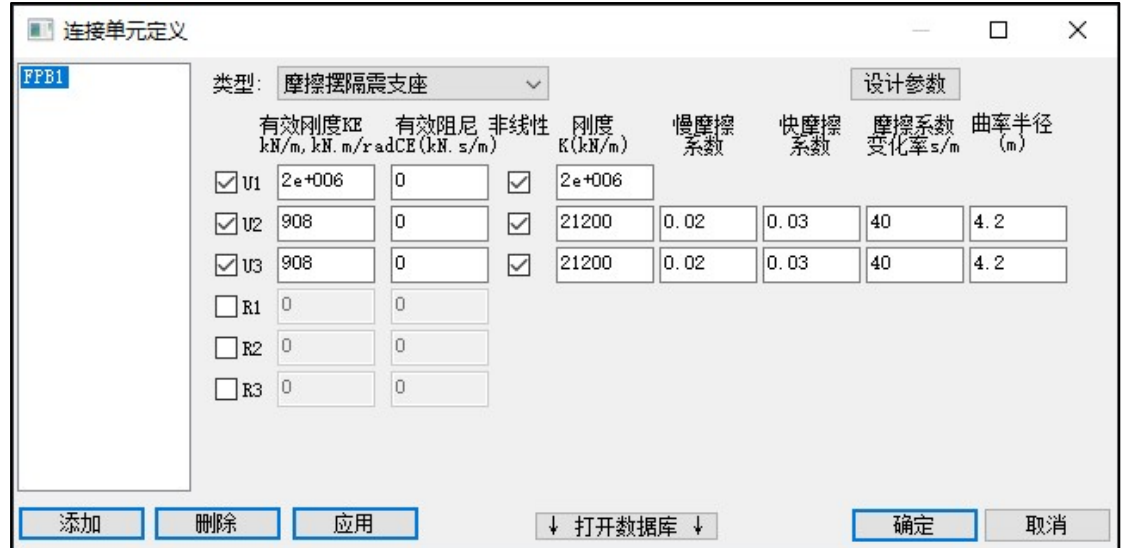

<span id="page-15-1"></span><span id="page-15-0"></span>3.1 反应谱、弹性时程、弹塑性时程全面支持摩擦摆隔震支座

反应谱分析支持摩擦摆隔震支座的等效参数迭代计算和复振型算法,支持输出等效参数、 隔震层偏心率和支座应力、位移等结果;

反应谱中采用的本构如下图所示,弹性时程、弹塑性时程中采用与 SAP2000 相同的本 构。

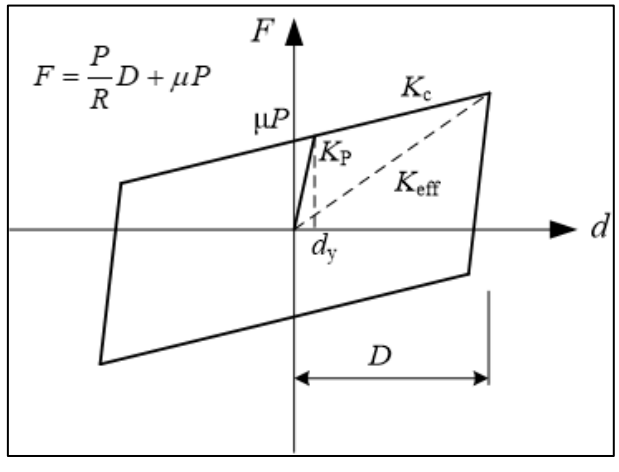

弹性时程、弹塑性时程、选波支持摩擦摆隔震结构的计算,弹性时程可采用 FNA 或者 直接积分法进行计算;并支持输出滞回曲线、摩擦摆支座应力及位移、隔震层恢复力及抗倾 覆验算等。如下图所示,输出内力位移滞回曲线:

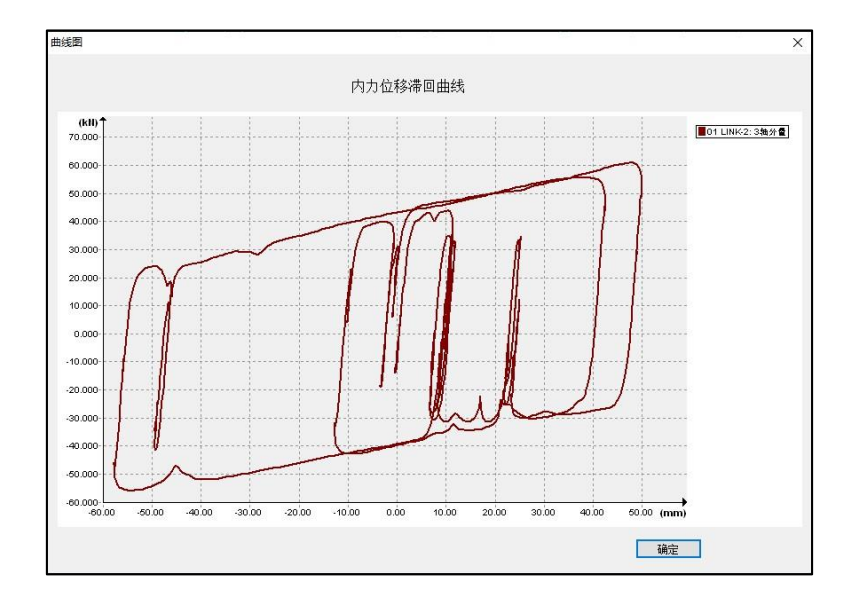

# <span id="page-16-0"></span>3.2 新增隔震支座自动布置功能

新增定义多种支座种类,每种支座设定支持多种备选支座型号,以长期面压、隔震层偏 心率、屈重比、目标减震系数作为可选控制参数,来进行橡胶隔震支座的自动布置。

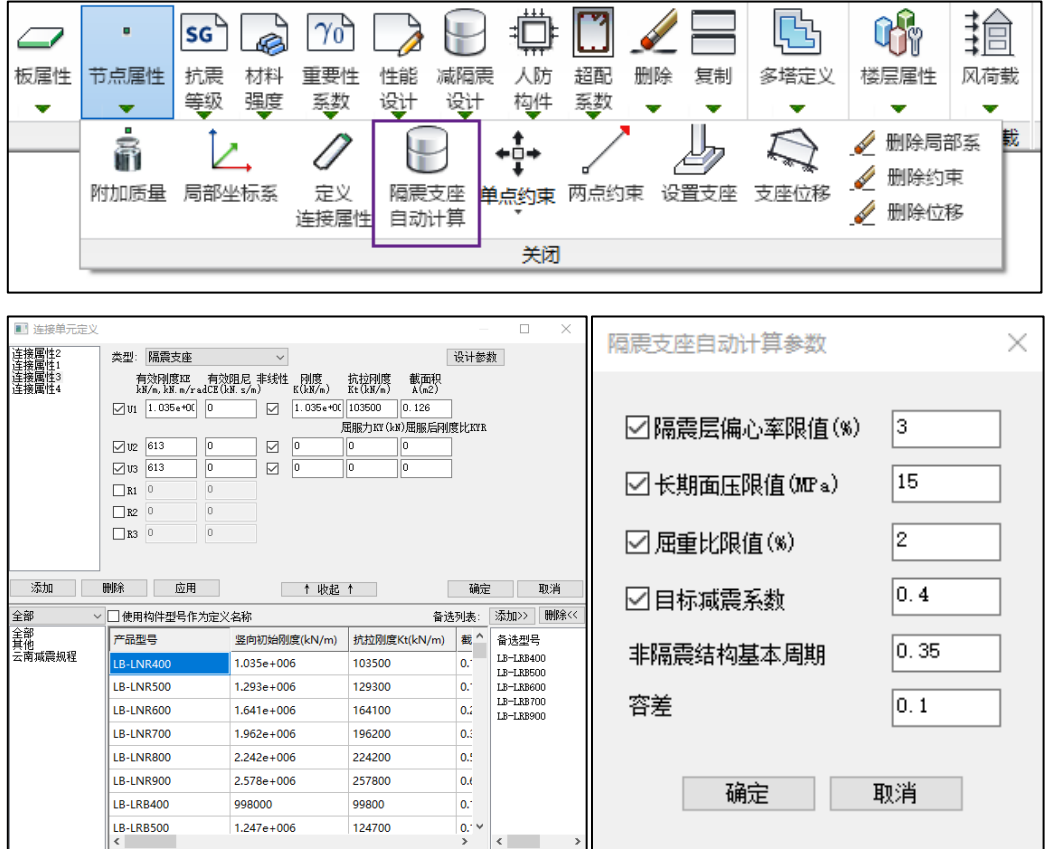

### 3.3 弹塑性时程模块增加隔震验算、输出隔震相关结果

<span id="page-17-0"></span>弹塑性时程模块增加输出隔震支座应力、位移、隔震层抗倾覆、恢复力验算功能。如下 图所示:

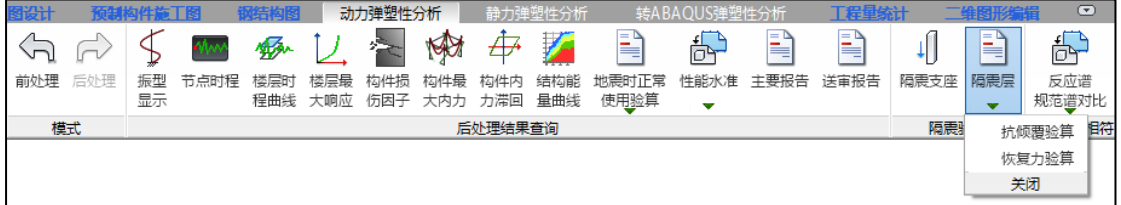

隔震支座中的应力、位移、内力结果可选择多工况包络值、平均值统计输出方式,如下 图所示:

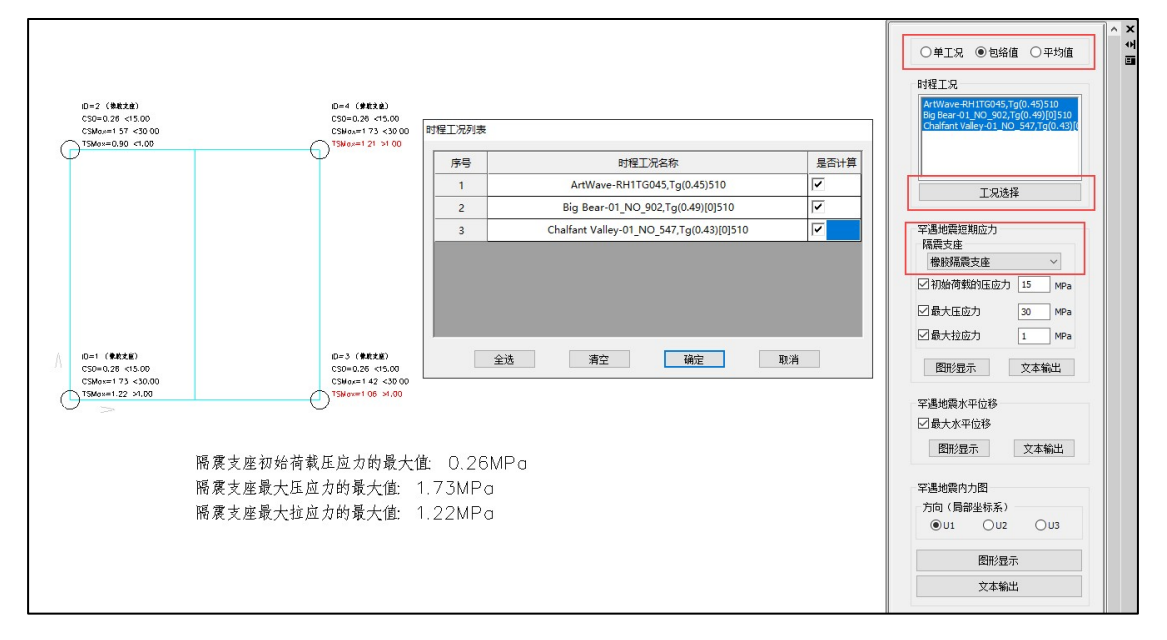

## 抗倾覆验算报告如下图:

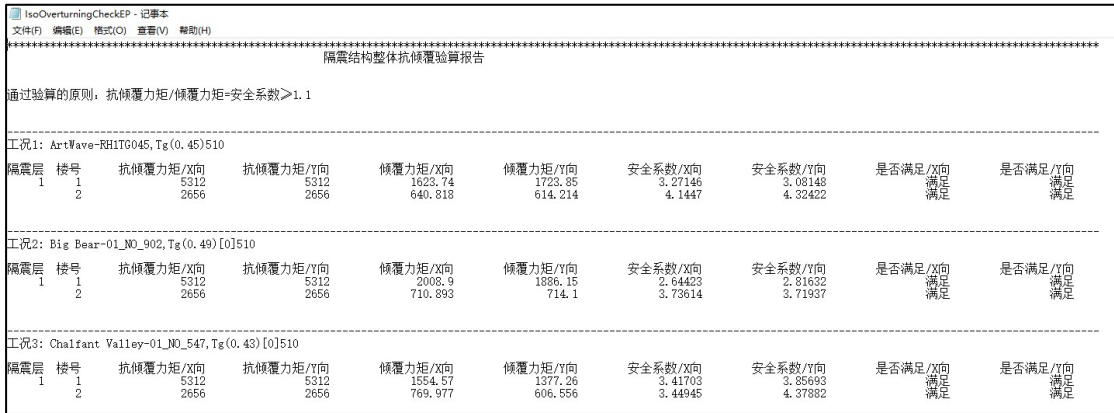

恢复力验算报告如下图:

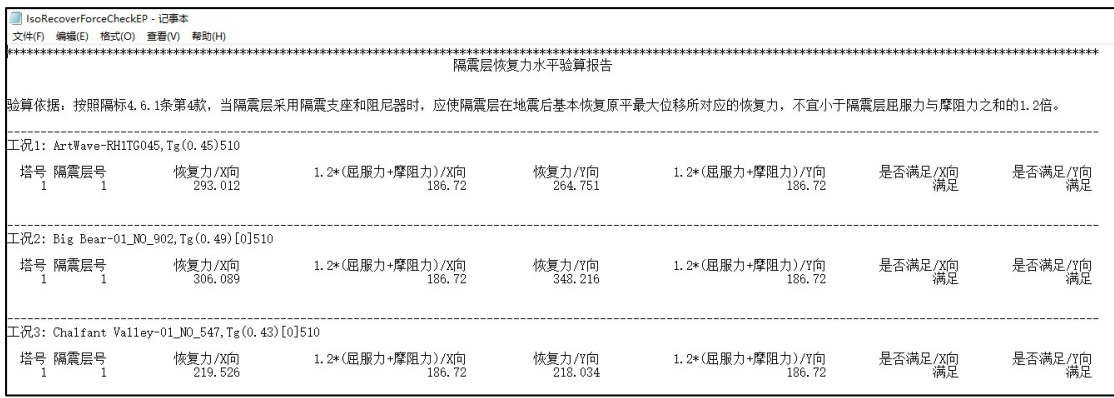

# <span id="page-18-0"></span>3.4 弹性时程、弹塑性时程支持多个隔震层

弹性时程、弹塑性时程支持多隔震层,例如多塔隔震等情况,如下图所示:

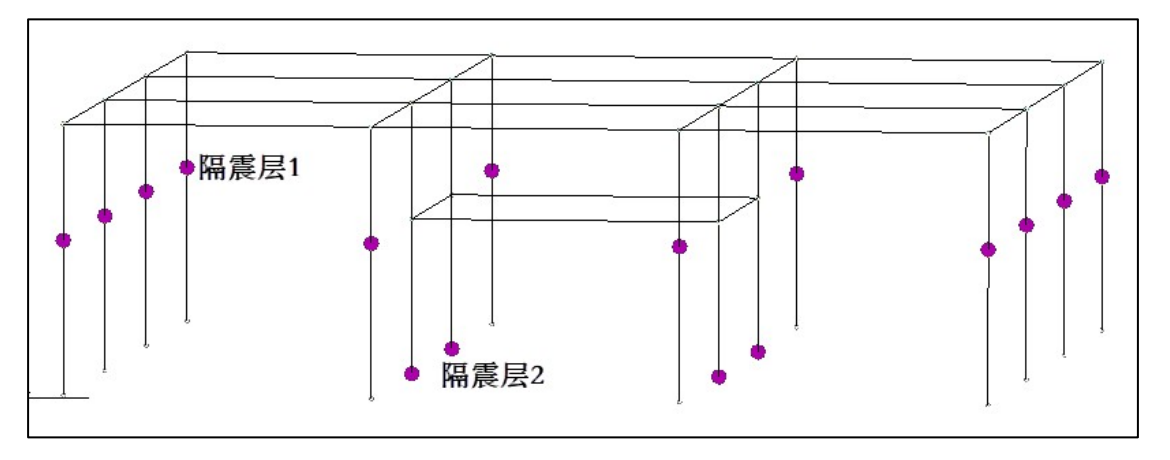

隔震支座应力及位移、隔震层抗倾覆及恢复力验算均按层输出;如下图所示:左侧为隔 震层 1 支座应力,右侧为隔震层 2 支座应力;

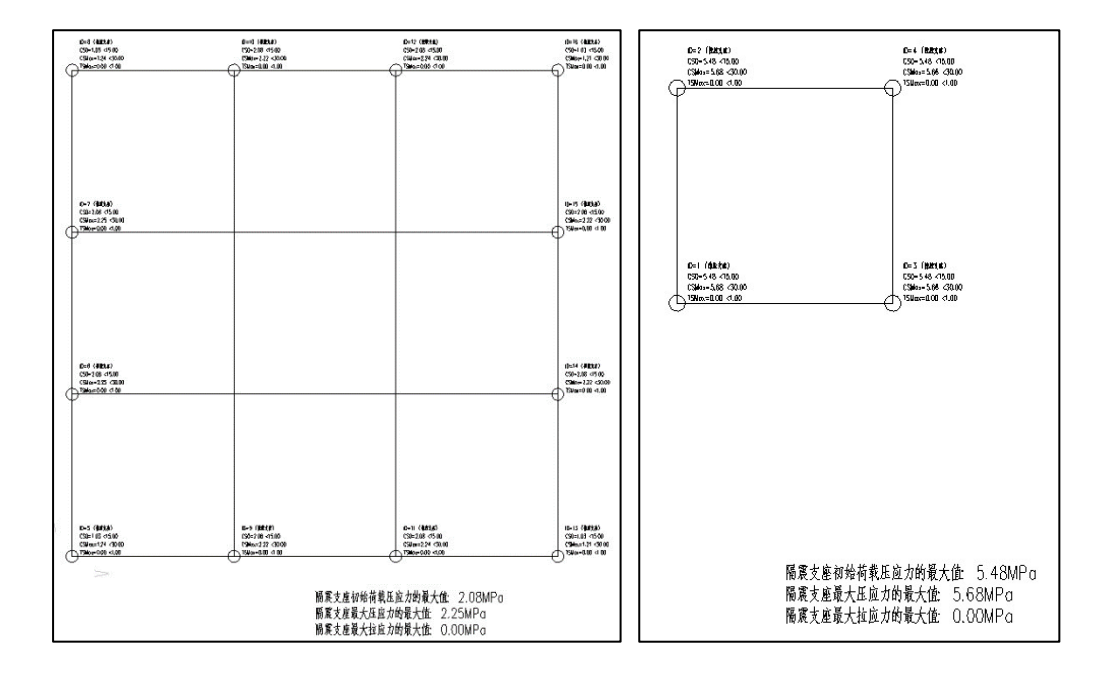

## <span id="page-19-0"></span>3.5 新隔震报告输出完善

隔震报告新增支座应力、位移、抗倾覆验算、恢复力验算等大震下验算指标的数据,并 可选择大震反应谱、弹性时程、弹塑性时程结果进行报告输出;如下图所示:

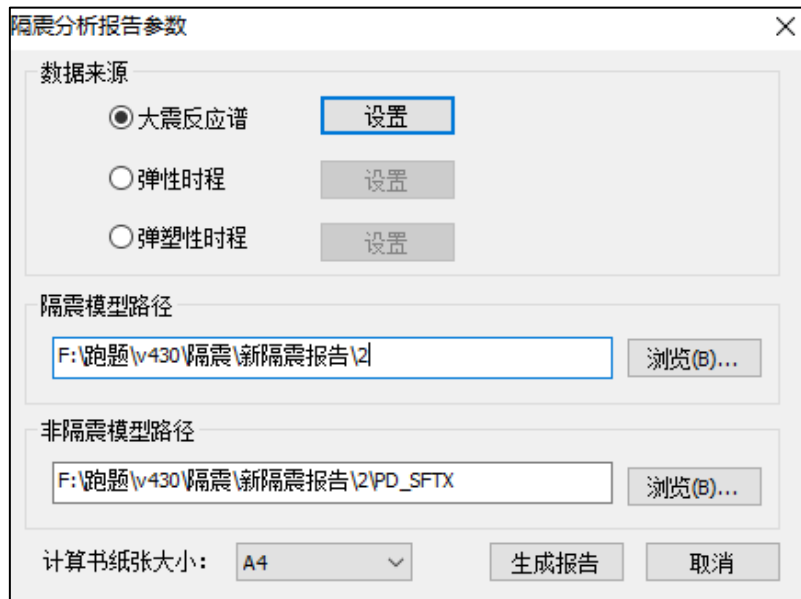

当数据来源选择大震反应谱时,程序会自动读取用户指定的隔震模型路径下的大震子模 型结果进行输出,同时在"设置"中设定支座应力限值;设置菜单如下图所示:

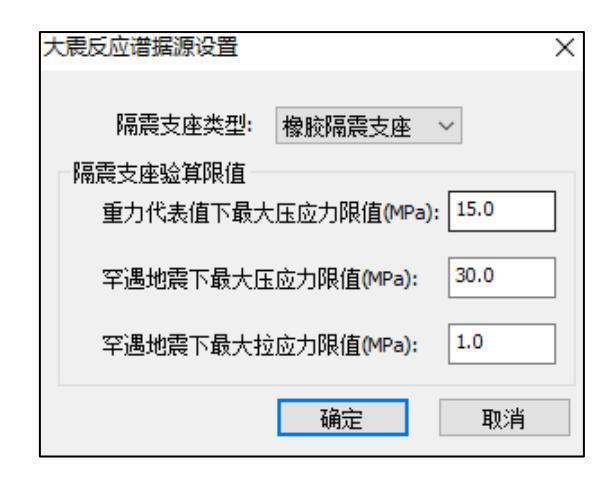

当数据来源选择弹性时程时,程序会自动读取用户指定的隔震模型路径下的弹性时程结 果进行输出,同时在"设置"中选择需要进行各项验算的工况组合;

 $\overline{a}$ 

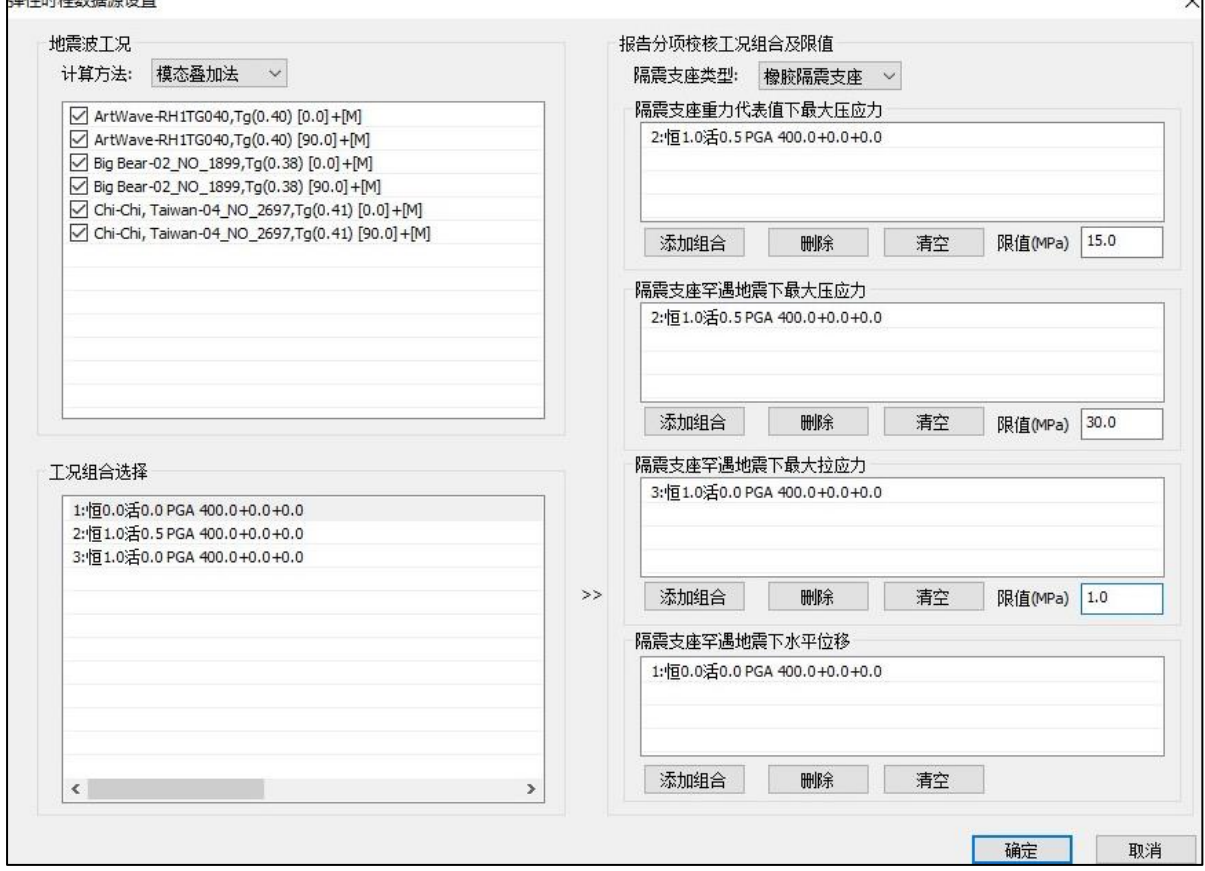

当数据来源选择弹塑性时程时,程序会自动读取用户指定的隔震模型路径下的弹塑性时 程(EP)结果进行输出,同时在"设置"中选择需要进行各项验算的工况组合;

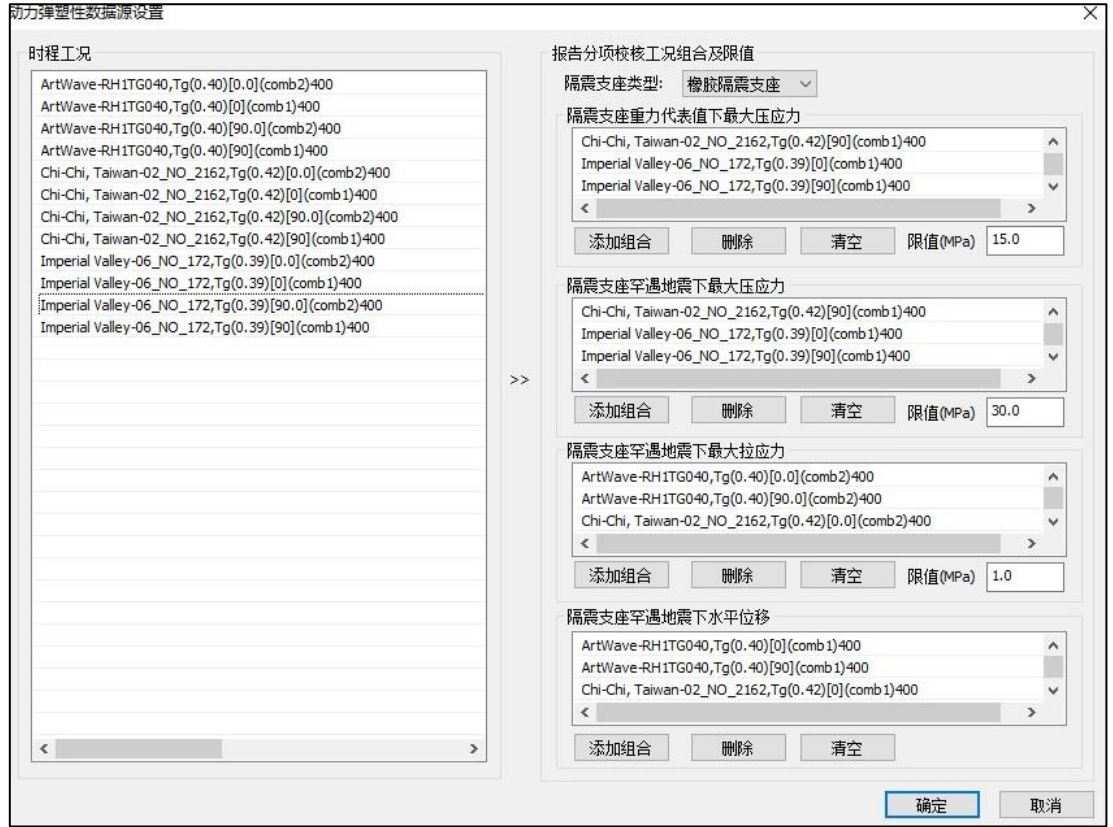

非隔震模型可选择隔震模型目录下的 PD\_SFTX 文件夹,也可以选择用户自建的非隔震 模型目录,主要用于底部剪力比或者减震系数的数据提取及结果输出。

### <span id="page-21-0"></span>3.6 弹性时程支持复振型

当上部计算选择复振型分解反应谱法时,弹性时程中可选择振型叠加法(FNA)进行时 程计算,并且弹性时程中的振型分解反应谱结果亦采用复振型计算。

# 第四章施工图

#### <span id="page-22-0"></span>4.1 墙施工图中独立墙肢箍筋选筋考虑与墙身水平抗剪钢筋取大

<span id="page-22-1"></span>如下图所示 T 型截面边缘构件,当整个墙肢都按照边缘构件进行设计时,此时该墙肢对应的边 缘构件箍筋除了满足墙柱箍筋的基本构造要求外,尚应满足该墙身水平抗剪所需的钢筋面积及墙身 构造水平分布筋面积的要求。

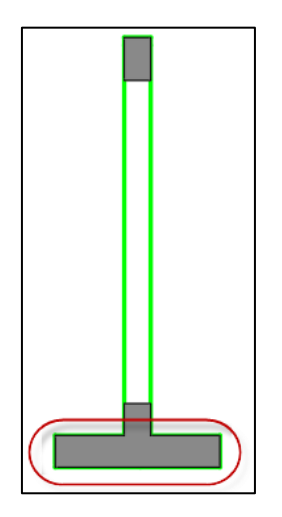

旧版程序中墙柱的箍筋可以考虑与墙身水平筋面积取大,但是不能实现对多个墙肢的不同控制, 即墙柱中的各肢均按照某一肢取大后确定的箍筋直径选筋,导致箍筋选筋结果偏大。

4.3.0 版本中支持对独立墙肢单独选择箍筋的功能,即仅对墙柱中整片墙身所在的墙肢的箍筋 按照与墙身筋取大后的结果确定箍筋直径,其他墙肢按照墙柱构造单独控制,从而实现对体积配箍 率的优化。当各个墙肢采用不同的箍筋直径时,绘制墙柱表时会在大样图中分别引注不同的箍筋位 置,表达效果更加直观,从而准确的指导施工。同时将鼠标悬停在构件位置上后,tip 提示中会给出 由墙身筋确定的箍筋直径的计算过程,如下图所示:

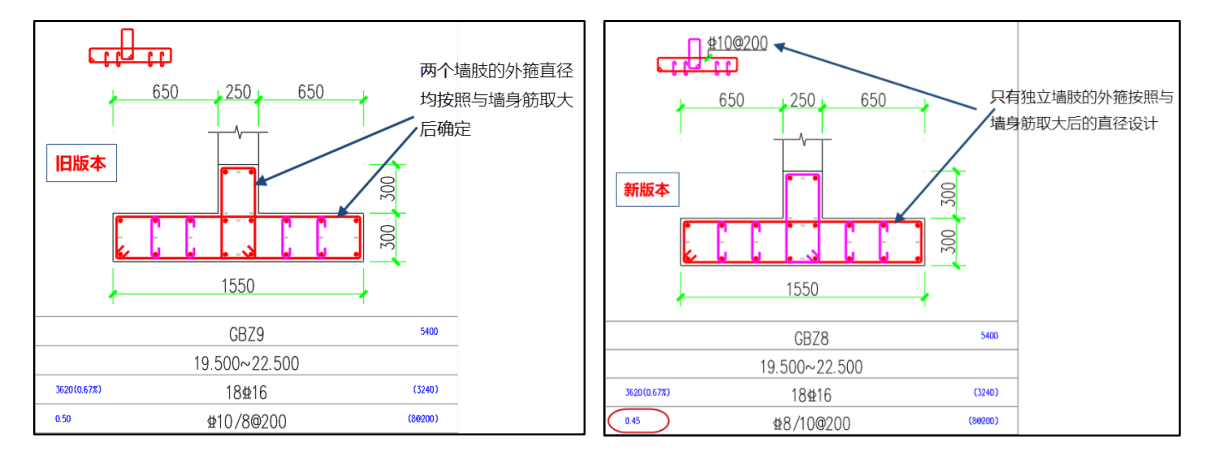

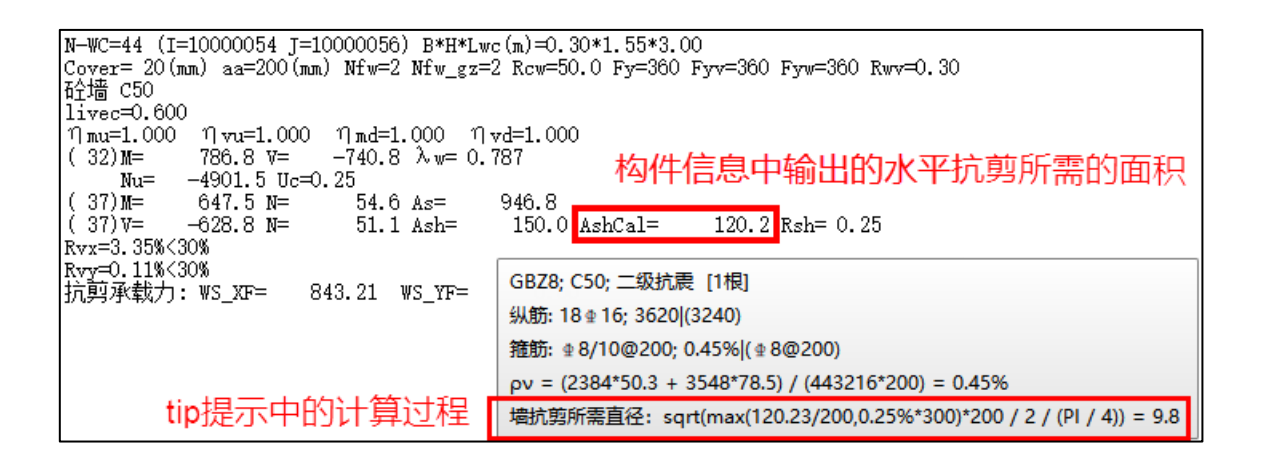

GBZ8 的水平墙肢,根据墙身水平抗剪所需的面积与墙身水平分布筋的构造面积取大,确定其箍 筋直径为 9.8, 即取 d=10; 竖向部分与墙体相连,由墙体水平筋抗剪, 按构造边缘构件配置箍筋。相 较旧版的水平及竖向部分外箍会统一配置 C10@200 的做法,更节省钢筋。

#### <span id="page-23-0"></span>4.2 按柱配筋墙柱的纵筋优先布置到两端

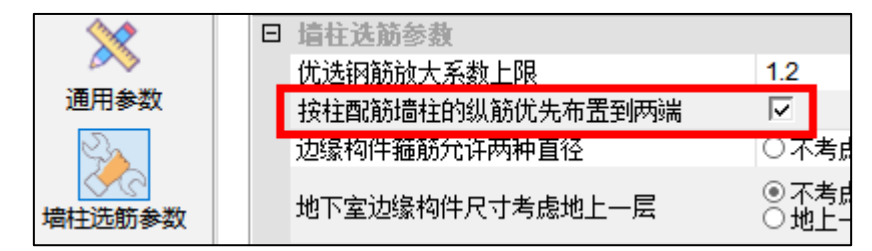

勾选该参数后,按柱设计的墙柱的纵筋优先布置到该墙肢的两端,沿墙身的纵筋满足分布筋的 构造要求即可,从而使边缘构件的实配钢筋更接近一个单偏压柱的状态。在实际工程中,此种暗柱 端部配筋往往较大,按此分配方式时,单排钢筋选筋往往难以满足钢筋排布的要求或箍筋直径过大, 故增加端部并筋的配置方式,如下图所示:

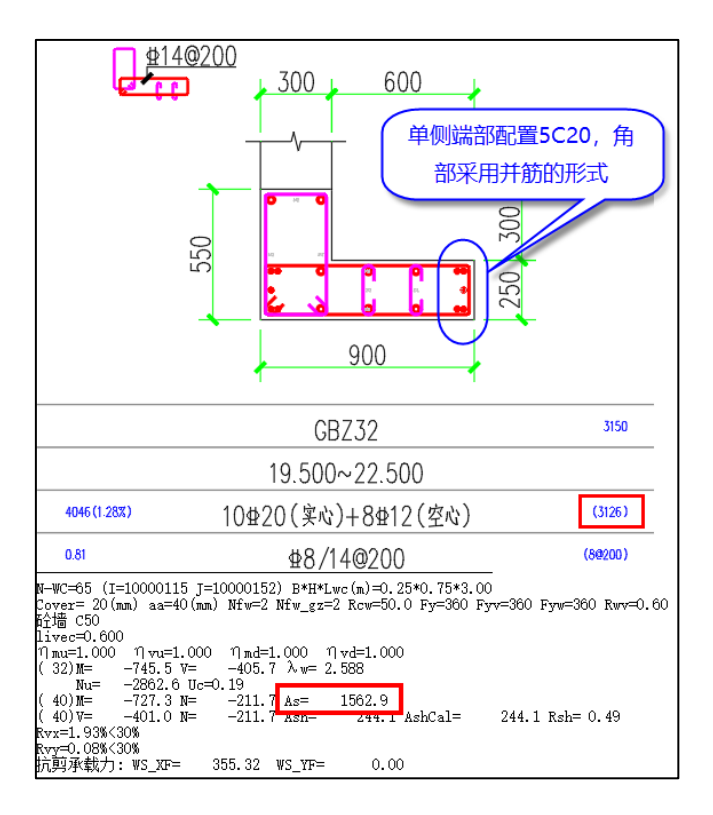

## <span id="page-24-0"></span>4.3 墙施工图新增 AZ、FBZ 构件命名,并满足相应规范条文要求

4.3.0 版本中墙名称前缀中增加非边缘暗柱、扶壁柱的名称前缀设置,如下图所示:

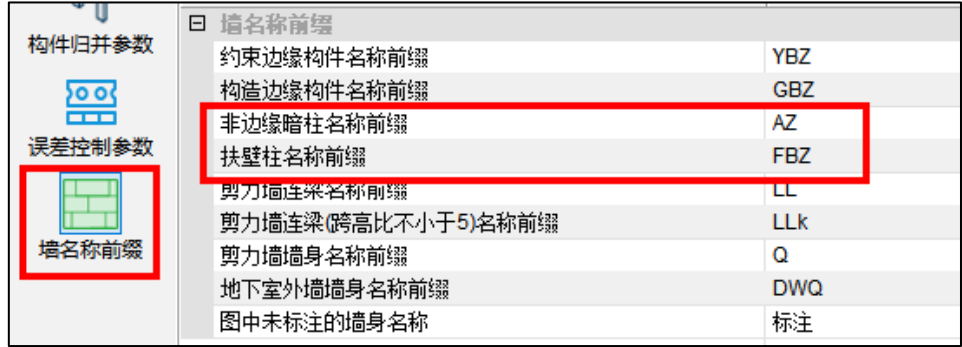

旧版本梁与墙面外搭接时,墙内设置暗柱命名为 GBZ,配筋按构造边缘构件执行; 4.3.0 版本按 《高规》7.1.6 条将此类构件名称修改为 AZ, 如下图所示, 构造配筋按《高规》7.1.6 条确定。

墙面外与梁搭接位置设置的框柱命名由 GBZ 修改为 FBZ, 构造配筋仍按框柱相关规定执行。

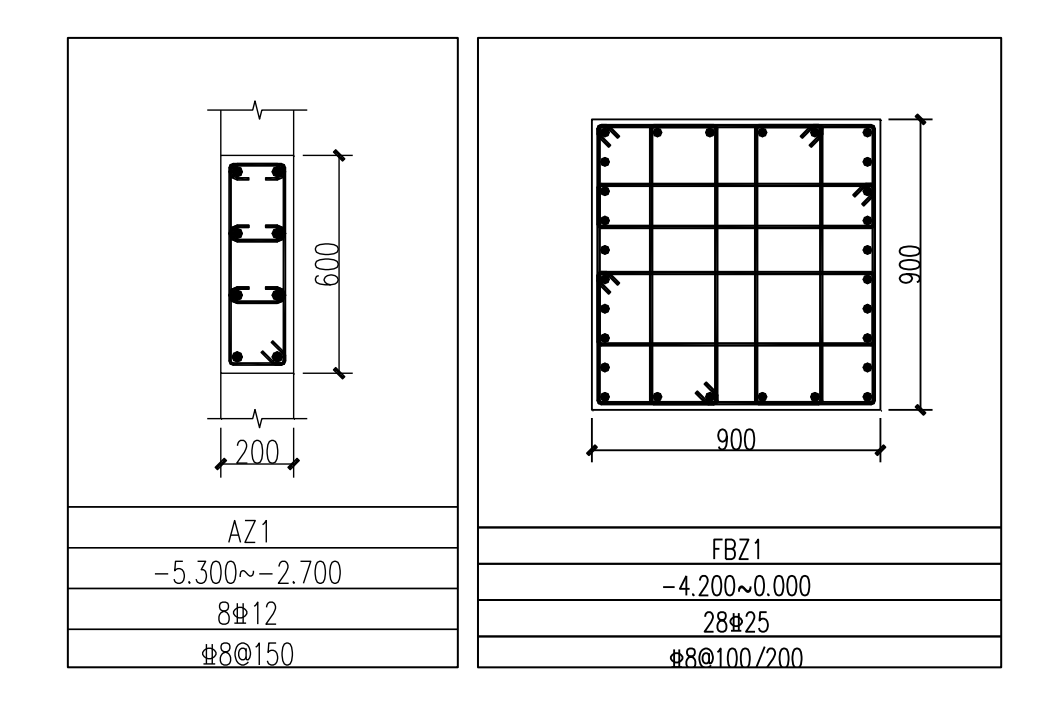

## <span id="page-25-0"></span>4.4 墙施工图改进墙厚尺寸标注功能

改进旧版中偏心墙墙端标注与暗柱填充重叠的问题,如下图所示:

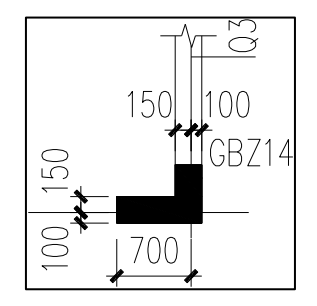

## <span id="page-25-1"></span>4.5 墙施工图增加墙、柱合并出图功能

计算参数中点选绘制所有柱选项,即可实现框柱与边缘构件一起出图,实现框柱与墙柱同时表 达,且在绘制墙柱详表时能够同时表达框柱的配筋。

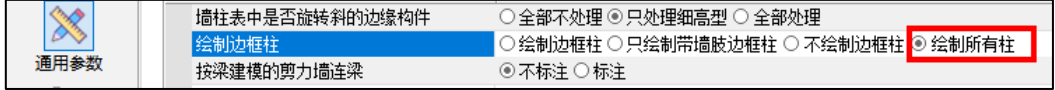

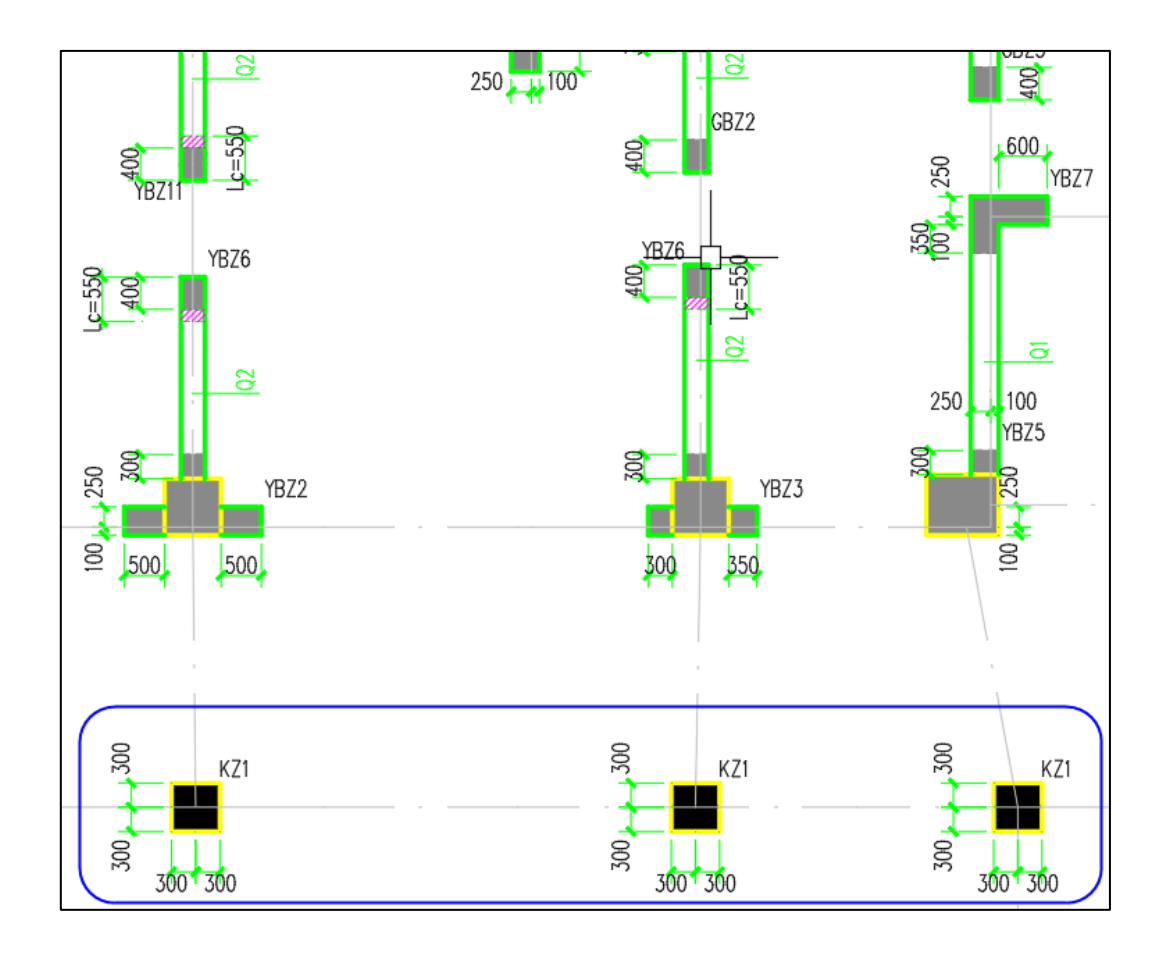

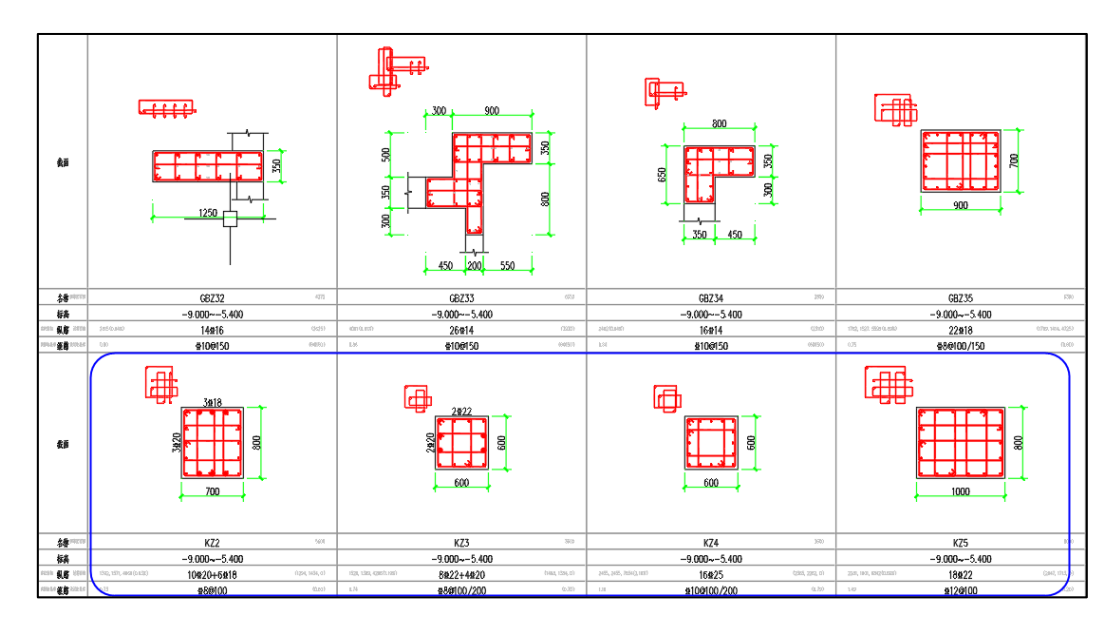

## 4.6 墙施工图增加不标注最多墙身功能

<span id="page-27-0"></span>在列表注写中,软件将数量最多的墙身配筋组命名为该名字,平面图中不绘制该墙身名称,在 图纸说明中增加"未注明的墙体编号为【该名称】";若含字符【标注】或者不设置标注的编号,则所 有墙身均标注。

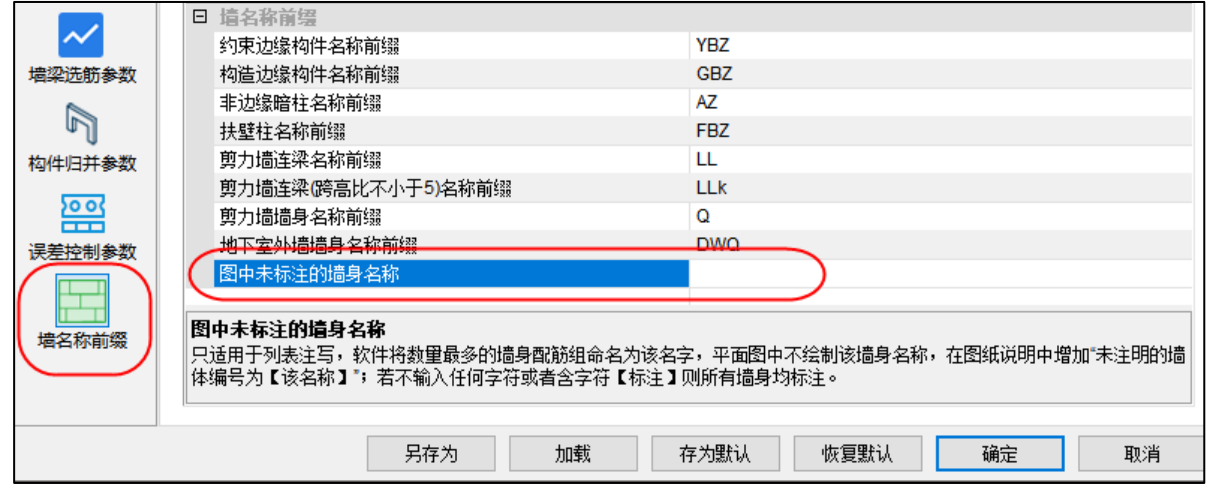

## <span id="page-27-1"></span>4.7 墙施工图增加边缘构件非阴影区填充功能

增加非阴影区填充功能,在计算参数中设置填充样式及填充比例。

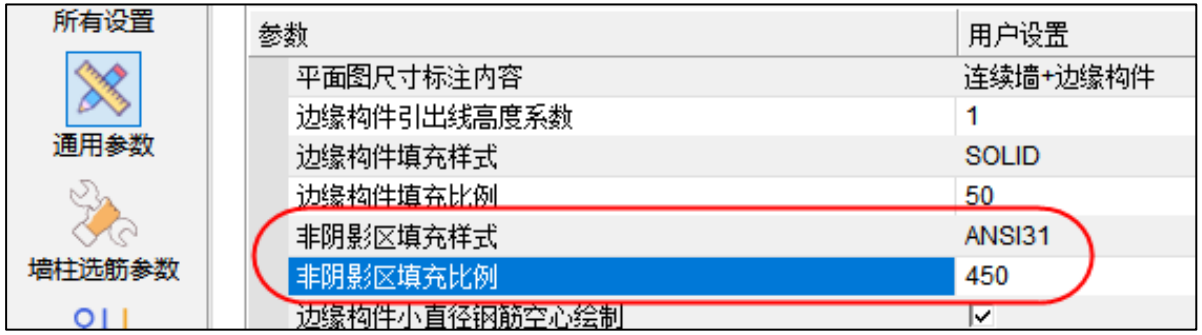

### <span id="page-27-2"></span>4.8 墙施工图柱表详图支持按组移动

旧版墙柱表标注内容相对简单,自动生成的都能在合适位置,随着标注内容越来越多(例如: 两组放样、单独引线加文字标注箍筋、纵筋规格),自动标注内容存在位置不合适的情况。故增加墙 柱表详图按组移动功能,方便用户自行更改柱表详图中各元素位置,如下图所示:

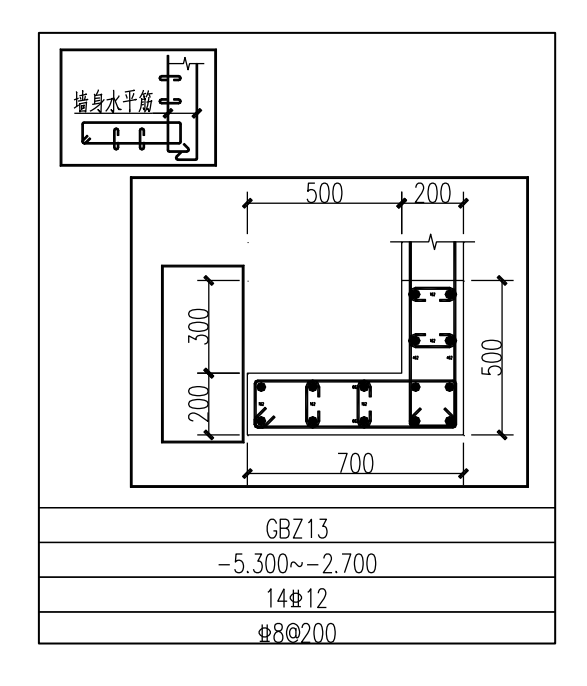

自动分组原则:

- 1)放样部分,选中任意部分,均是全放样内容整体移动;
- 2)选中截面图的纵筋、箍筋或者边界线,均是全截面图整体移动(包括尺寸标注);
- 3)选中尺寸标注,则本组尺寸标注(对齐的一组标注)整体移动;
- 4)选中格子的边界线,则是整个构件的格子整体移动。

#### <span id="page-28-0"></span>4.9 墙施工图增加选项"双排时是否标注排数"

用户可以在绘制墙身表时弹出的对话框中进行设置,设置参数如下图所示:

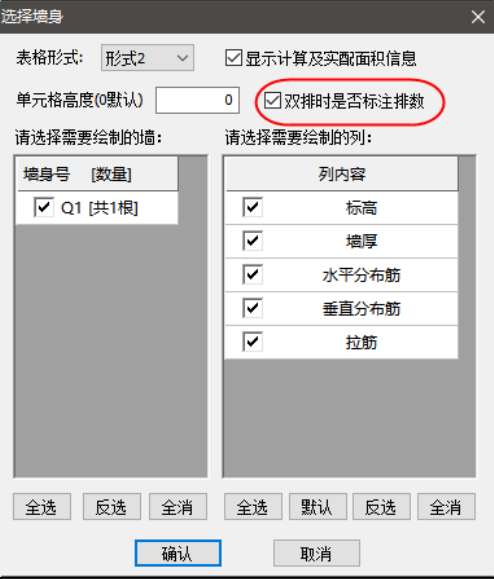

## 4.10 墙施工图调整墙柱表绘制默认内容(包括批量出图中绘制的墙柱表)

<span id="page-29-0"></span>墙施工图—》墙柱表,选择墙柱中配筋状态默认不勾选,选择墙柱中各参数设置将同时控制批 量出图中的墙柱表绘制方式。

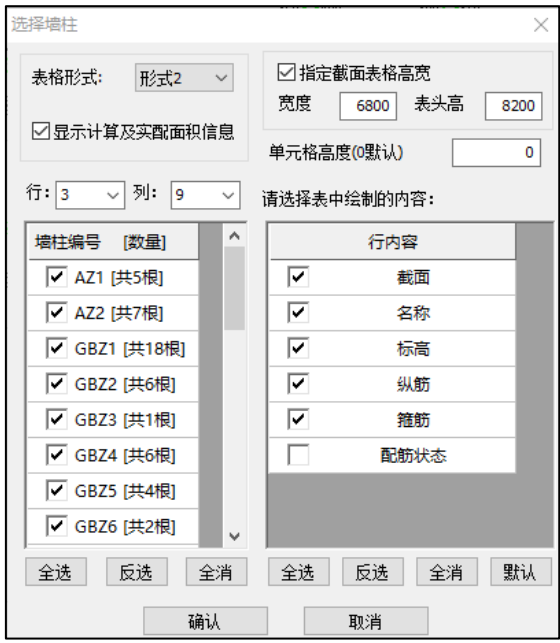

### <span id="page-29-1"></span>4.11 墙施工图调整部分默认参数值

(1)列表注写详图比例:默认值由 1:40 改为 1:25;

(2)构造边缘构件箍筋优选直径序列的默认值: 增加了直径 6。

#### <span id="page-29-2"></span>4.12 墙施工图增加约束边缘构件轴压比控制误差系数

误差控制参数中增加了【约束边缘构件轴压比控制误差系数】,程序在判断是否需要设置约束边 缘构件及约束边缘构件长度取值时所用轴压比限值的控制误差取规范限值+设置值作为判断依据,即 当轴压比≥规范限值+设置误差系数时,按照 YBZ 设计。该系数设置时可以填写正值,也可以填写 负值。

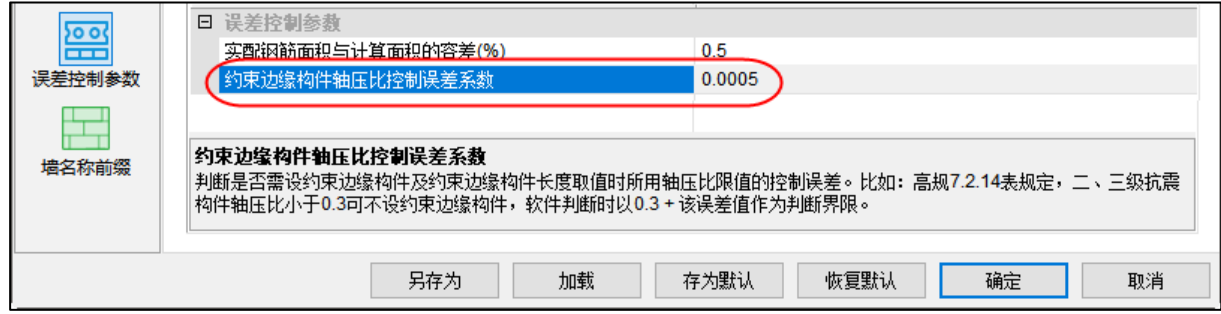

# 第五章装配式

### <span id="page-30-0"></span>5.1 优化精度控制界面

<span id="page-30-1"></span>旧版本的精度调整为下拉列表框,4.3.0 调整为单选按钮的形式。并且增加"钢筋显示为线"的 功能,勾选此选项,钢筋显示变成有线宽的直线,可以提高运行速度以及减小.ygt 文件所占用的空 间,不过显示精度会比实际模型有所降低。

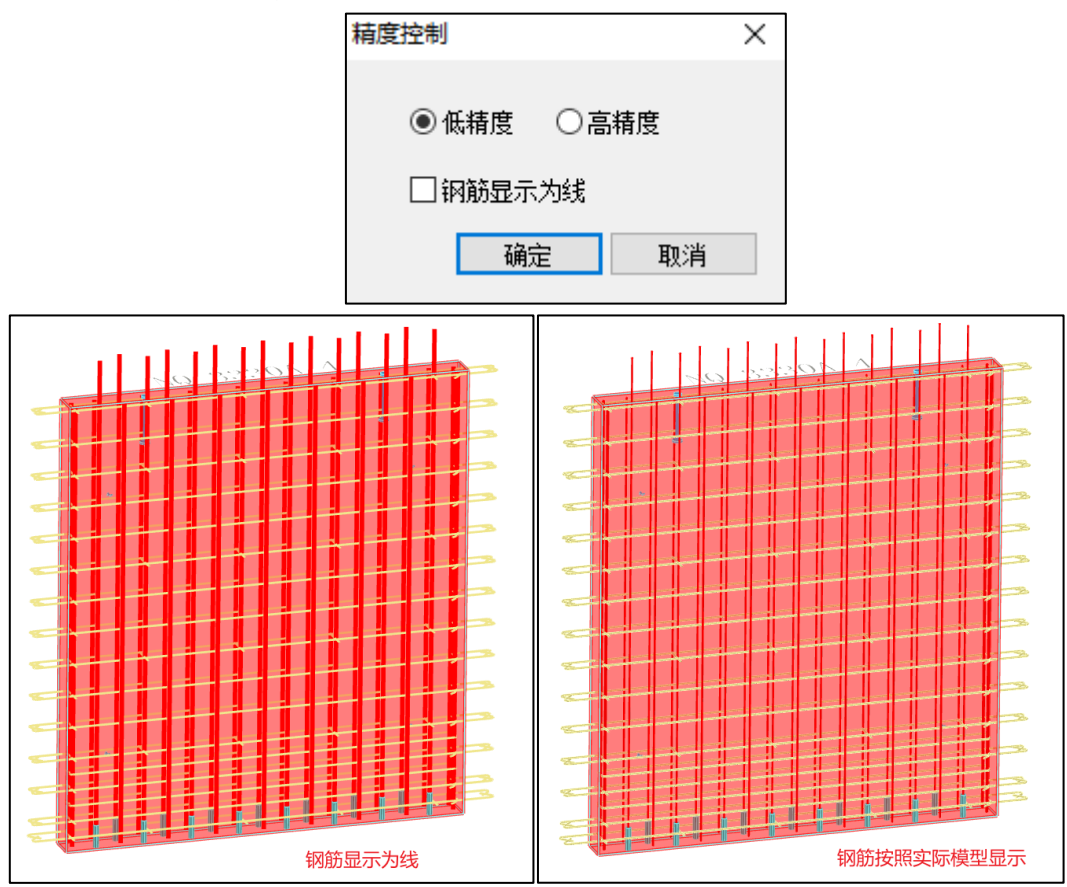

<span id="page-30-2"></span>5.2 增加辅助信息菜单及相关功能

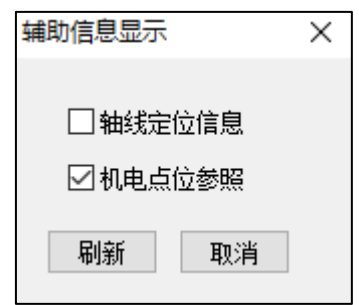

增加辅助信息功能,包括轴线定位信息、机电点位参照两个选项。

轴线定位信息:勾选此项,进行刷新可以在三维状态下显示轴线和轴线编号;

机电点位参照:勾选此项,进行刷新可以显示布置好的机电点位,取消勾选不显示机电点位;

5.3 新增【导入 DWG 生成预制墙】功能

<span id="page-31-0"></span>之前版本为逐面墙进行手动指定,指定长度不一定与预期完全契合, 4.3.0 版本新增导入 DWG 进行预制墙拆分的新功能;

为了提高识别的准确性,预制墙轮廓线建议使用围合的多段线形式绘制,同一类型的多面预制 墙采用统一图层,不同图层建议使用不同颜色和不同的图层名进行区分。具体操作步骤如下:

1)整理底图,删除多余内容,统一图层;

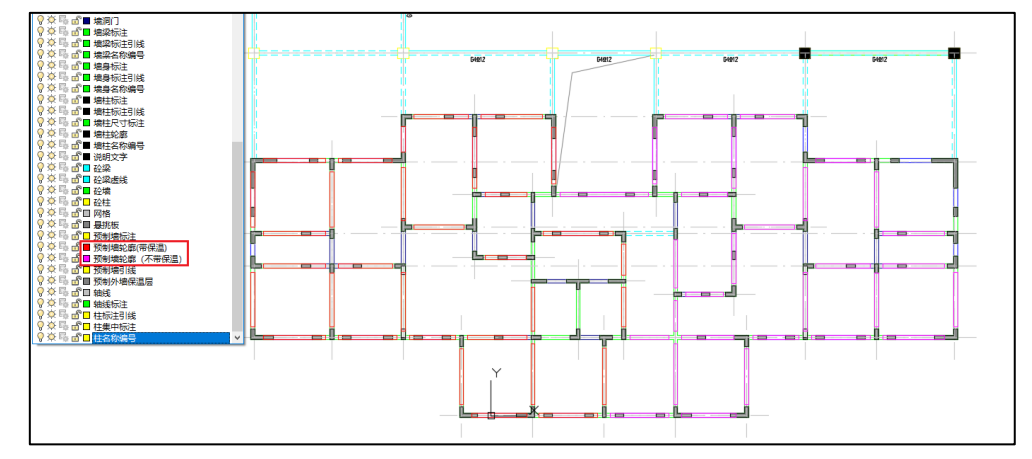

2) 选择对应图层, 选择插入基点(操作顺序与建模模块的插入衬图一致, 见图中标注);

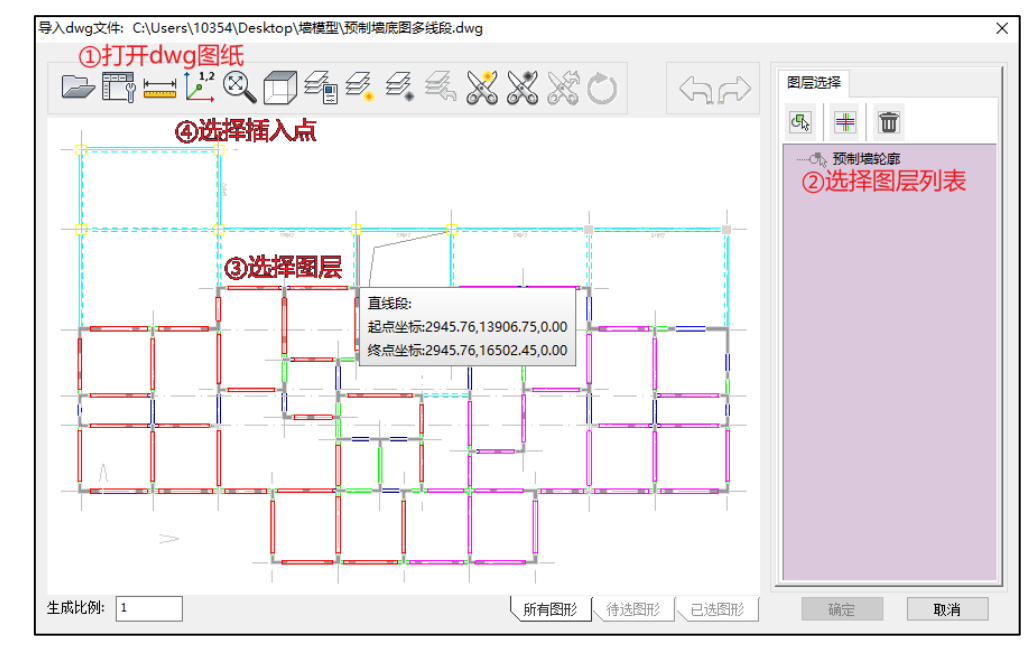

3)插入已选图层,设置预制墙拆分参数,设置是否存在保温、外墙门洞下是否设置窗下墙及设

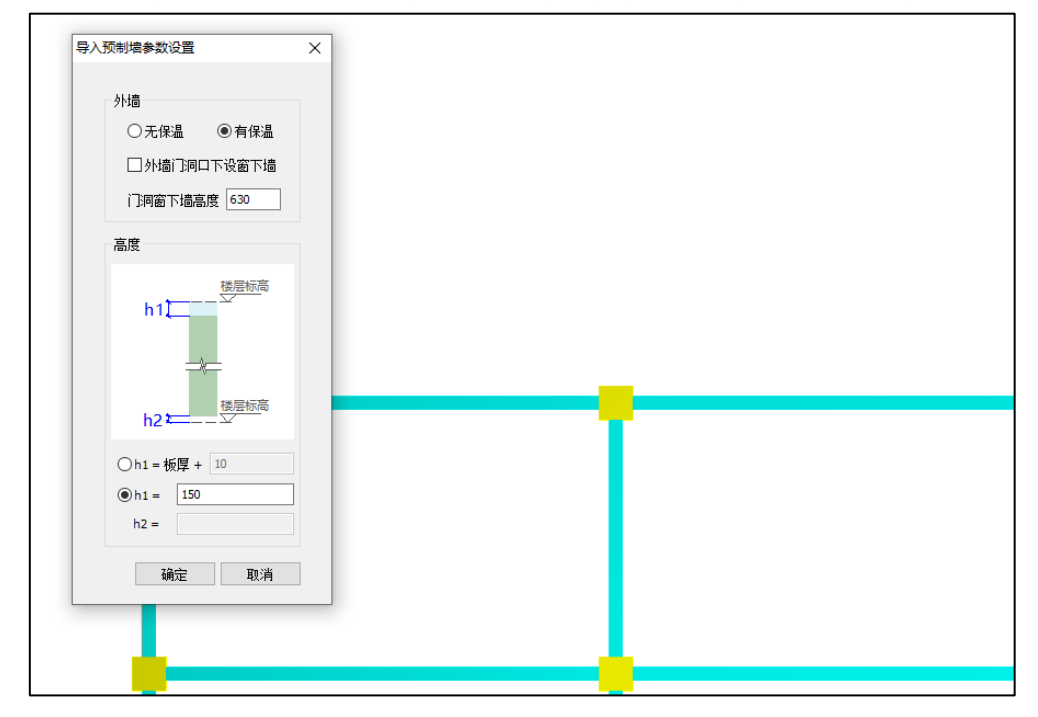

置其高度、预制墙墙顶到楼层标高的距离等;拆分参数优先读取总参数中设置的参数。

4)设置完参数点击确认,生成预制墙,核对预制墙拆分尺寸,俯视状态下,拆分后预制墙边线 和导入预制墙轮廓线吻合,说明拆分尺寸和预期尺寸相同;

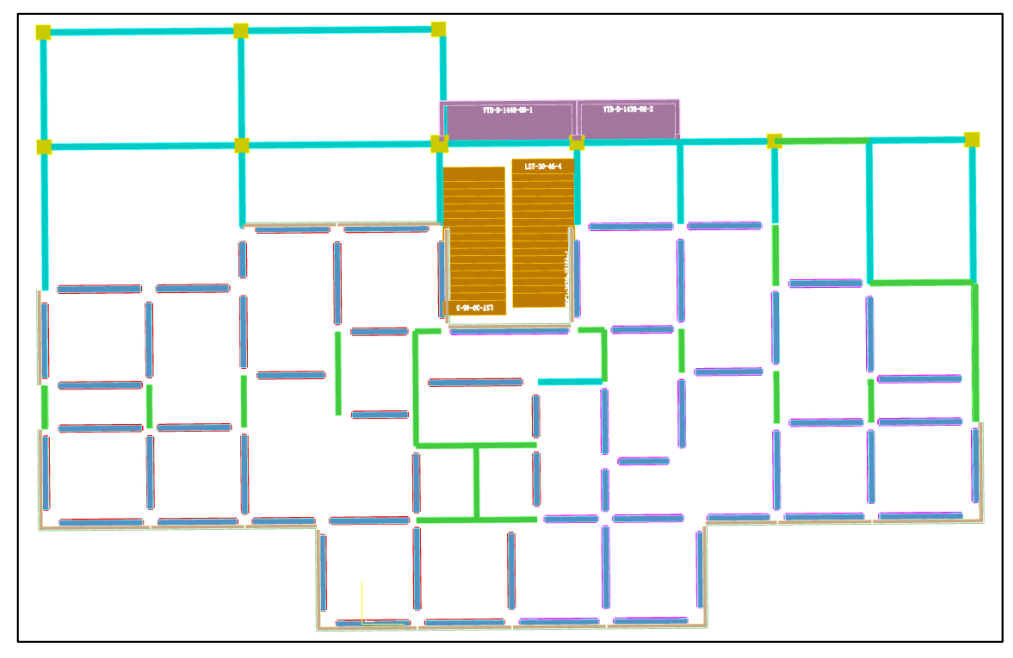

注意:当存在多个图层且每个图层需要设置的参数存在差异时,可以分批次进行导入,可以达

<span id="page-33-0"></span>到想要的拆分效果。

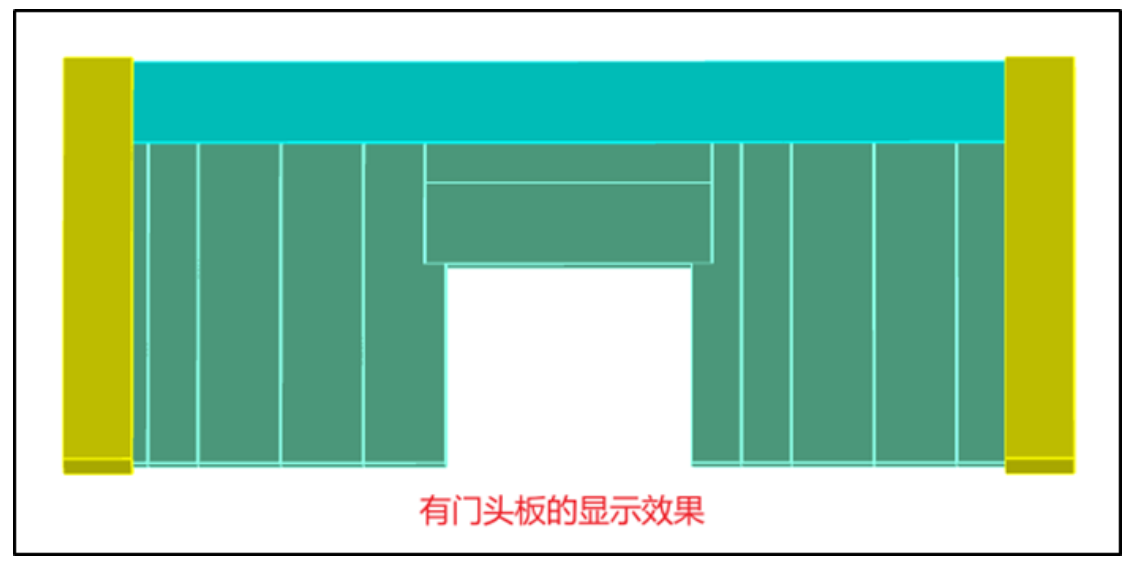

5.4 新增指定 ALC 板及删除 ALC 板相关功能

4.3.0 版本新增填充墙指定为 ALC 板的相关功能, 此功能可以对填充墙进行拆分, 按照设定的 尺寸规格进行自动排布,具体参数如下图:

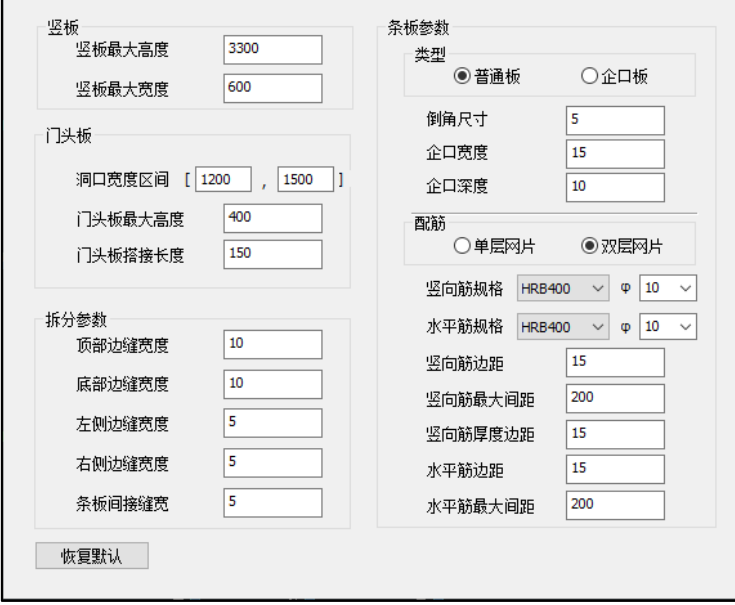

竖板:通过调整竖板的高度和宽度调整 ALC 板尺寸规格;

门头板: 通过洞口宽度区间调整, 当洞口的宽度在区间之内会生成门头板, 同时可以通过门头 板最大高度和搭接长度两个参数调整门头板的尺寸;

拆分参数:可以通过调整拆分参数控制 ALC 板和其他构件以及 ALC 板之间的缝隙;

条板参数:通过条板参数可以选择 ALC 板的类型,当勾选普通板时,企口深度和宽度会灰显, 勾选企口板则可以对企口宽度和深度进行设置;

配筋:配筋包括单层网片和双层网片两种形式,勾选单层网片时,可以调节竖向和水平钢筋的 规格、边距、间距等参数,但是竖筋厚度方向的边距会灰显,不能进行调整。勾选双层网片时,竖向 筋厚度边距被放开,可以调整竖向钢筋到 ALC 板面层的距离;

恢复默认:因 ALC 板设计有大量参数,无论如何修改都可以通过恢复默认功能,一键恢复软件 内置的默认参数;

隔墙条板布置图绘制: 通过预制构件设计菜单下,隔墙条板布置图可以完成对 ALC 板布置图的 绘制,绘制效果展示如下图;

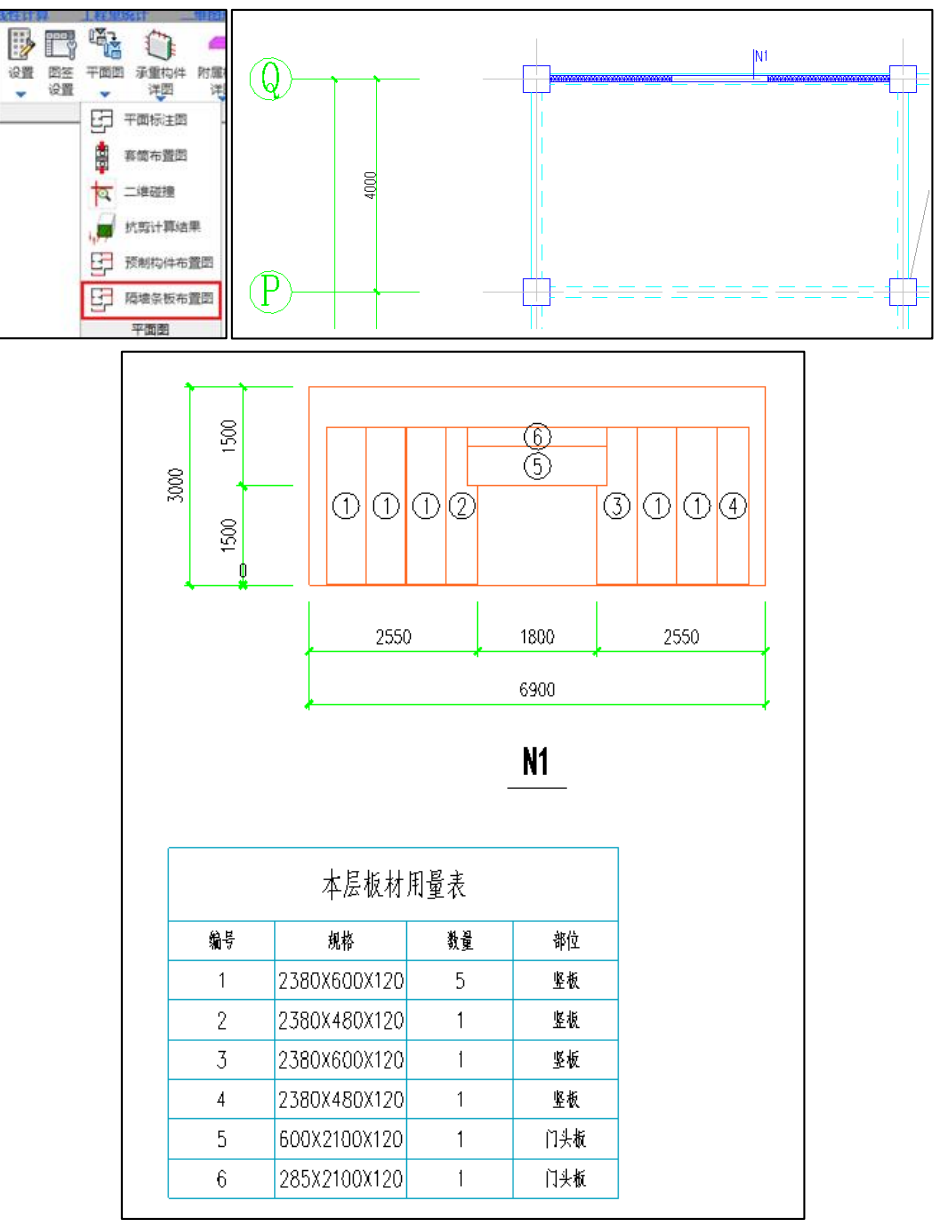

#### 5.5 叠合板布置功能整体迁移到【预制构件拆分】菜单

<span id="page-35-0"></span>叠合板定义和布置的功能由旧版本的【楼板布置】菜单整体迁移到【预制构件拆分】模块下。 所有类型预制构件的布置、修改将在同一个菜单下完成,避免了不同类型预制构件布置时菜单的反 复切换,从而提高工作效率。

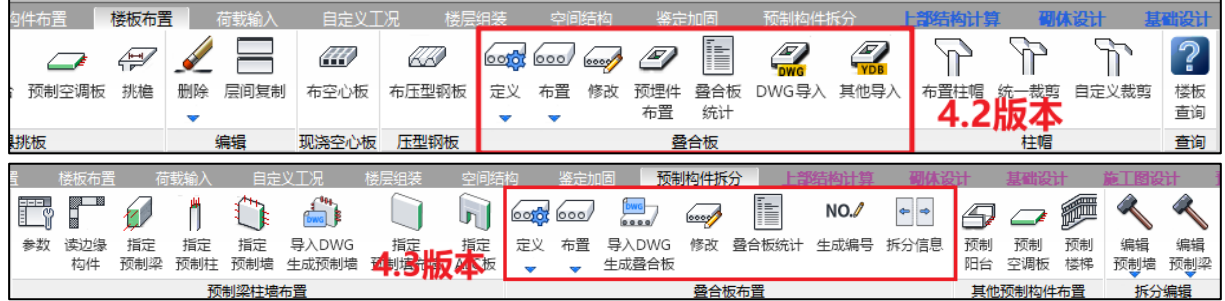

若既有模型未在旧版盈建科软件的【楼板布置】菜单下进行叠合板布置,可直接在 4.3.0 版本 的【预制构件拆分】菜单下进行叠合板布置。若既有模型已在旧版盈建科软件的【楼板布置】菜单 下进行叠合板布置,可切换到 4.3.0 版本的【预制构件拆分】菜单下,已布置的叠合板信息会自动 迁移到【预制构件拆分】菜单下,迁移之后的叠合板布置、修改应在【预制构件拆分】菜单下进行。 4.3.0 版本【楼板布置】菜单已关闭叠合板相关功能。

#### 5.6 导入 DWG 图纸进行叠合板布置的导入方式进行更新

<span id="page-35-1"></span>叠合板定义和布置的功能后移,导入 DWG 图纸进行叠合板布置的功能也发生移动并对导入方式 进行更新,之前版本需要先进行衬图的插入然后才能选图层进行叠合板的布置。新版本采用和预制 墙相同的方式进行叠合板的布置,为了提高识别的准确性建议叠合板的轮廓采用闭合多段线。操作 步骤如下:

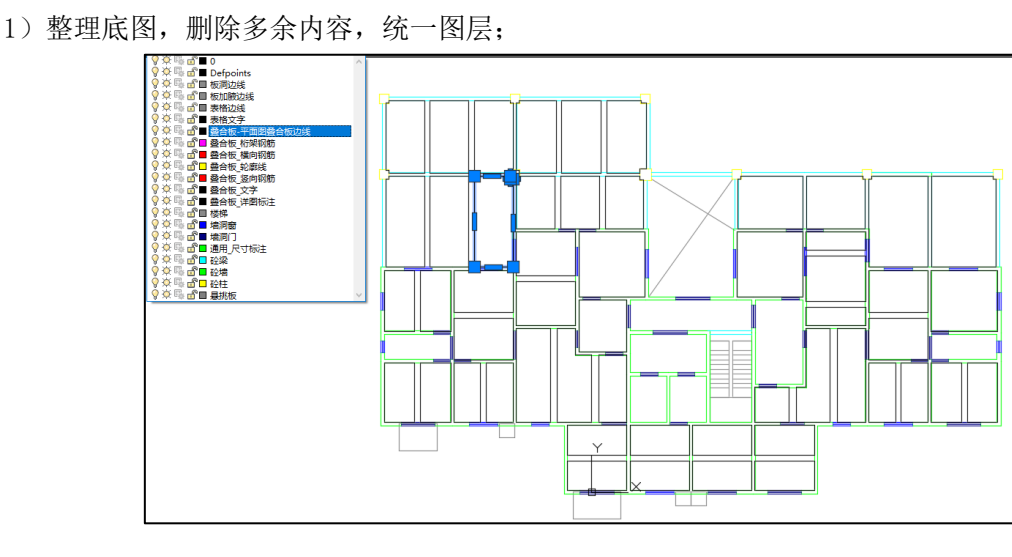

2)选择对应图层,选择插入基点(顺序见图中标注);
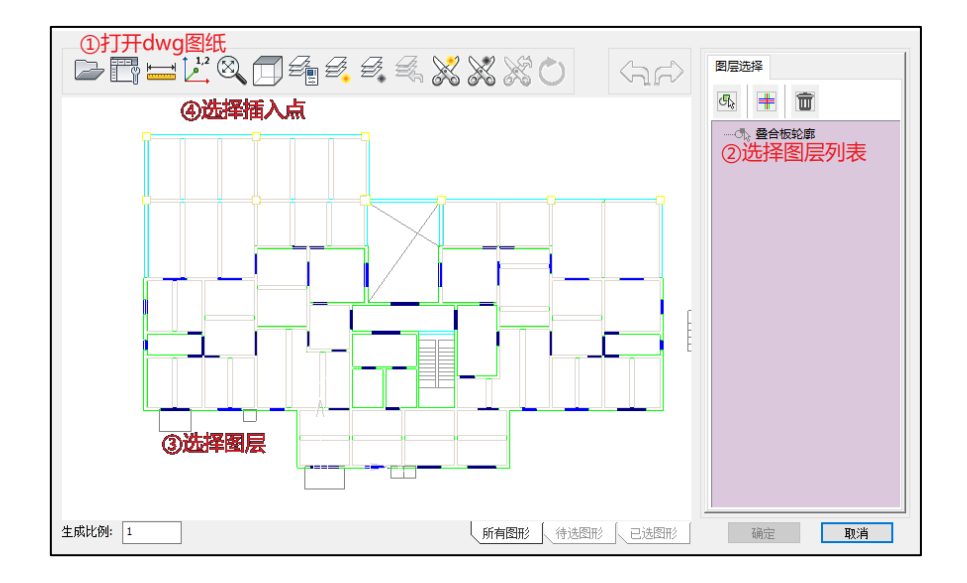

3)插入已选图层,设置叠合板布置相关参数,拆分参数优先读取总参数中设置的参数,此界面 上可以设置叠合板厚度,双向板和单向边的边界值(当板缝大于边界值按照双向板进行布置,反之 按照单向板处理)以及桁架钢筋的相关参数;

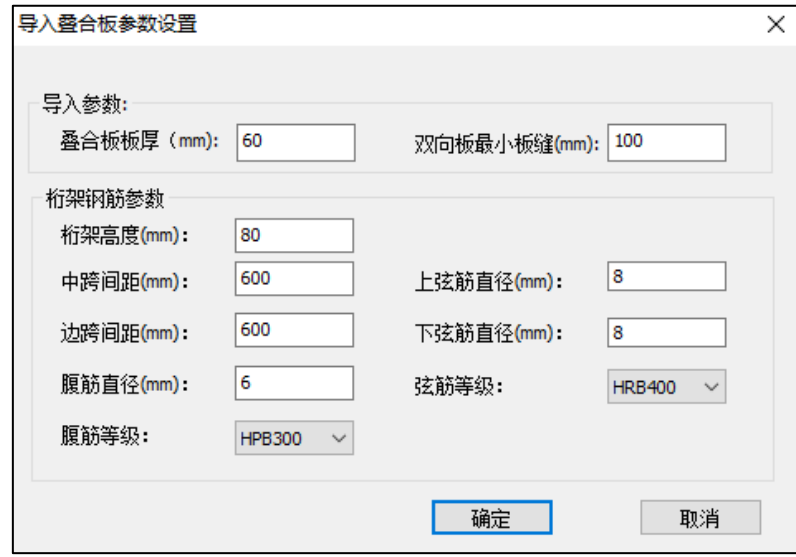

4)设置完拆分参数后点击确认,可以按照设置的参数和 DWG 上叠合板的尺寸完成叠合板的布 置,查看拆分结果。

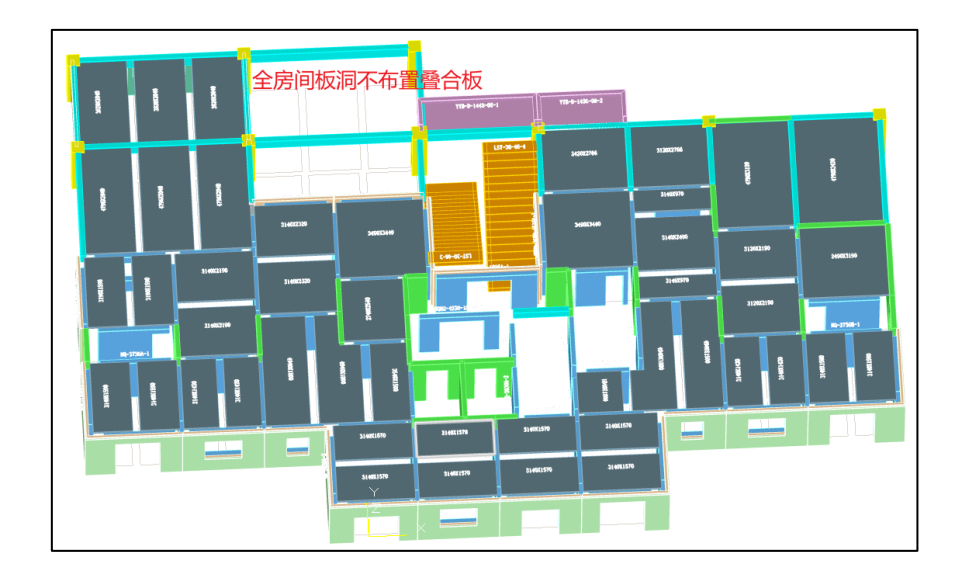

# 5.7 采用导入 DWG 图纸的方式进行墙点位和板点位一键生成

叠合板和预制墙上需要预埋的电气点位,可以通过电气专业的 DWG 图纸文件直接识别并导入 到盈建科装配式三维模型中,定义点位的属性后,可在预制构件详图中同时绘制和统计。避免用户 逐个布置点位,提高工作效率。

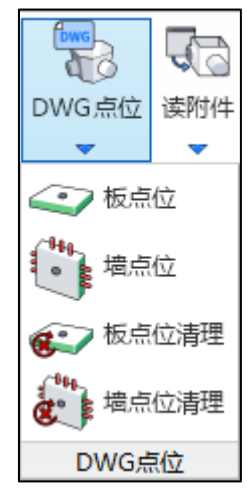

叠合板导入 DWG 文件点位操作步骤如下:

首先打开 DWG 图纸,选择导入埋件,点选埋件所在图层,程序会识别图层中的所有图素,选择 插入基点,然后插入模型中。

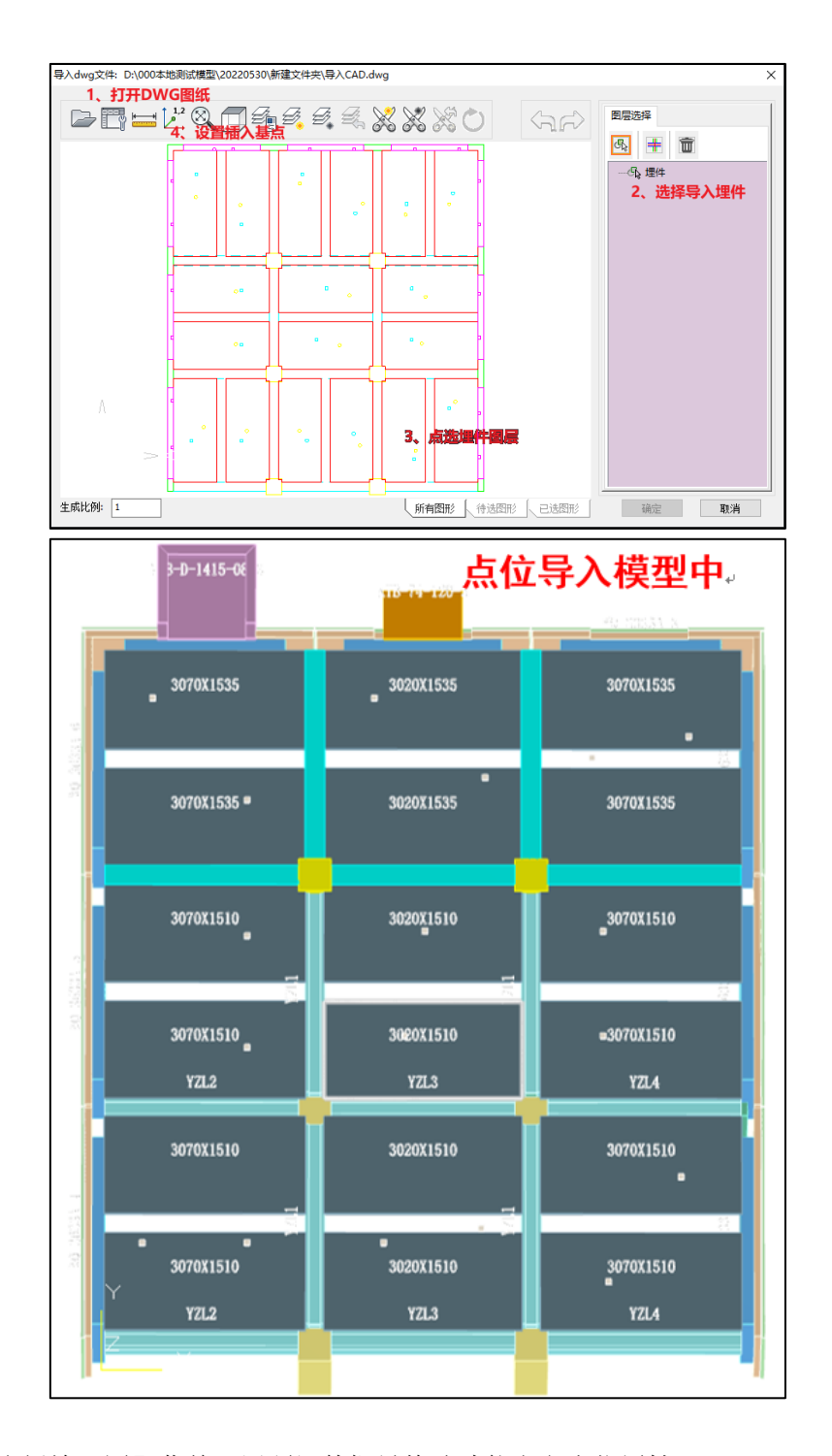

切换到【叠合板施工图】菜单,用预埋件批量修改功能定义点位属性;

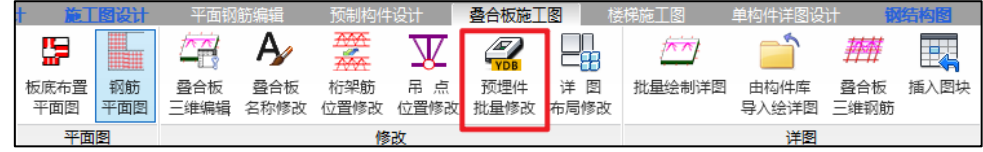

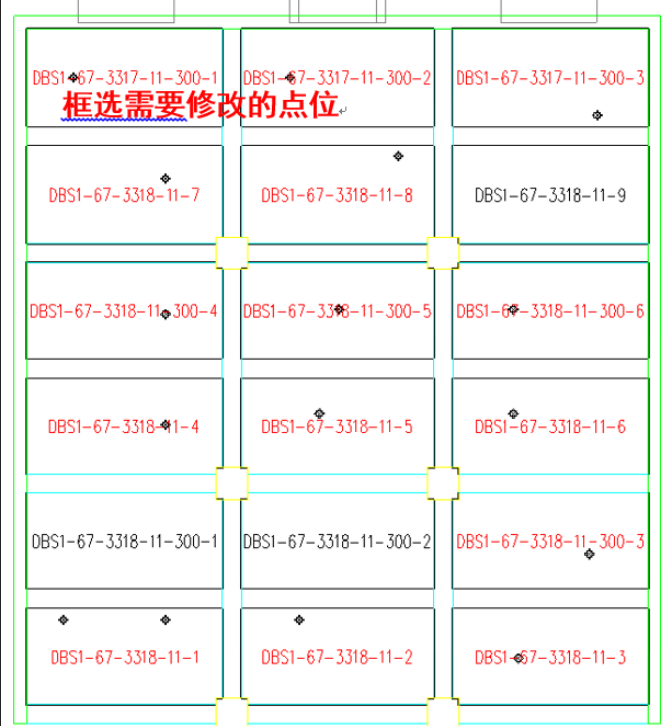

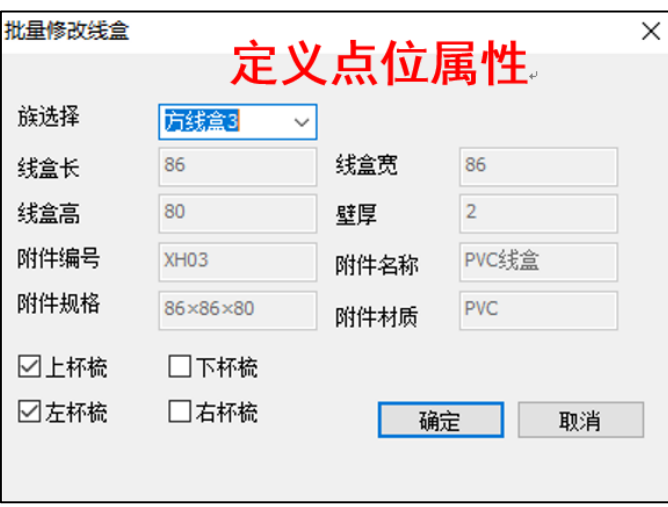

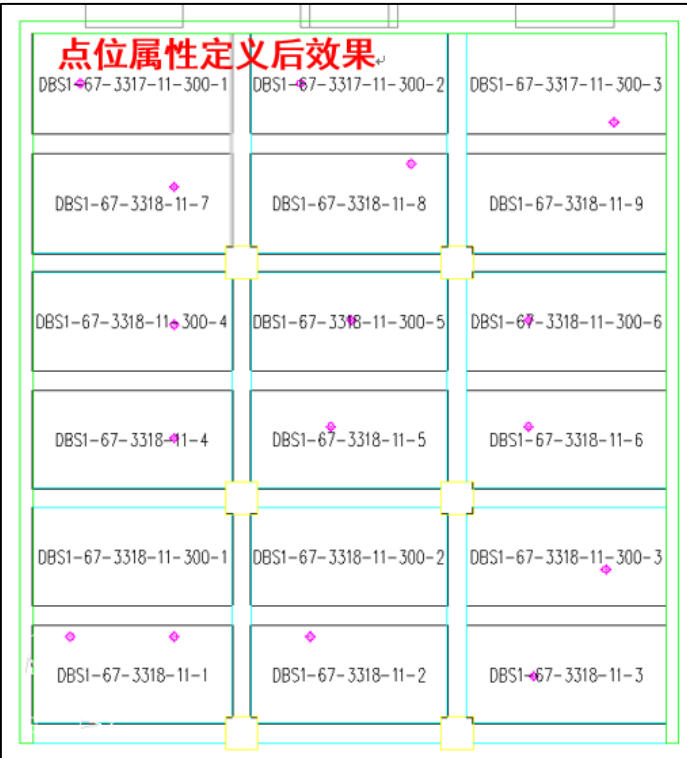

预制墙导入 DWG 文件点位的操作步骤与叠合板相同,定义点位属性是在【预制构件设计】菜单 下读附件功能完成。

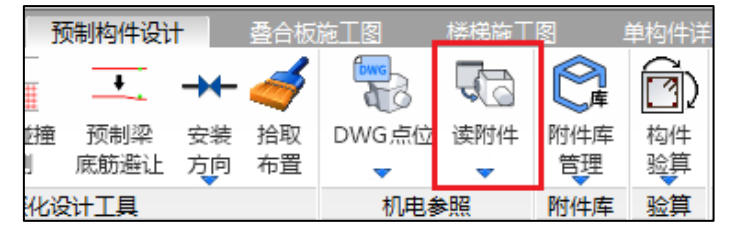

# 5.8 预制阳台、预制空调板布置后移到预制构件拆分模块

预制阳台和空调板的布置被移至预制构件拆分模块,新的预制阳台和空调板布置界面集成之前 的所有功能,将尺寸调整和布置位置调整放在一个菜单上进行显示,不需要连续跳转一定程度上简 化了构件的布置方式,提高了用户的使用效率。

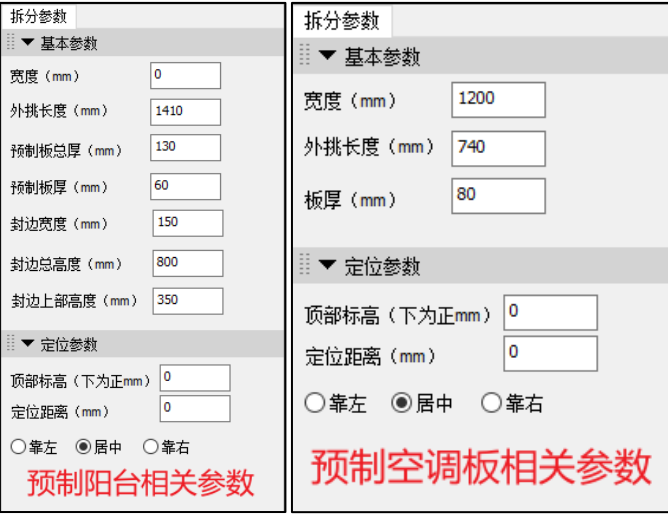

# 5.9 增加预制剪刀梯梯段的横向拆分方案

受施工现场塔吊吊重的影响,预制剪刀梯梯段板在设计时就需要减小自重,满足起吊要求。预 制剪刀梯梯段横向拆分方案的使用逐渐增多,4.3.0 版本中增加该预制楼梯的拆分方案,满足用户需 求。

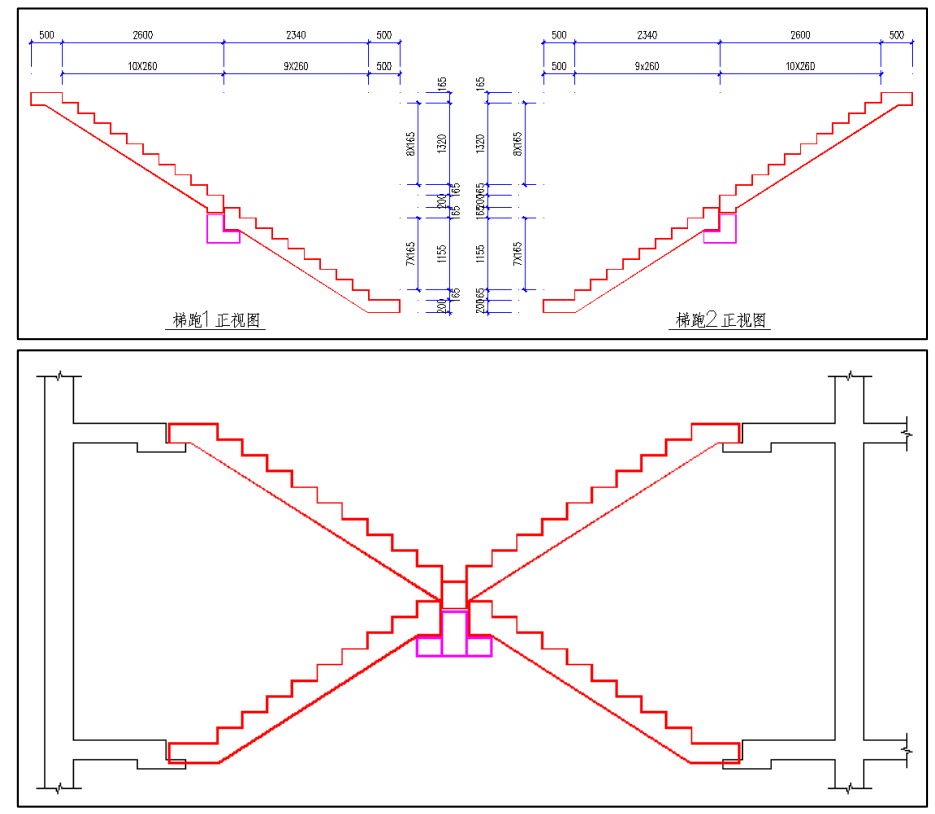

# 5.10 双击修改预制构件配筋

## 5.10.1 双击修改预制墙配筋

【平面钢筋编辑】菜单下,可以查看预制构件的配筋信息,为了提高用户的编辑效率,在此界 面可以通过双击目标预制墙查看并修改其配筋。

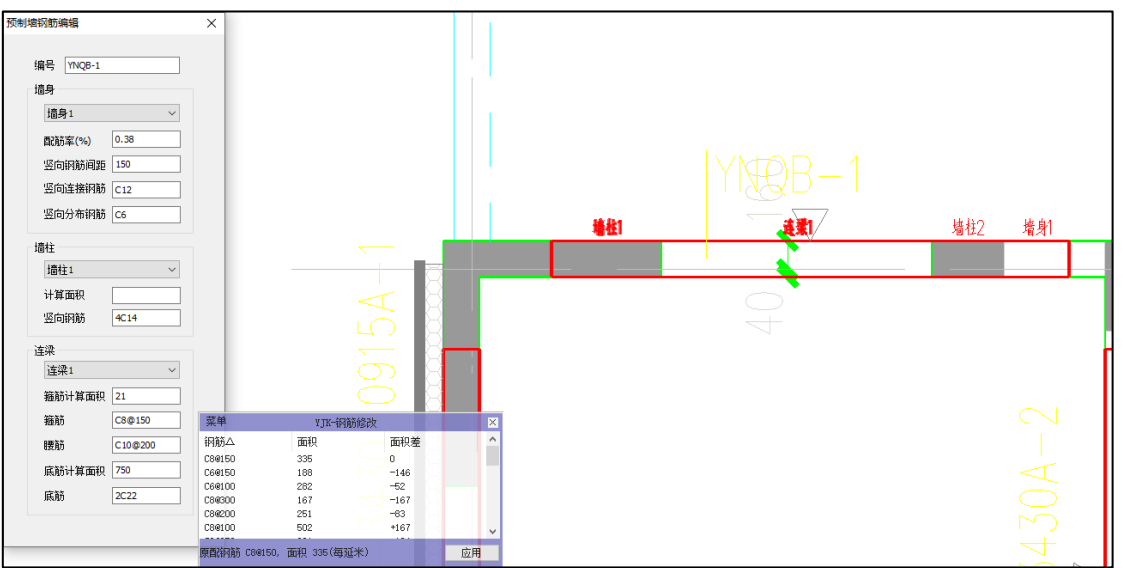

可以通过【预制墙钢筋编辑】菜单核对对应预制墙的编号。当双击预制墙时,墙上会出现关于 预制墙各部分名称的临时标注,便于调整对应部分的配筋,菜单界面的具体介绍如下:

墙身:通过下拉文本框可以选择对应的需要进行调整的墙身,可以通过配筋率查看计算所需的 配筋,把鼠标放置在需要修改项的文本框中,会弹出钢筋修改菜单,该菜单中会显示钢筋型号,钢 筋面积以及跟当前配筋的面积差。通过竖向钢筋间距、竖向钢筋连接钢筋以及竖向分布钢筋可以对 钢筋的规格和间距进行调整。

墙柱:可以选择不同的墙柱进行修改,查看墙柱纵筋计算面积,通过竖向钢筋的调整来修改实 配钢筋。

连梁:可以查看底筋和箍筋的计算面积,同时修改箍筋、腰筋和底筋的规格和数量。

#### 5.10.2 双击修改预制梁配筋

双击修改预制梁钢筋的功能实现效果和操作方式跟预制墙的相关操作相同。预制梁的配筋信息 是可以在平面图中进行显示(如下图红框标注位置),预制梁不仅可以完成选中单构件的编辑修改还 可以同时编辑修改同名的预制梁。双击修改预制梁还可以按照指定的直径选择下部纵筋。

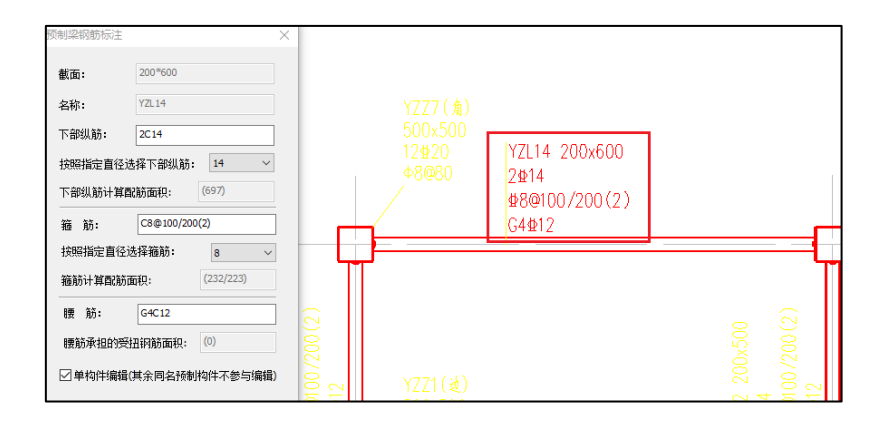

# 5.10.3 双击修改预制柱配筋

预制柱的双击修改和预制梁的双击修改操作方式基本一致,如下图所示:

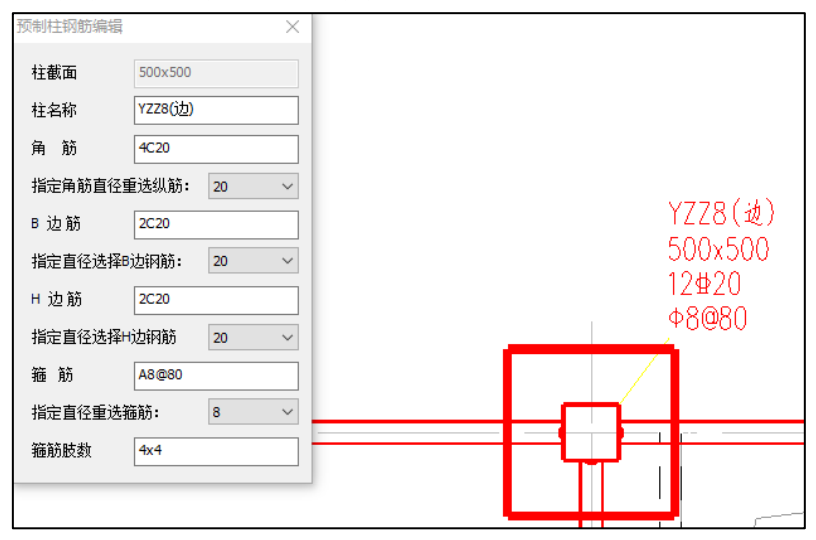

# 5.11 预制构件设计平面图编辑,默认只显示预制构件的配筋并新增快捷工具

4.3.0 版本对平面钢筋编辑的 UI 显示界面进行优化,之前版本此处默认显示内容过多,不仅显示 预制相关信息还显示现浇配筋信息,显示冗余且十分混乱,4.3.0 版本的软件默认只显示预制部分的 内容,并增加了一些快捷的显示工具便于用户的操作。新版本的显示内容如下,均为预制信息:

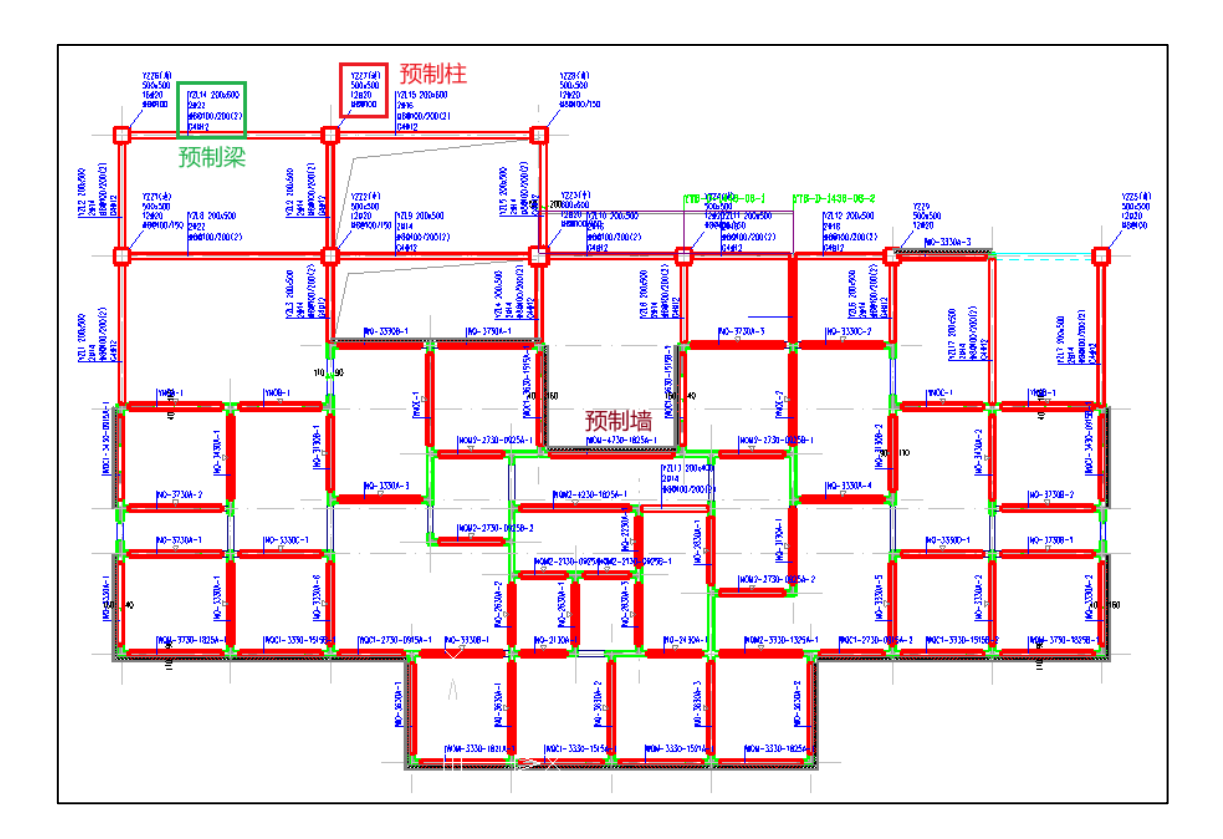

标注开关中增加的快捷显示工具如下图所示:默认只看预制构件的显示状态。

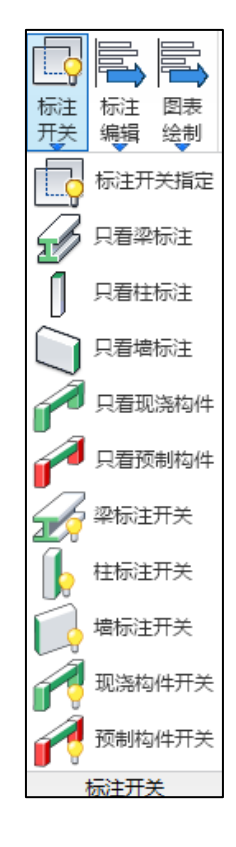

# 5.12 【专项验算】增加预制构件专项验算参数并优化预制墙底抗剪验算计算书

增加了预制构件专项验算参数,并针对预制墙底抗剪验算给出了详细计算书。

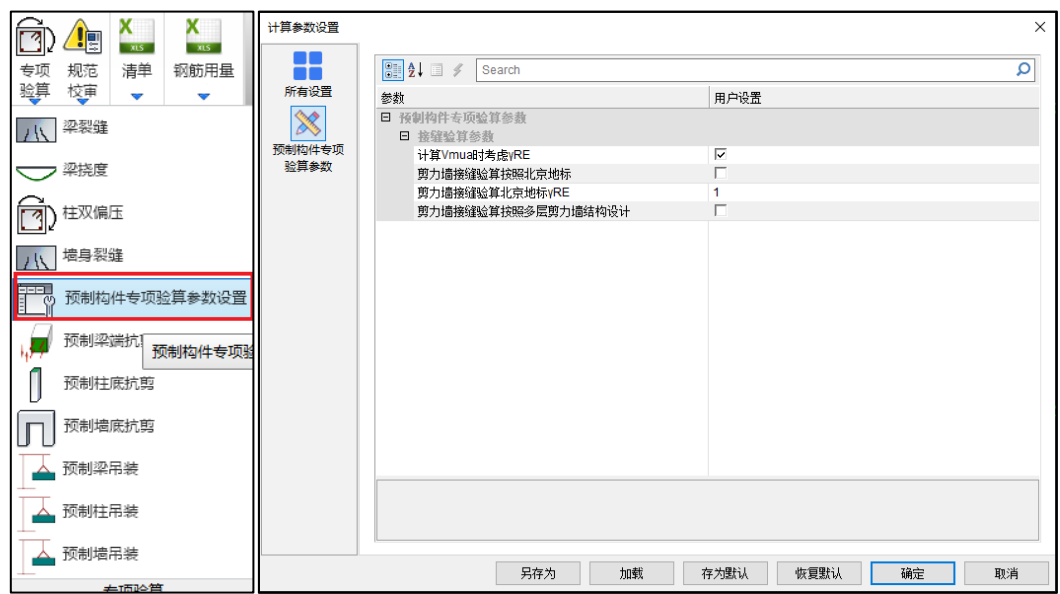

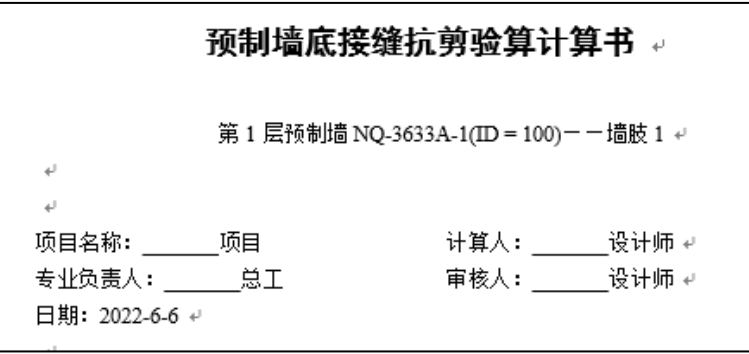

## 5.13 【预制构件修改】菜单下, 增加预制墙拆分方案查看

软件暂时没有镜像复制和平移复制的功能,但是很多实际工程存在沿着某条轴进行对称或者平 移复制的构件。我们可以通过拾取方案功能,拾取已拆分好的方案,核对预制墙长度。当存在平移 的构件时,可以点击指定方案,可以把选择的拆分方案布置到目标构件上;当遇到镜像的构件时, 选择反向指定,可以按照镜像的方式拆分预制墙。当两面墙存在差异时,我们可以通过增加行或删 除行的功能调整拆分方案。

如下图是拆分方案和对应的预制墙:

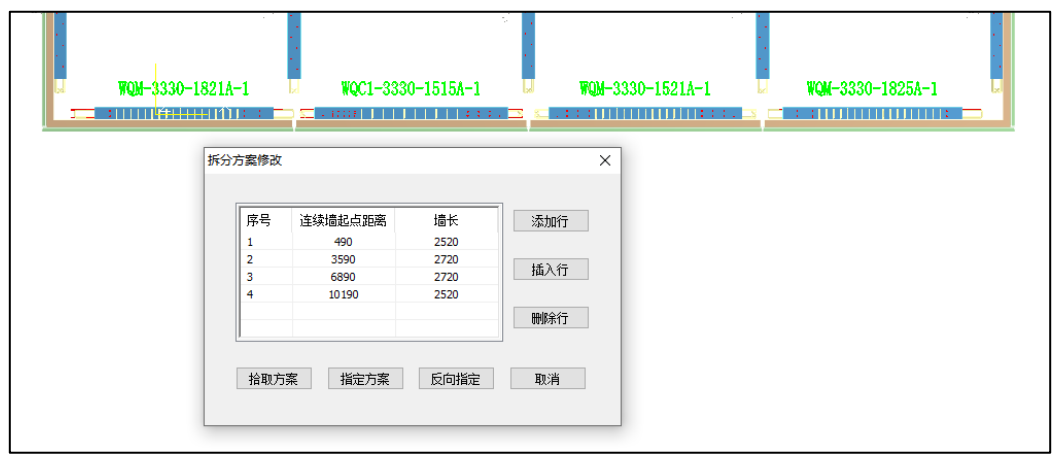

# 5.14 单构件详图设计优化自定义构件功能,引入 BeePC 自由编辑功能

【单构件详图设计】菜单下增加自定义构件功能,当项目完成拆分设计后增加对个别构件的设 计或项目设计过程过程中个别构件较复杂,自动批量设计达不到我们预期的时候我们可以使用单构 件设计的功能进行设计。此功能是结合 PeeBC 软件,以盈建科为载体的自由度极高的一种单构件设 计模式。

实现了在任意一个视图上进行设计,软件可以自动完成其他界面上协同。支持的实体类型包括: 剪力墙身、填充墙、连梁、边缘构件、外叶板、板、自由实体等,通过实体剪切可以完成对洞口、键 槽、键槽组、企口等的设置,还可以进行不同位置钢筋及不同种类附属件的布置。

单构件设计完成后可以查看三维实体、可以绘制详图。右侧菜单可以查看目前编辑构件的相关

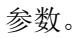

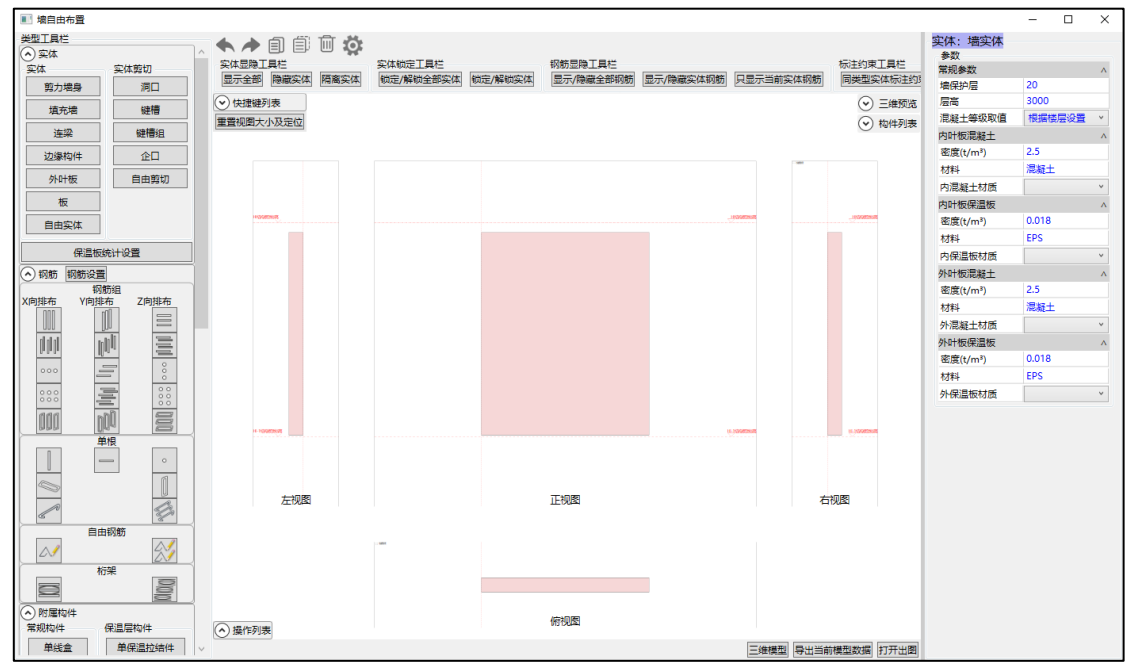

# 第六章 建筑安全性鉴定软件

#### 6.1 概述

犹如生命体衰老的自然规律一样,建筑物随着时间推移也会产生"衰老"的现象,比如材料强 度退化、结构出现裂缝或异常变形等,而且建筑物使用过程中可能会出现改变使用功能的情况,因 此在设计使用年限内可能会对建筑物进行鉴定或加固;同时也要对超过设计使用年限时建筑物进行 鉴定,并且可能需要进行加固。为助力工程师更好更高效的进行既有建筑安全性鉴定,盈建科在提 供既有建筑抗震鉴定和加固设计软件【YJK-JDJG】的同时,在盈建科主程序中新开发了既有建筑的 安全性鉴定软件【YJK-AQJD】。

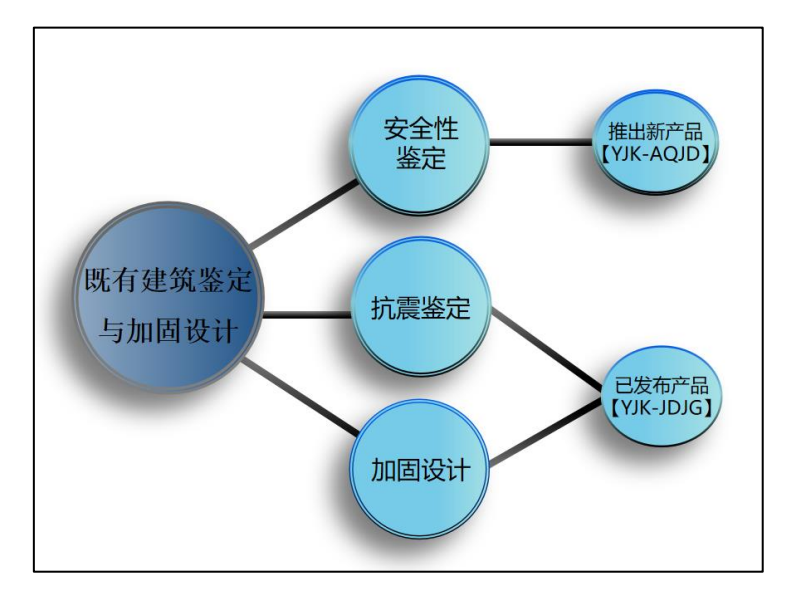

6.1.1 盈建科建筑安全性鉴定软件特点

#### **1**、提供高效准确的既有结构全楼模型建模与实配钢筋数据导入功能

依托于已发行的协同工具软件,可高效准确的读取 CAD 图纸完成既有结构全楼模型建模与实 配钢筋数据导入。

#### **2**、提供全面的安全性鉴定计算参数和前处理设置功能

软件提供全面的建筑安全性鉴定参数,并可对构件类别和构件承载力折减系数进行交互修改。

#### **3**、支持多本安全性鉴定评级标准

程序目前支持按照《民用建筑可靠性鉴定标准》和《工业建筑可靠性鉴定标准》进行安全性鉴 定评级,后续版本还将提供《危险房屋鉴定标准》和北京市《房屋结构综合安全鉴定标准》等行业 和地方安全性鉴定标准。

### **4**、严格依据规范要求进行构件承载能力安全性评级

《既有建筑鉴定与加固通用规范》第 4.2.3 条规定,应按构件抗力效应比 R/(γ0S)进行承载 能力安全性鉴定评级,并且各可靠性鉴定标准也要求根据抗力效应比进行构件承载能力安全性评

级。

盈建科建筑安全性鉴定软件依据规范要求按照构件抗力效应比进行承载能力评级,给出 R/(γ 0S)比值下的构件评级结果。

#### **5**、支持全面的承载力计算规范系列

《既有建筑鉴定与加固通用规范》第 4.2.2 条规定,部分情况下鉴定原结构、构件在剩余设计 工作年限内的安全性时,允许使用原建造时的荷载规范和设计规范进行验算。

软件提供开放的设置参数,用户可自由选择 89 版、01 版、10 版系列规范进行构件承载力计 算。

#### **6**、支持丰富的构件类型

盈建科建筑安全性鉴定软件可对混凝土结构、钢结构、砌体结构进行承载能力下的构件安全性 评级,各类型构件支持的验算子项如下:

混凝土构件:梁、柱支持受弯和受剪验算子项的承载力评级;楼板支持受弯验算子项的承载力 评级;

钢结构构件:梁支持正应力、剪应力、整体稳定验算子项的承载力评级;柱、支撑支持强度和 X,Y 向的稳定验算子项的承载力评级;

砌体结构构件:砌体墙支持受压验算子项的承载力评级。

#### **7**、提供灵活的鉴定设计流程

软件可分别控制既有建筑安全性鉴定、抗震鉴定、加固设计的三类计算设计流程,可灵活选择 其中一项计算,也可同时计算。

#### **8**、提供丰富详实的安全性鉴定结果输出

安全性鉴定评级完成后,软件可输出丰富详细的评级结果简图、单构件的详细评级计算书、全 楼评级结果汇总计算书等内容。

#### 6.1.2 软件菜单布局

对既有建筑进行安全性鉴定首先要建立既有建筑的结构模型和录入实配钢筋。软件在【模型和 荷载输入】菜单模块下进行既有建筑的结构模型建模,并可输入现场勘查的实际材料特性,在【施 工图设计】菜单模块可以快速录入实配钢筋数据。

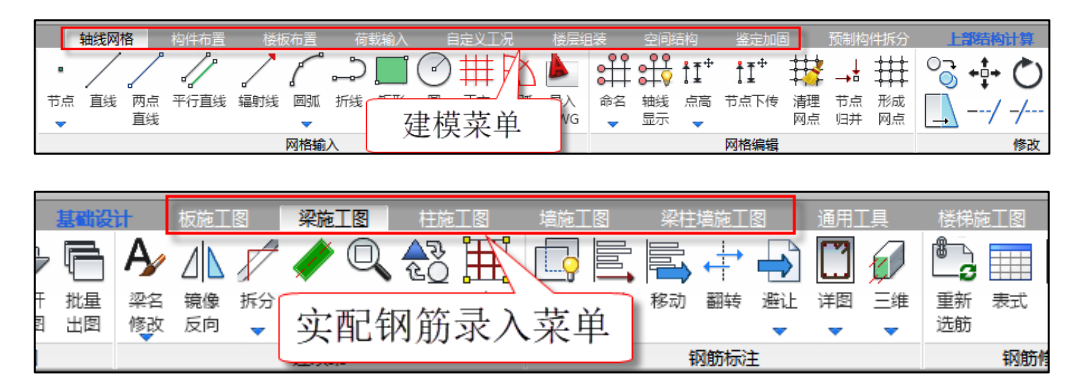

根据结构体系、构件材料和种类的不同,软件按三部分进行既有建筑安全性鉴定,分别为上部 结构安全性鉴定、砌体结构安全性鉴定、楼板安全性鉴定。

上部结构安全性鉴定可对混凝土结构和钢结构中除楼板外的构件进行安全性鉴定评级;

砌体结构安全性鉴定可对砌体结构中的砌体墙、混凝土构件进行安全性鉴定评级;

楼板安全性鉴定可对所有结构形式中的楼板构件进行安全性鉴定评级。

## **1**、上部结构安全性鉴定

上部结构安全性鉴定涉及的菜单主要为【上部结构计算】模块下的【前处理及计算】和【设计 结果】菜单模块。

【前处理和计算】菜单模块可进行安全性鉴定总参数设置、承载力折减系数设置、构件类别设 计、安全性鉴定计算。

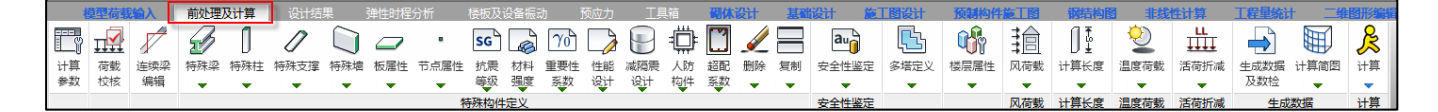

【设计结果】菜单模块可查看构件的承载能力安全性鉴定评级结果,如下图所示:

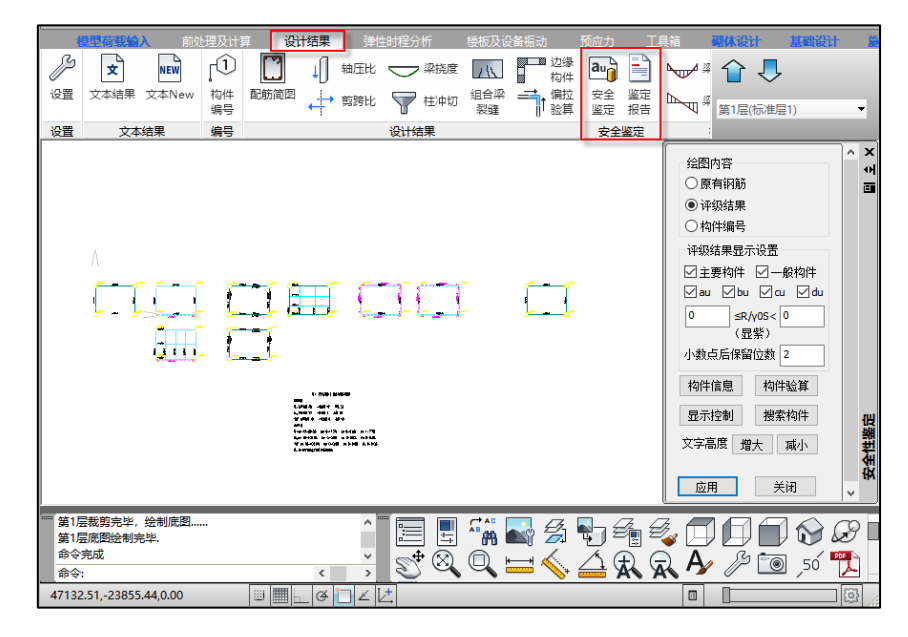

## **2**、砌体结构安全性鉴定

砌体结构安全性鉴定在【砌体设计】菜单模块进行。

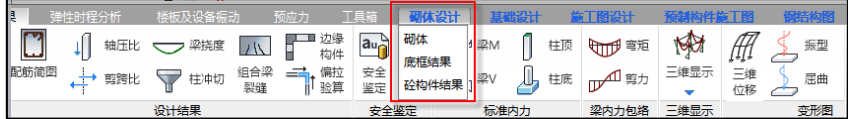

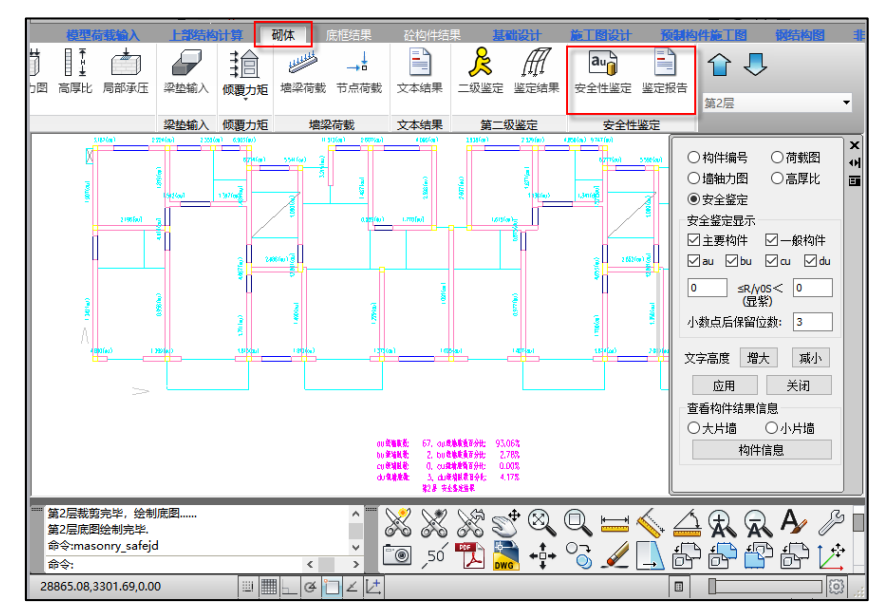

其中【砌体】菜单模块可进行参数设置、砌体材料设置构造柱配筋设置、砌体墙的安全性鉴定 和结果输出等。

【底框结果】菜单模块可查看砌体结构中底框层混凝土构件的安全性鉴定结果。

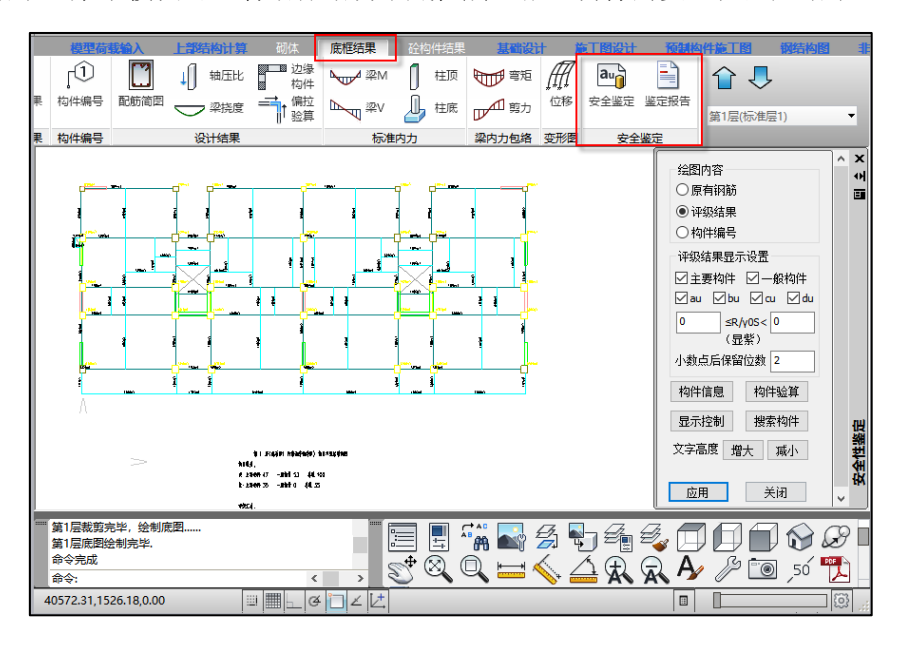

【砼构件结构】菜单模块可查看其他楼层混凝土构件的安全性鉴定结果。

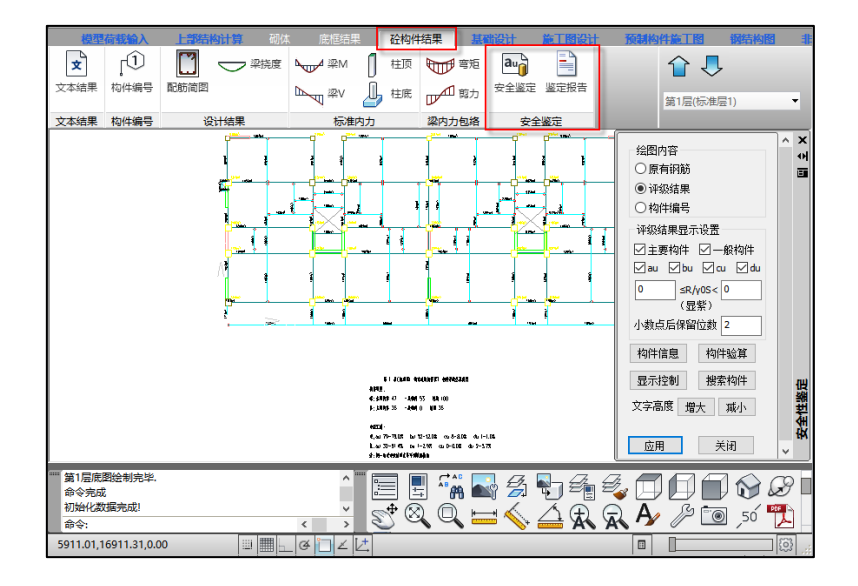

#### **3**、楼板安全性鉴定

各类结构形式中的楼板类构件进行安全性鉴定在【施工图设计】中的【板施工图】菜单模块进 行。

【板施工图】菜单模块可进行楼板既有钢筋设置、鉴定总参数设置、楼板安全性鉴定计算、构 件承载力折减系数交互设置、楼板安全性鉴定结果查看等。

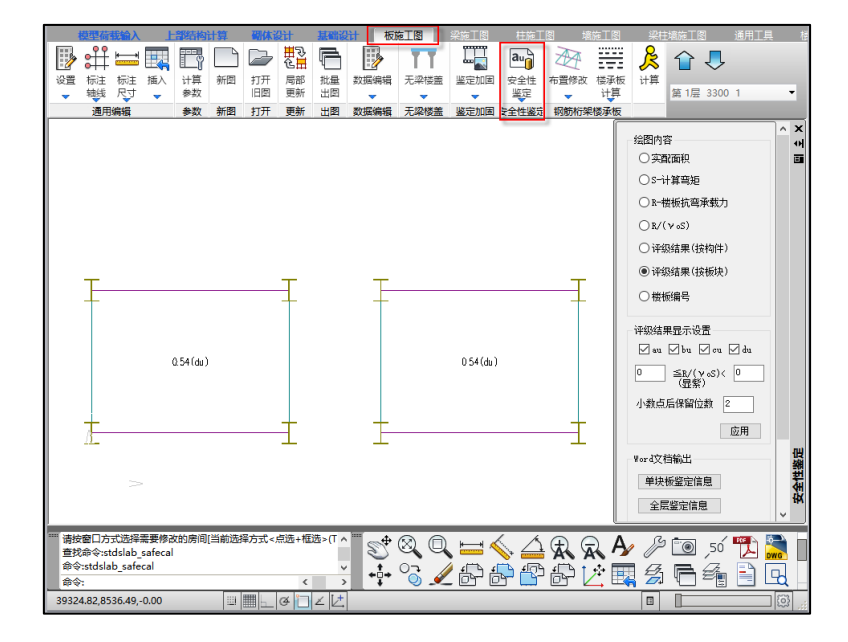

## 6.2 上部结构安全性鉴定

上部结构安全性鉴定是对混凝土结构和钢结构中除楼板外的构件进行安全性鉴定评级。

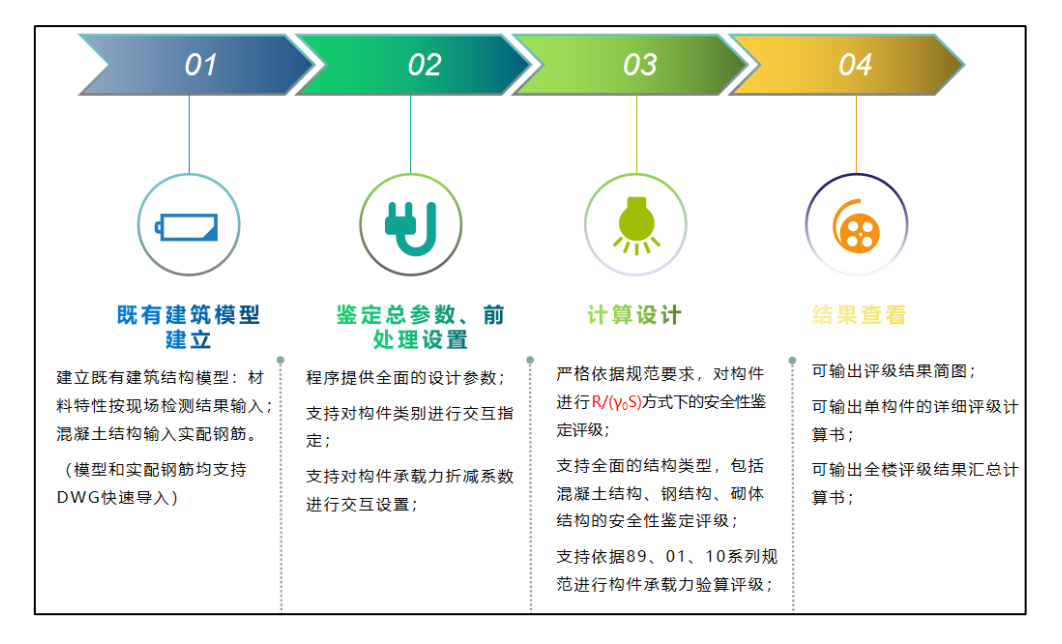

鉴定基本流程为:建立既有结构模型-对混凝土构件输入实配钢筋-前处理参数设置-计算-安全 性鉴定结果查看。

其中建模和实配钢筋录入可参考盈建科《建筑结构模型和荷载输入》和《施工图设计软件》用 户手册。

#### 6.2.1 前处理设置

前处理设置中可对安全性鉴定总参数、构件类别、承载力折减系数进行设置。

#### 6.2.1.1 总参数设置

前处理计算参数中增加了"安全性鉴定"参数页,如下图所示:

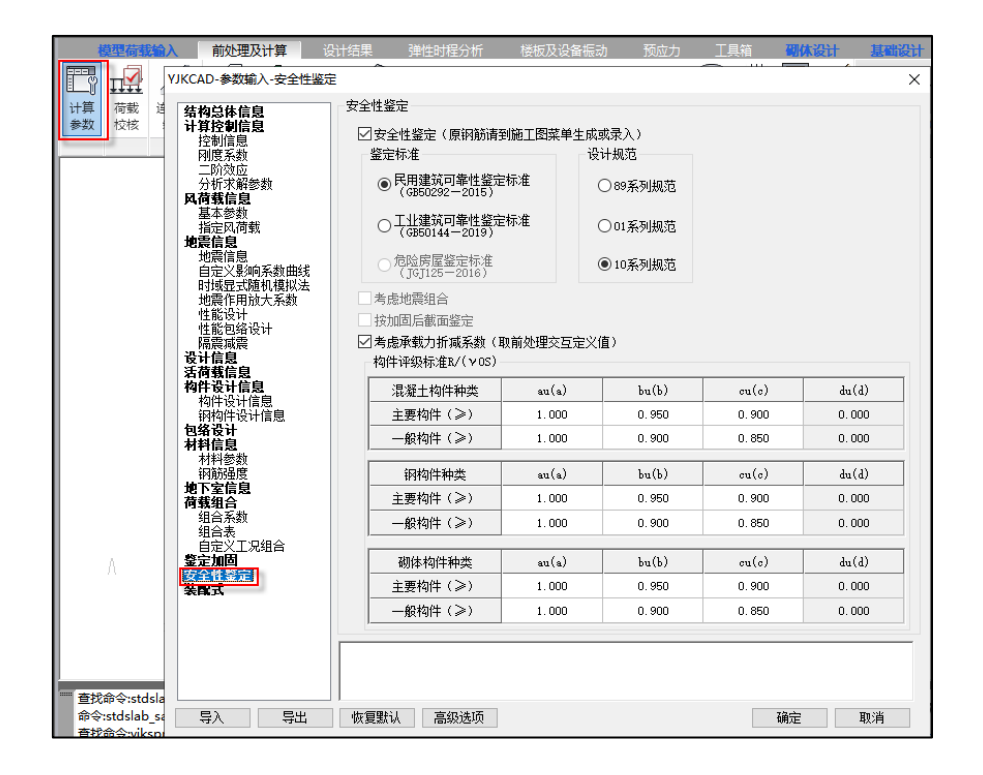

参数页中各参数说明如下:

安全性鉴定:安全性鉴定采用独立的鉴定流程,基于此程序可分别或同时进行安全性鉴定、抗 震鉴定和加固设计,当勾选"安全性鉴定"时,程序在计算时会进行构件的承载能力安全性鉴定评 级。

同时该选项也控制前处理和设计结果中相关菜单是否显示,当勾选时,才会显示安全性鉴定相 关菜单。

鉴定标准: 通过该参数可以设置安全性鉴定评级采用的规范标准。程序目前支持按照《民用 建筑可靠性鉴定标准》和《工业建筑可靠性鉴定标准》进行安全性鉴定评级,当勾选某一规范标准 后会根据相应规范条文自动设置评级表格数值,并且后续结果输出也会按照对应标准原则进行评级 输出。

后续版本还将提供《危险房屋鉴定标准》和北京市《房屋结构综合安全鉴定标准》等行业和地 方鉴定标准。

设计规范: 通过该参数可以设置构件承载力验算采用的规范系列。《既有建筑鉴定与加固通用 规范》第 4.2.2 条规定,部分情况下鉴定原结构、构件在剩余设计工作年限内的安全性时,允许使 用原建造时的荷载规范和设计规范进行验算。通过该参数用户可自由选择 89、01、10 系列规范进 行构件承载力验算评级。

是否考虑地震组合:实际工程中所说的安全性鉴定一般只对非地震组合进行鉴定评级,北京市 标准《房屋结构综合安全性鉴定标准》中除了对非抗震组合进行安全性鉴定评级外,对抗震组合也 会进行抗震鉴定评级,后续版本会通过该参数控制是否进行地震组合下的抗震鉴定评级。

按加固后截面鉴定:后续版本会通过该参数控制按加固后的截面进行安全性鉴定评级。

考虑承载力折减系数:通过该参数可以控制是否使用前处理交互设置的构件承载力折减系数进 行承载力评级。

构件评级设置:可自由设置混凝土结构构件、钢结构构件、砌体结构构件各等级下的 R/(γ 0S)界限值。

6.2.1.2 构件类别设置

通过可靠性鉴定标准评级条文可知,安全性鉴定评级时可将构件划分为不同的构件级别进行评 级,对不同的构件类别使用不同的评级标准,如下图《民用建筑可靠性鉴定标准》中关于混凝土构 件的承载能力评级条文。

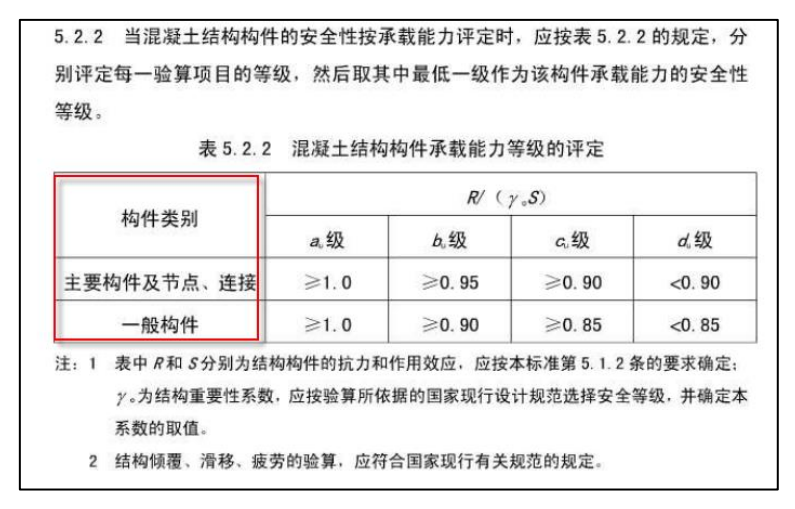

软件参考北京市《房屋结构综合安全鉴定标准》的相关条文,默认将次梁、楼板设置为"一般 构件",其他构件设置为"主要构件"。

同时软件在前处理中提供交互修改梁、柱、支撑构件类别的功能,可快速设置"主要构件"和 "一般构件"属性。构件类别设置对话框如下图所示:

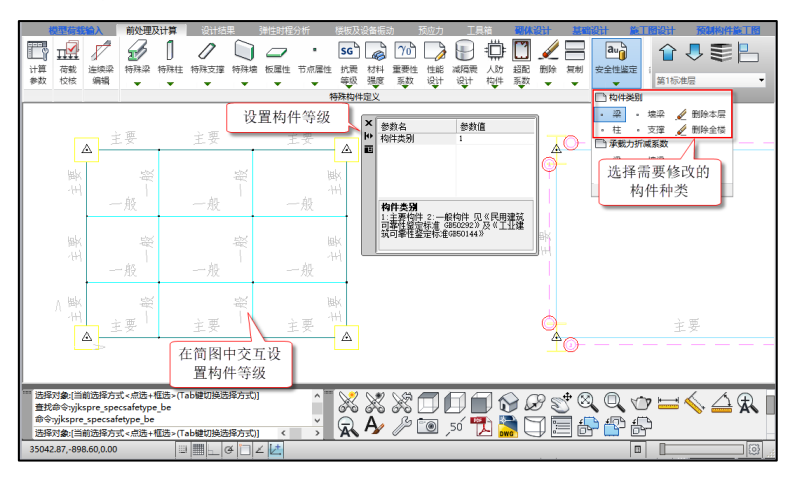

#### 6.2.1.3 承载力折减系数设置

既有结构中构件可能会存在损伤情况,因此软件提供交互设置承载力折减系数的功能,在评级 中会考虑承载力折减。承载力折减系数对话框如下图所示:

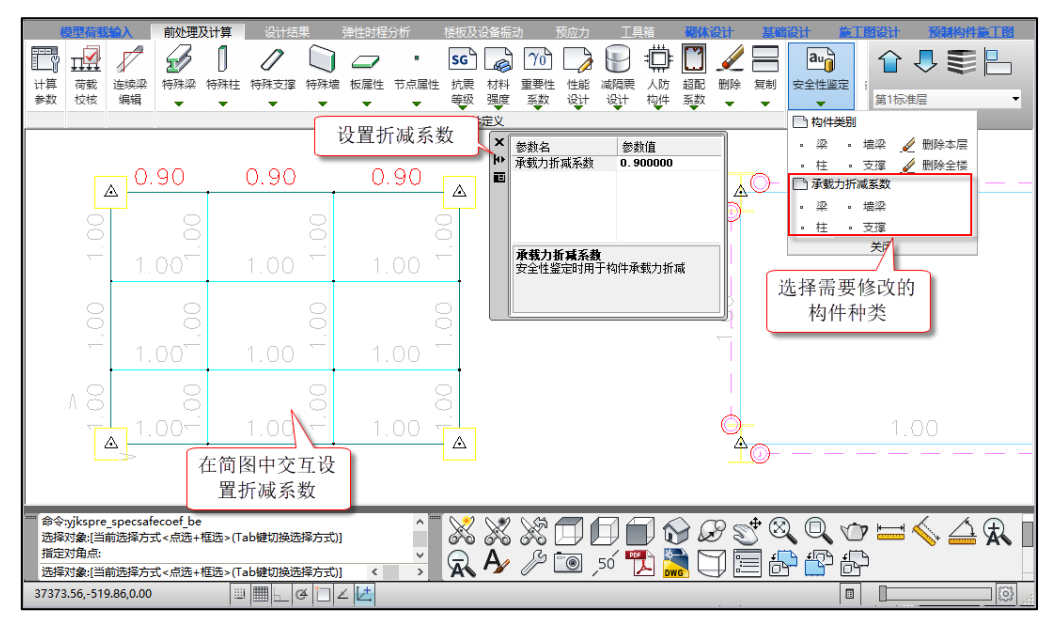

下图为考虑承载力折减系数后,混凝土梁的评级过程。

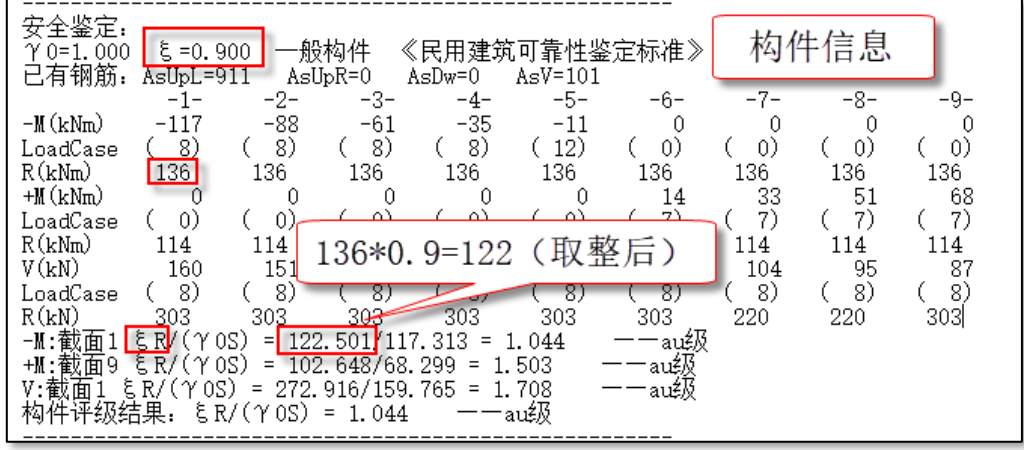

## 6.2.2 安全性鉴定计算

结构安全性鉴定采用独立的鉴定流程,基于此程序可分别控制既有建筑安全性鉴定、抗震鉴 定、加固设计的三类计算设计流程,可灵活选择其中一项进行,也可同时进行。

按承载能力评级时,混凝土梁、柱支持受弯和受剪验算子项的承载力评级;钢梁支持正应 力、剪应力、整体稳定验算子项的承载力评级;钢柱、支撑支持强度和 X, Y 向的稳定验算子项的 承载力评级。

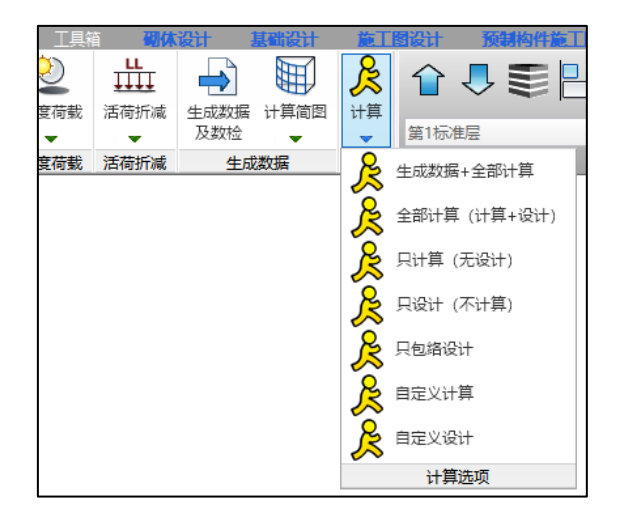

### 6.2.3 安全性鉴定结果查看

安全性鉴定计算完成后, 在【设计结果】模块可以查看安全性鉴定计算结果, 程序可输出评级 结果简图、单构件评级计算书、评级结果汇总计算书。

## 6.2.3.1 总信息输出

文本结果中的 wmass 下会输出安全性鉴定的相关参数, 如下图所示:

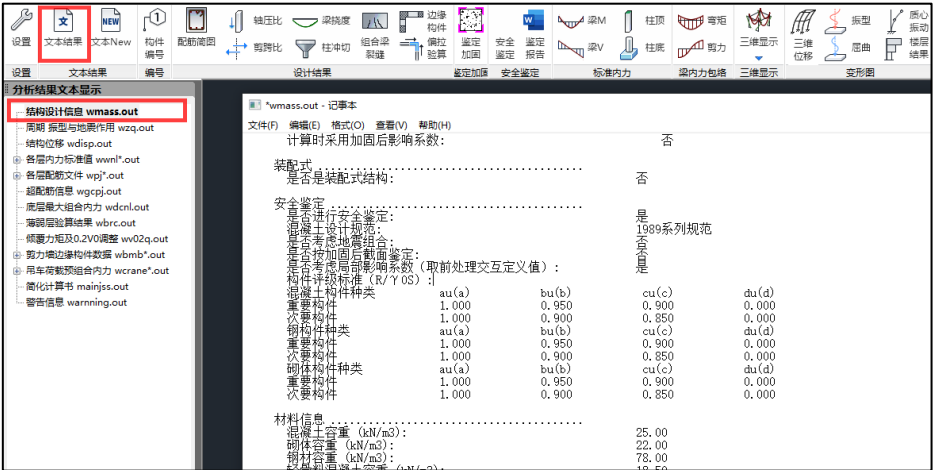

## 6.2.3.2 计算简图输出

【设计结果】模块包含安全性鉴定的独立菜单,点击"安全鉴定"菜单即可弹出安全性鉴定简 图选择和设置对话框。

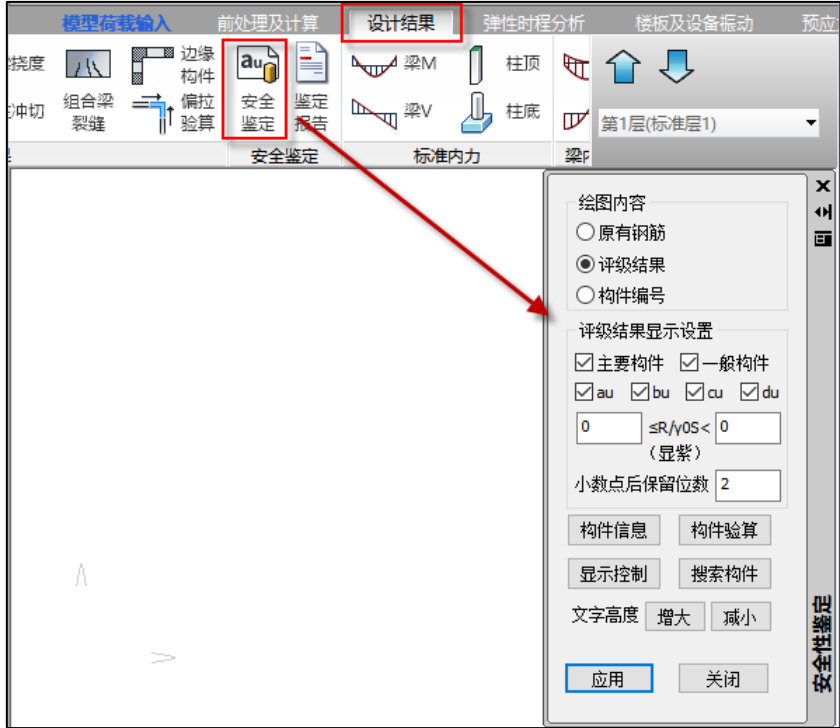

绘图内容下可选择显示的简图内容,包括原有钢筋简图、评级结果简图、构件编号简图。

评级结果显示设置下对评级结果简图下显示的内容进行设置。可以分别按构件类别和评级等级 进行显示,如不勾选"一般构件"时,评级结果简图中只显示主要构件的鉴定结果;可以对某一范 围内的评级比值进行显紫显示,默认为 0~0 代表全部结果都不显紫;可以设置评级结果比值的小 数点保留位数,默认为显示两位小数。

"搜索构件"按钮可以按编号查找构件,可以任一类简图下进行构件搜索,其中梁构件以主梁 为单位进行构件搜索。

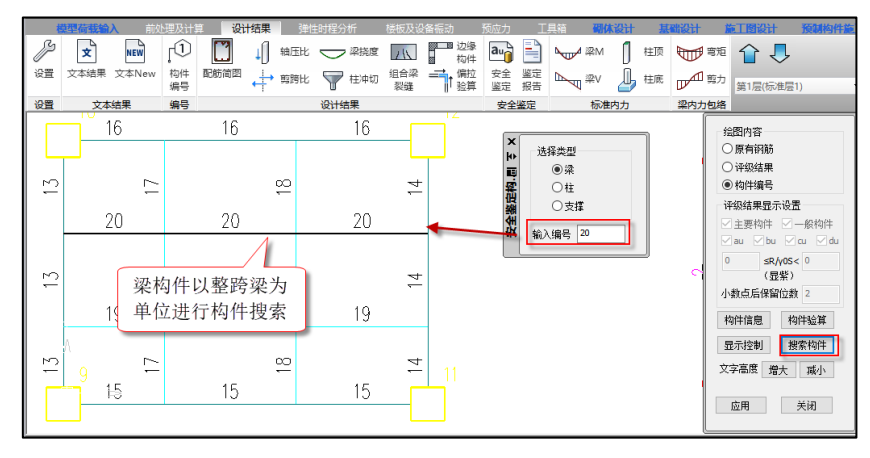

# **1**、原有钢筋简图

可在简图中显示施工图中录入的原有钢筋的面积。

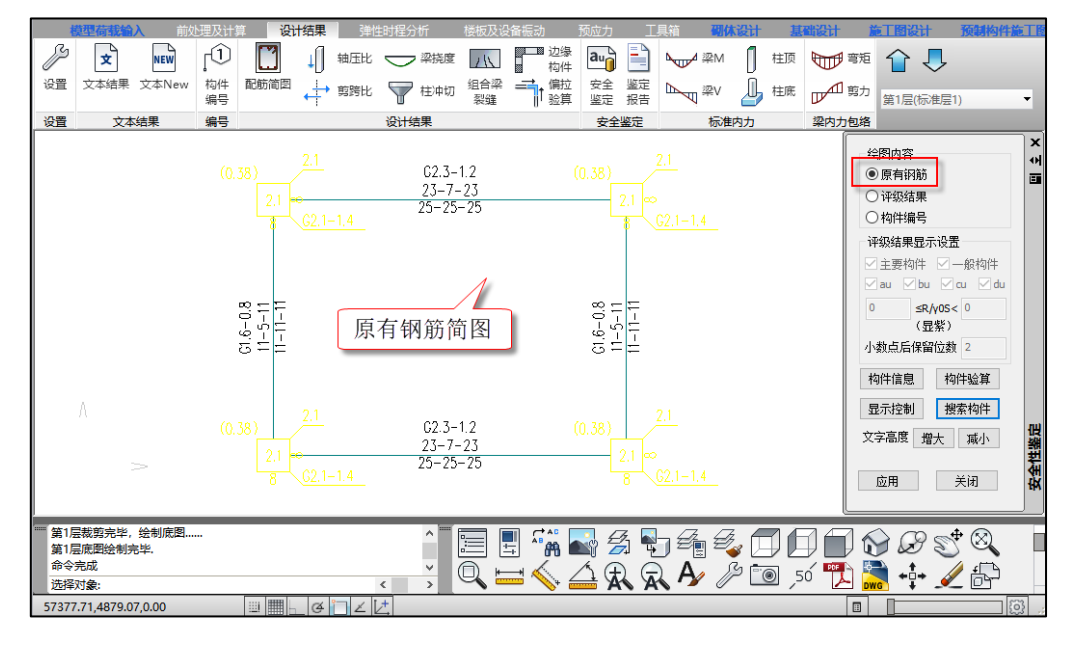

#### **2**、评级结果简图

可在简图中显示构件评级结果,当显示评级结果简图时,评级结果显示设置选项可以进行设 置。

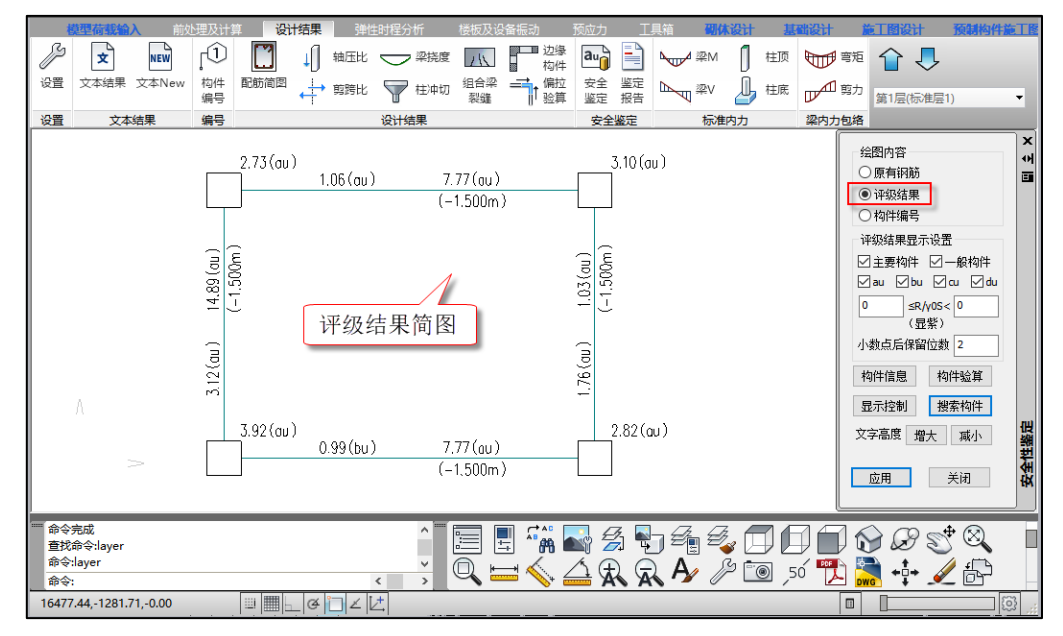

评级结果显示中包括构件评级结果显示和评级结果汇总信息。构件评级结果显示下可输出每个

构件的抗力效应比值和评定等级(注:对于同一跨梁中包含多个梁段的情况,取其中最不利梁段进 行整跨梁的评级,并且评级结果输出在最不利梁段

) ;评级结果汇总信息下可输出构件数量统计、评级结果汇总信息(注:梁类构件按梁跨统计数 量,包含多个梁段的同一跨梁按 1 个构件统计)。

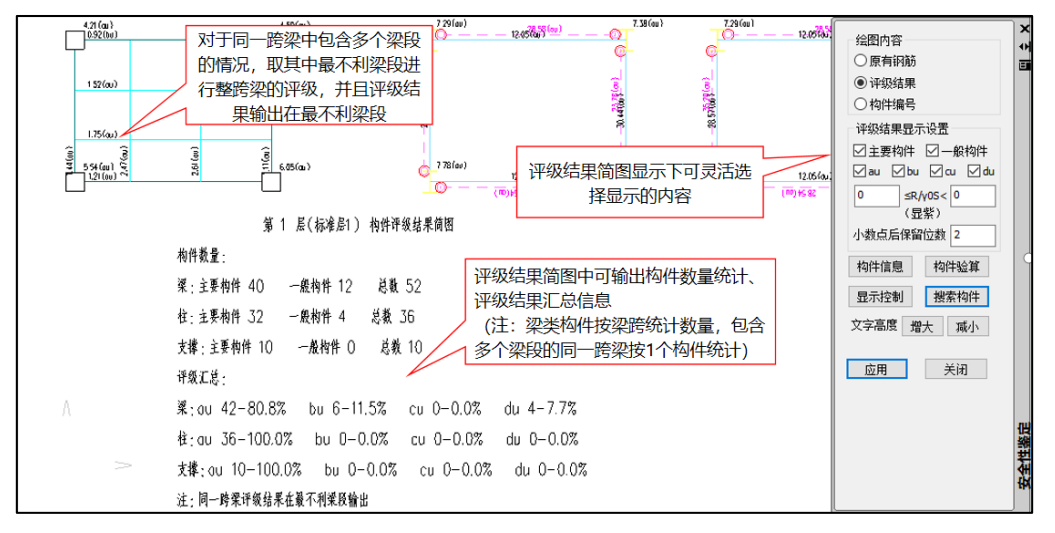

## **3**、构件编号简图

可输出构件编号简图,其中梁类构件以主梁编号进行输出。

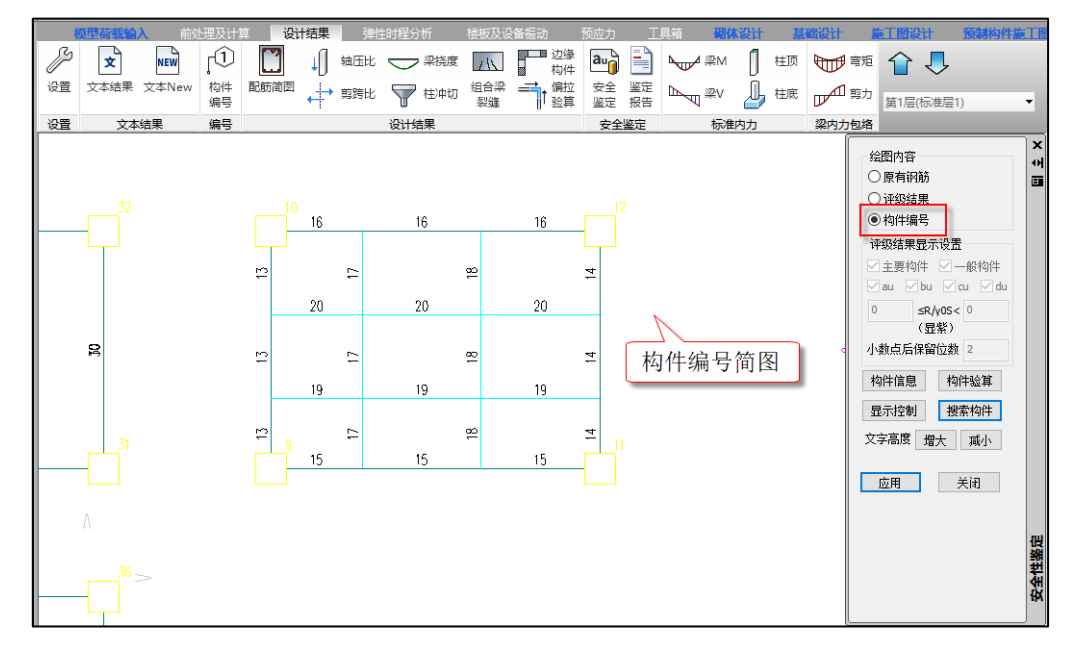

#### 6.2.3.3 单构件评级计算书

"构件信息"中可输出单构件安全性鉴定评级详细过程,以混凝土梁为例。

混凝土梁构件信息中安全性鉴定过程输出内容包括:基本信息如重要性系数、折减系数、构件 类别、评级标准、原有钢筋;每个截面的受弯和受剪承载力数值;受弯和受剪验算项的评级过程和 构件评级结果。如下图所示:

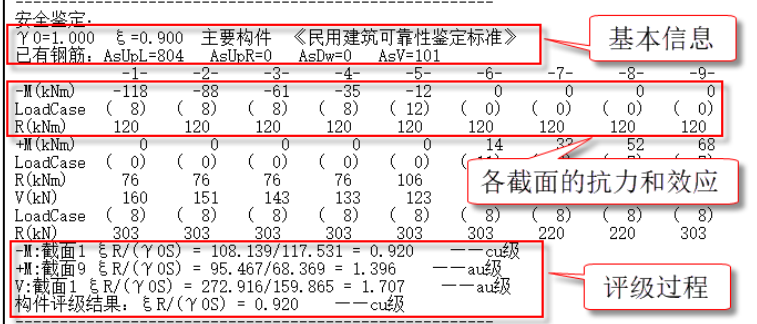

下面展示其他构件的构件信息中安全性鉴定过程。

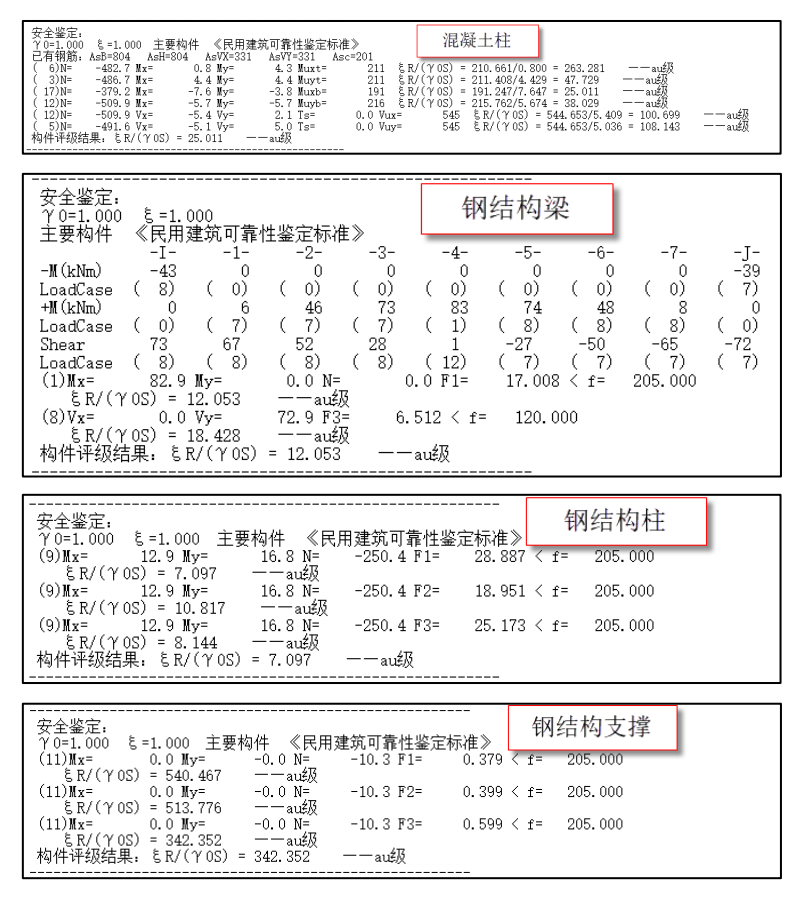

### 6.2.3.4 评级结果汇总计算书

可输出全楼评级结果汇总 word 版计算书,如下图所示:

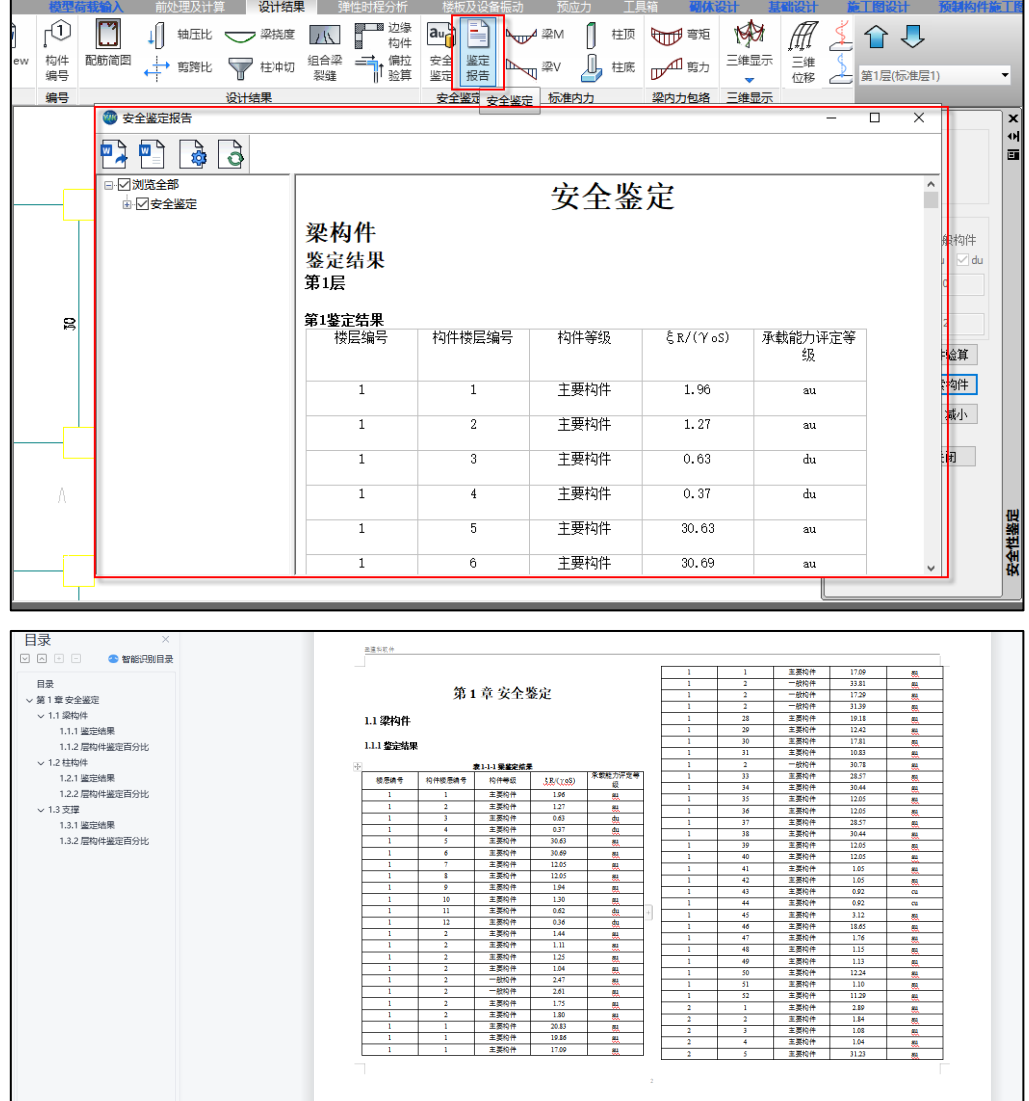

# 6.3 砌体结构安全性鉴定

砌体结构安全性鉴定可对砌体结构中砌体墙和混凝土构件进行安全性鉴定评级。

砌体结构的安全性鉴定在【砌体】模块进行,鉴定基本流程为:建立既有结构模型;对混凝土 构件输入实配钢筋;前处理参数设置;计算;安全性鉴定结果查看。

6.3.1 前处理设置

### 6.3.1.1 总参数设置

【砌体】菜单模块参数设计中增加了"安全性鉴定"参数页,如下图所示:

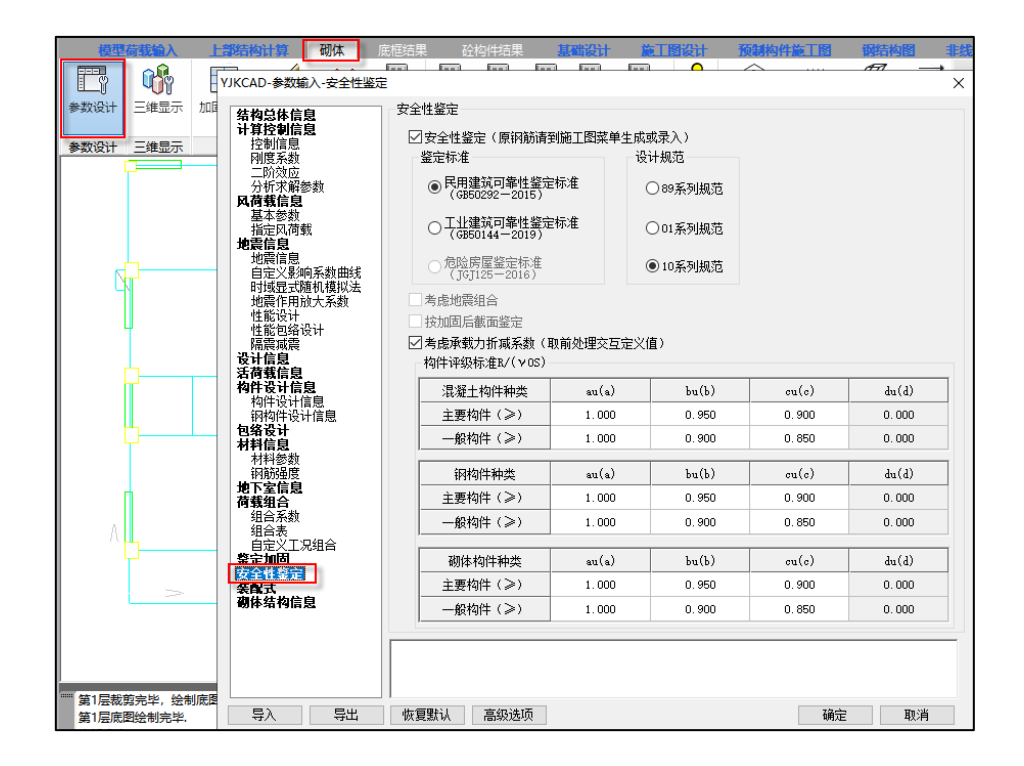

本参数页中各参数说明同上部结构安全性鉴定参数,请详见 6.2.1.1 节。

### 6.3.1.2 承载力折减系数设置

砌体结构中砌体墙可能存在损伤,因此软件提供交互设置砌体墙承载力折减系数的功能,在评 级中会考虑承载力折减。承载力折减系数对话框如下图所示:

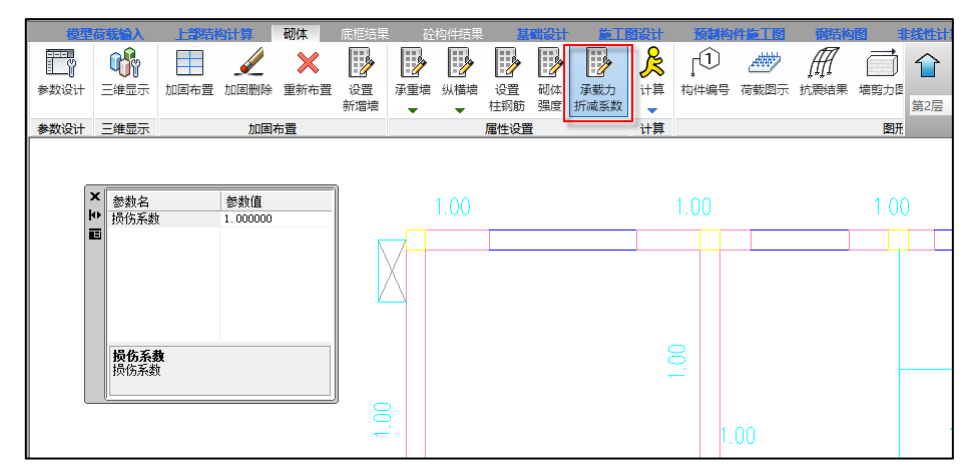

#### 6.3.1.3 砌体抗压强度设计值改为公式算法

以前版本砌体抗压强度设计值取自规范表格,砂浆和块体强度不是表格中的数值时,使用差值 方式确定砌体强度。

4.3.0 版本直接采用规范中的公式确定砌体抗压强度。通过采用公式计算,对于没有列在表格

中的砂浆和块体强度等级组合,也能求出准确的砌体抗压强度设计值。

根据砌体设计规范,4.3.0 版本确定砌体抗压强度设计值的流程为:1、首先根据规范附录 B, 求得砌体轴心抗压强度平均值 fm; 2、然后根据规范 4.1.5 条, 求得砌体强度标准值 fk, fk=fm (1-1.645\*变异系数);3、最后根据规范 4.1.5 条,求得砌体的抗压强度设计值 f, f=fk/ γ f。

上述计算公式中,对于变异系数,01、10 系列规范下取砌体通用规范中规定的下限值 0.17, 89 规范系列下取根据 88 版砌体规范中抗压强度设计值表格拟合得到的数值 0.174。对于材料性能  $\bigoplus$ 项系数 γ  $_6$ , 01、10 系列规范根据不同的施工质量按 4.1.5 条取值(施工质量为 A 级时,取 1.5; 施工质量为 B 级时, 取 1.6; 施工质量为 C 级时, 取 1.8), 89 规范系列下取 1.5。

以规范表格中普通烧结砖的强度等级组合为例,通过公式得到砌体抗压强度设计值与规范中的 表格对比见下图:

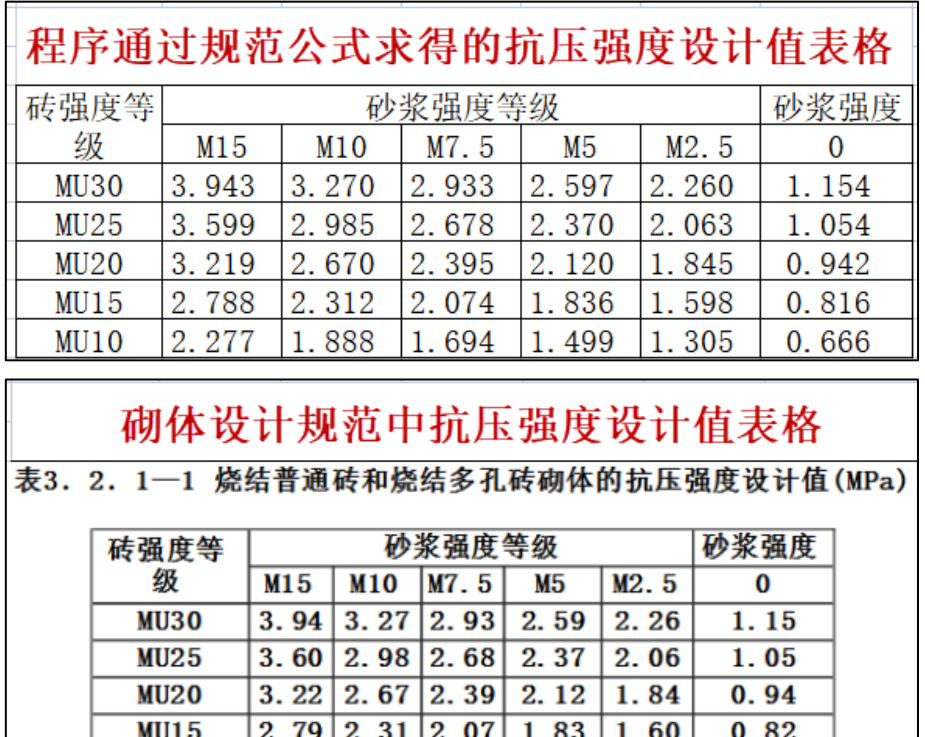

由上图可知,程序通过公式求得的砌体抗压强度设计值与规范表格取值一致。

 $\overline{\phantom{0}}$ 

#### 6.3.1.4 增加直接修改砌体墙抗压强度的功能

**MU10** 

以前版本只能交互修改砌体中砌块和砂浆的强度等级,4.3.0 版本中增加直接指定砌体抗压强 度设计值的功能。当修改砌体强度勾选"砌体强度按下列取值"时,修改的砌体墙抗压强度设计值 按设置的数值进行取值。

 $1.89$  1.69 1.50 1.30

 $0.67$ 

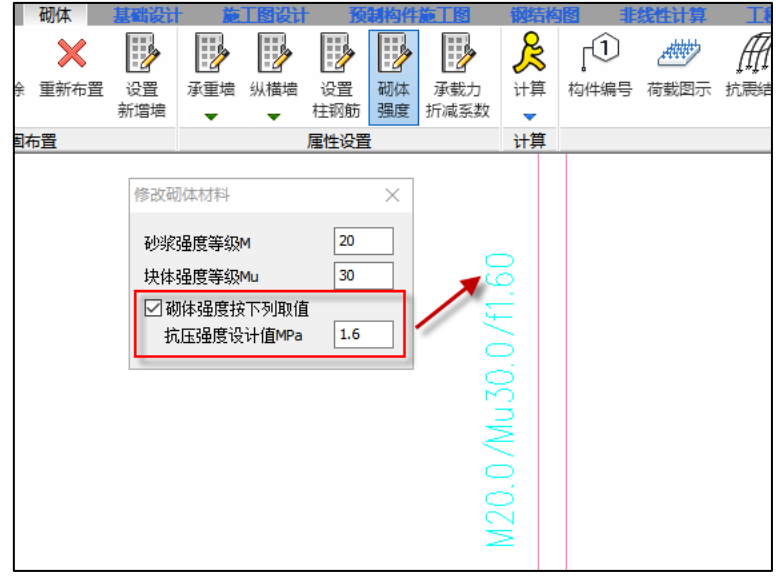

## 6.3.2 安全性鉴定计算

总参数等设置完成之后,就可以进行安全性鉴定计算。结构安全性鉴定采用独立的鉴定流程, 基于此程序可分别控制既有建筑安全性鉴定、抗震鉴定、加固设计的三类计算设计流程,可灵活选 择其中一项进行,也可同时进行。

按承载能力评级时,砌体墙支持受压验算子项的承载力评级。

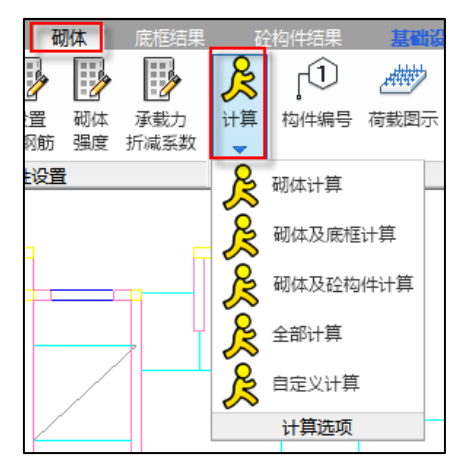

## 6.3.3 安全性鉴定结果查看

安全性鉴定计算完成后,可以查看安全性鉴定计算结果,软件在【砌体】菜单模块输出砌体墙 的安全性鉴定结果;在【底框结果】和【砼构件结果】菜单模块输出混凝土构件的安全性鉴定结 果。

程序可输出评级结果简图、单构件评级计算书、评级结果汇总计算书。

#### 6.3.3.1 计算简图输出

在【砌体】菜单模块查看砌体墙的安全性鉴定计算简图,点击"安全鉴定"菜单即可弹出安全 性鉴定简图对话框,包括构件编号、荷载图、墙轴力图、高厚比、评级结果,其中评级结果简图为 新增的简图内容。在评级结果简图显示下,评级结果显示控制选项为可用状态。

评级结果简图中可输出单构件评级结果和评级结果汇总信息,单构件评级结果以小片墙为单位 进行评级,评级结果简图如下图所示:

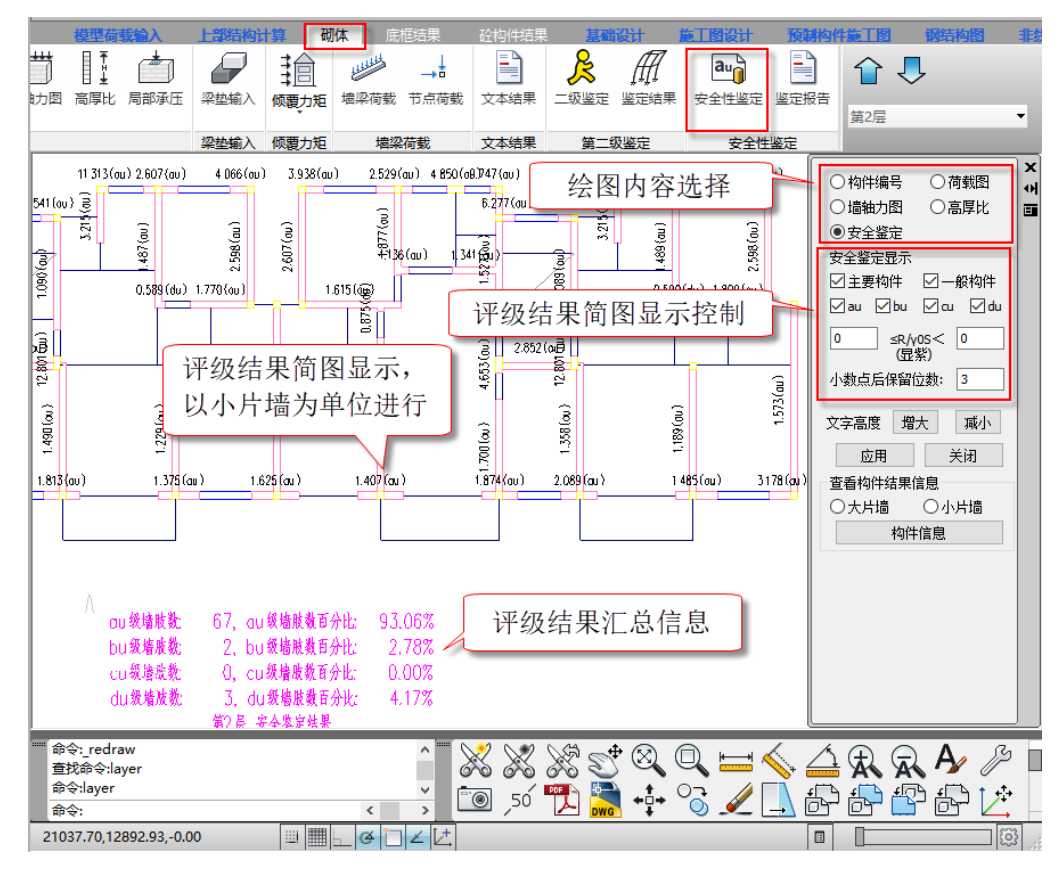

在【底框结果】和【砼构件结果】菜单模块查看混凝土构件的安全性鉴定计算简图,具体操作 请详见 6.2.3.2 节中上部结构计算简图说明。

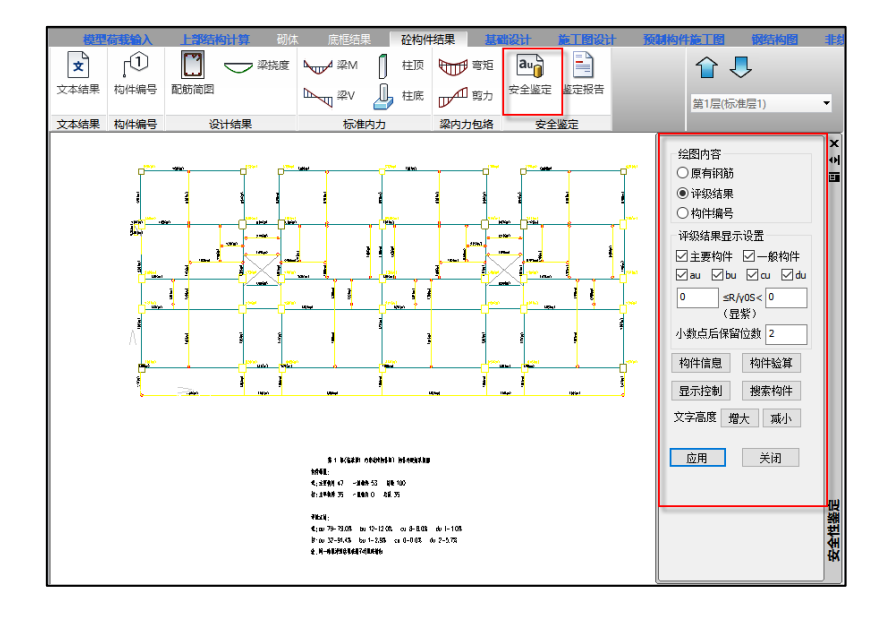

## 6.3.3.2 单构件评级计算书

小片墙"构件信息"中可输出单片墙安全性鉴定评级详细过程,如下图所示:

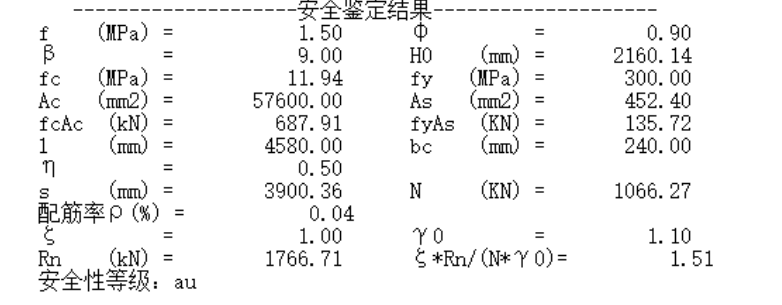

# 6.3.3.3 评级结果汇总计算书

可输出评级结果汇总 word 版计算书,如下图所示:

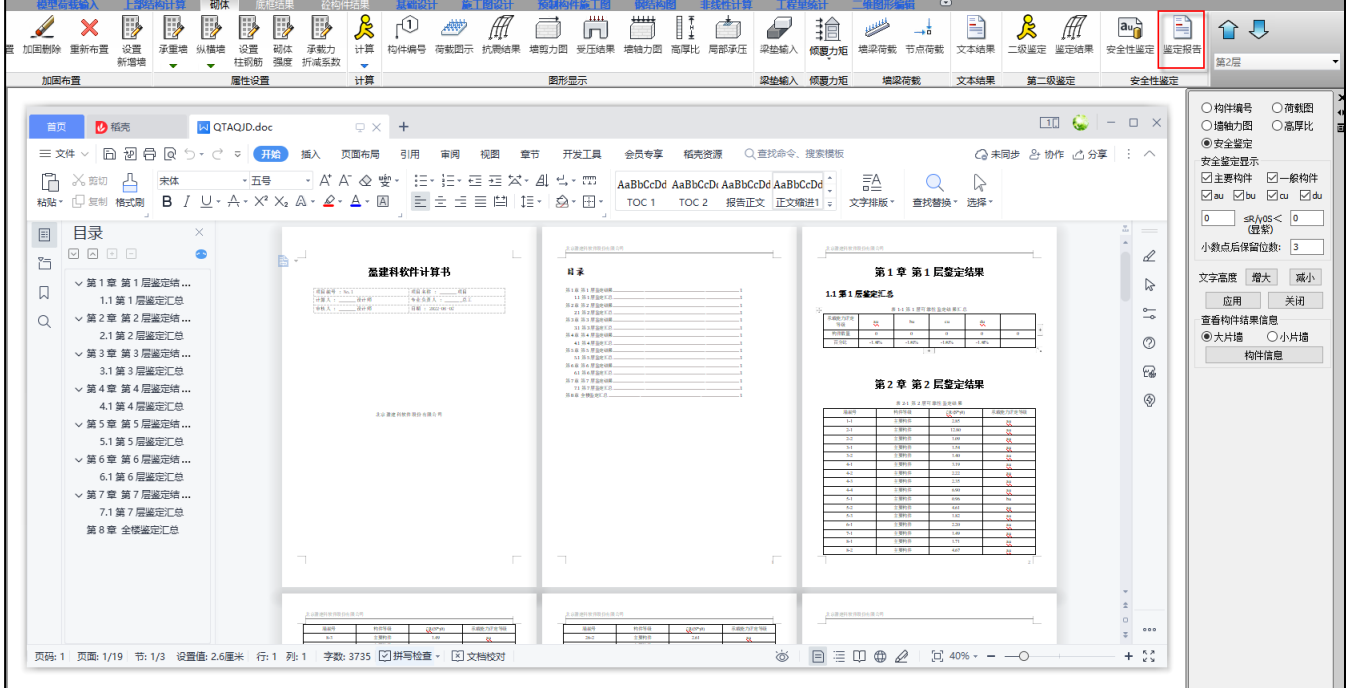

## 6.4 楼板安全性鉴定

各类结构形式的混凝土楼板安全性鉴定在【板施工图】模块进行,基本流程为输入实配钢筋、 设置鉴定参数、鉴定计算、安全性鉴定结果查看。

楼板安全性鉴定相关功能菜单如下图所示:

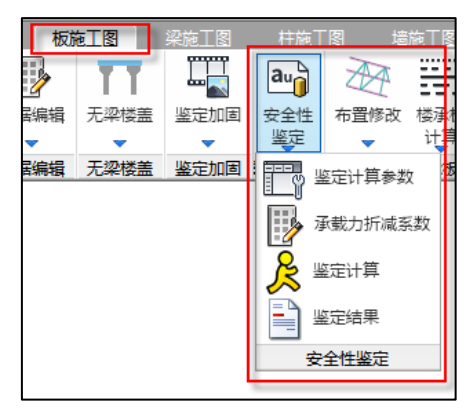

# 6.4.1 实配钢筋录入

楼板实配钢筋可在计算前进行录入,录入方式如下图所示:

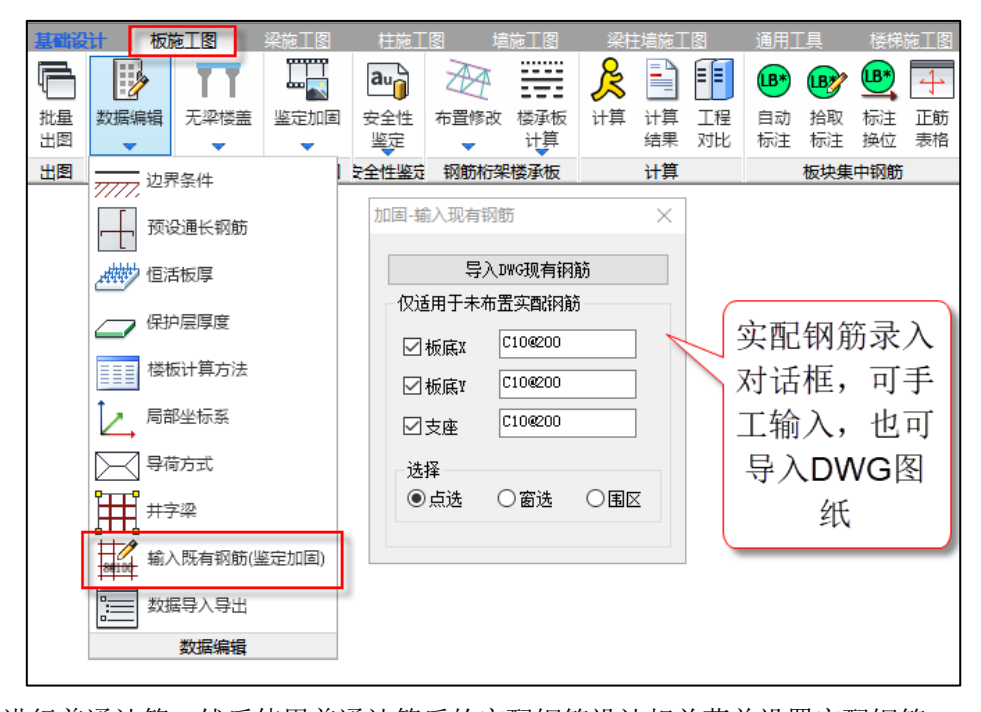

可先进行普通计算,然后使用普通计算后的实配钢筋设计相关菜单设置实配钢筋。

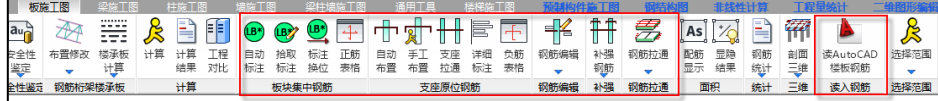

# 6.4.2 总参数设置

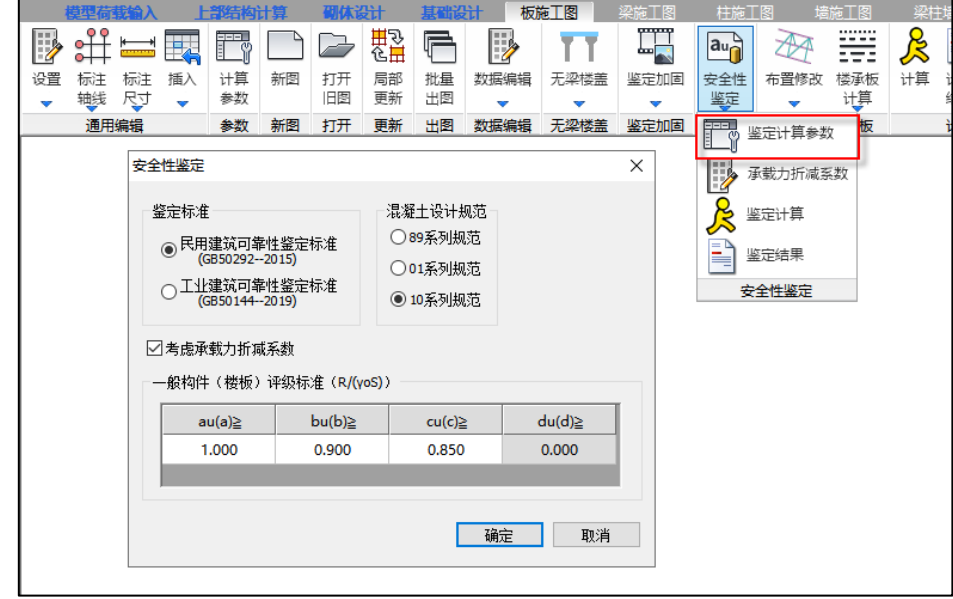

点击"鉴定计算参数"菜单即可弹出楼板安全性鉴定参数设置对话框,如下图所示:

本参数页中各参数说明同上部结构安全性鉴定参数,请详见 6.2.1.1 节。

## 6.4.3 承载力折减系数设置

既有结构中楼板可能会存在损伤情况,因此软件提供交互设置承载力折减系数的功能,在评级 中会考虑承载力折减,承载力折减系数对话框如下图所示:

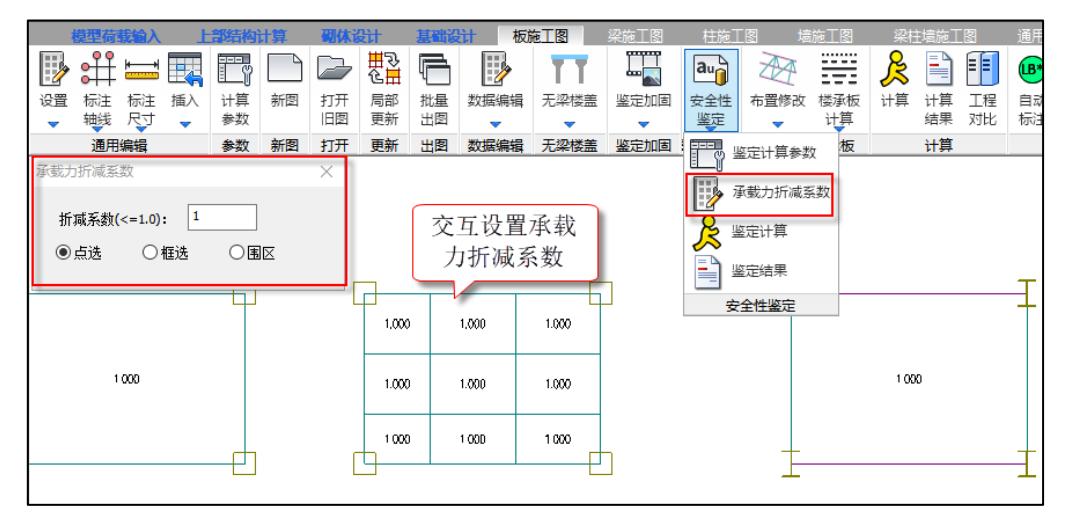

## 6.4.4 安全性鉴定计算

总参数等设置完成之后,就可以进行楼板安全性鉴定计算。按承载能力评级时,楼板支持受弯 验算子项的承载力评级。计算菜单如下图所示:

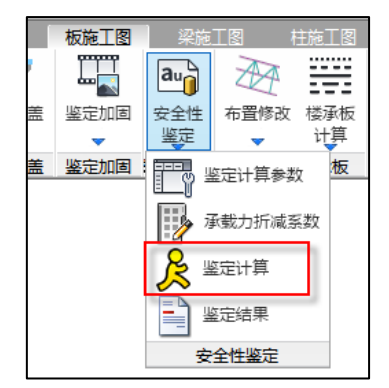

# 6.4.5 安全性鉴定结果查看

安全性鉴定计算完成后,可以查看安全性鉴定计算结果。计算完成后,会自动弹出右侧结果查 看对话框,也可通过"鉴定结果"菜单调出结果查看对话框。程序可输出评级结果简图、单构件评 级计算书、评级结果汇总计算书。

"绘图内容"下可选择显示的简图内容;"评级结果显示设置"下可对评级结果简图中显示的 内容进行设置; "Word 文档输出"下可以查看单构件评级计算书和本层评级汇总计算书; 编号查找 下可以通过楼板编号定位楼板位置。

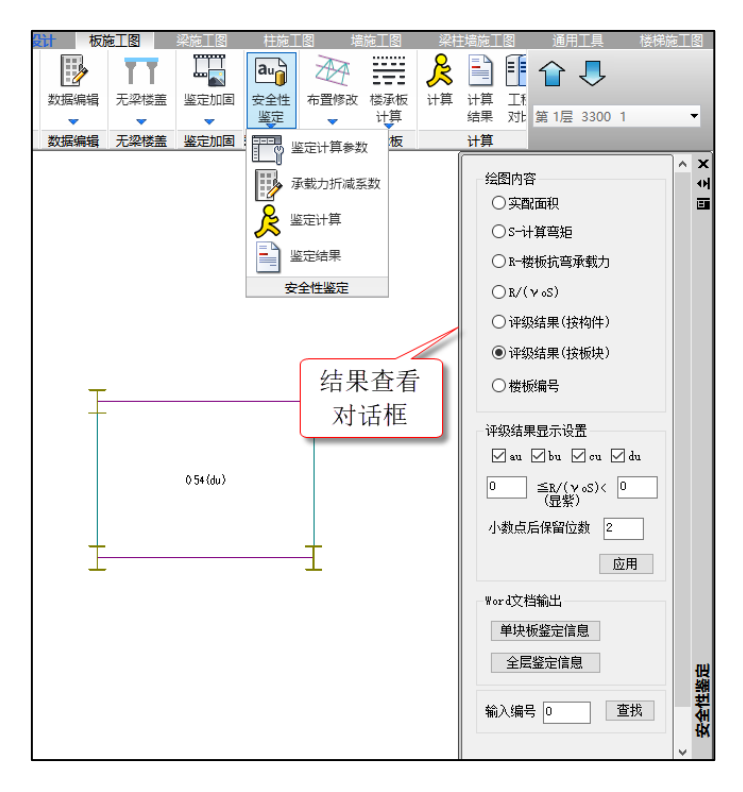

## 6.4.5.1 计算简图输出

楼板安全性鉴定输出的计算简图包括实配钢筋、计算弯矩、楼板抗弯承载力、R/(γ0S)比值 结果、评级结果(按构件)、评级结果(按板块)、楼板编号。在评级结果简图显示下,评级结果显 示设置选项为可用状态。

#### **1**、实配钢筋简图

实配钢筋简图中会输出配筋规格和配筋面积。

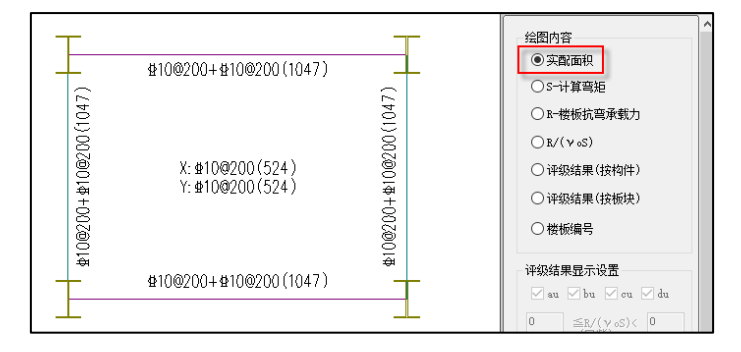
# **2**、计算弯矩简图

计算弯矩简图中会输出楼板各部位的计算弯矩。

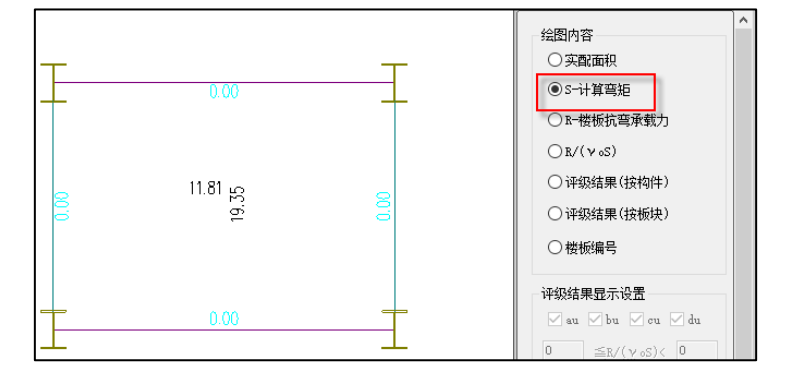

# **3**、楼板承载力简图

楼板承载力简图中会输出楼板各部位实配钢筋下的抗弯承载力。

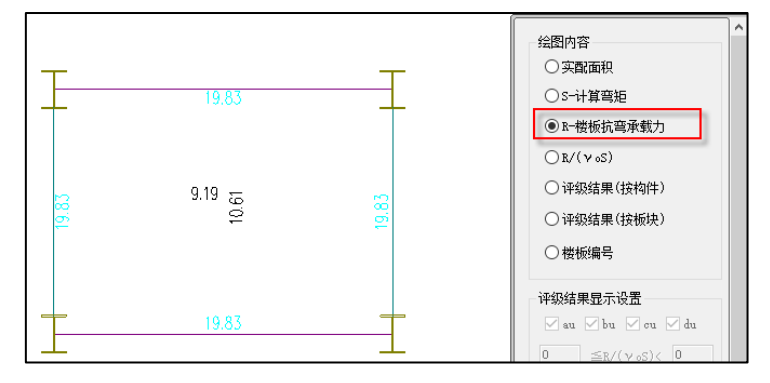

# **4**、R/(γ0S)简图

 $R/$  (γ0S)简图中会输出楼板各部位 R、S 以及 R/(γ0S)的比值。

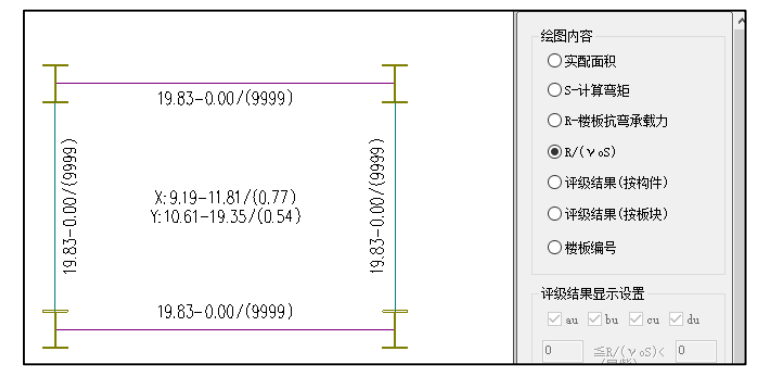

# **5**、评级结果(按构件)简图

评级结果(按构件)简图中会输出楼板各部位评级信息,同时在此简图下,评级结果显示设置 中的选项可以使用。

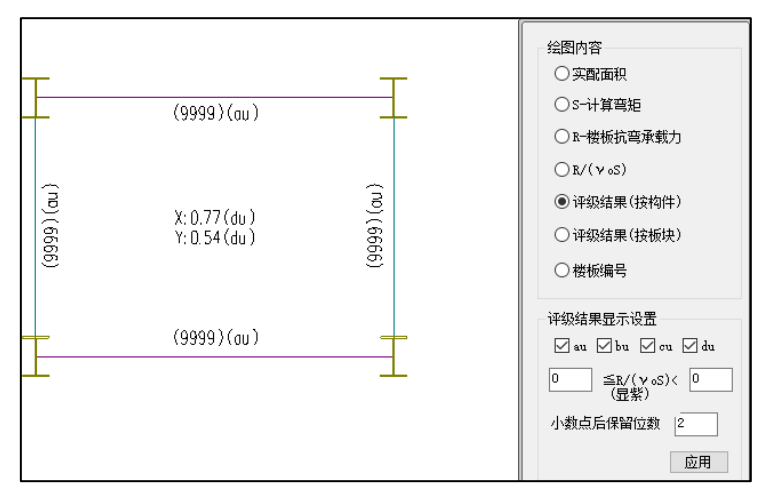

## **6**、评级结果(按板块)简图

评级结果(按板块)简图中会按板块输出楼板各部位包络后的评级结果,同时在此简图下,评 级结果显示设置中的选项可以使用。

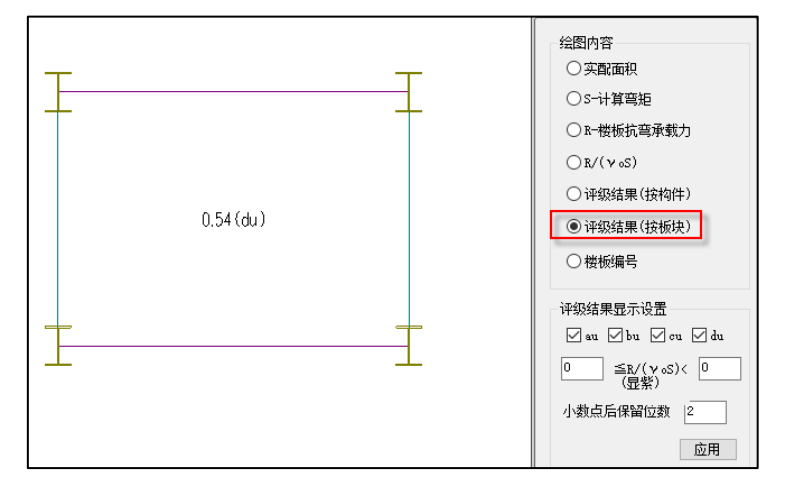

**7**、楼板编号简图

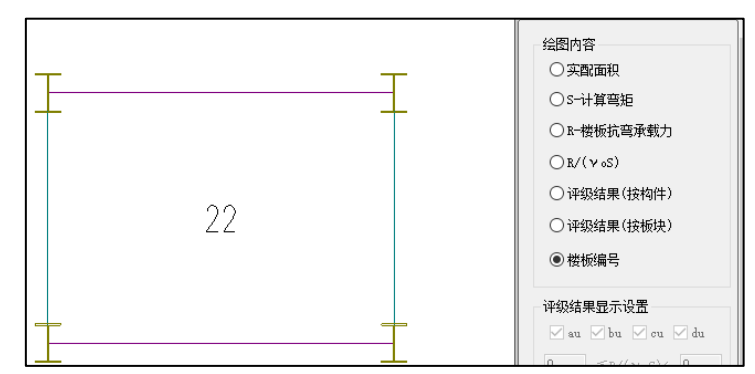

## 6.4.5.2 单构件评级计算书

点击"单板块鉴定信息"按钮,在简图中选择板块即可输出单块楼板的安全性鉴定评级详细过 程,如下图所示:

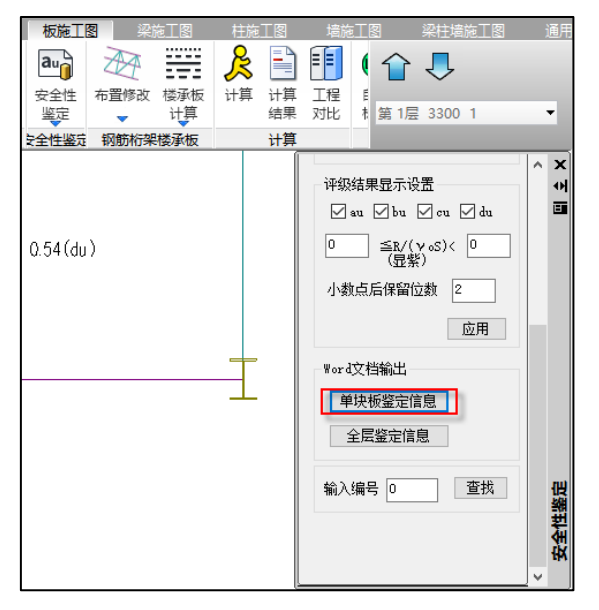

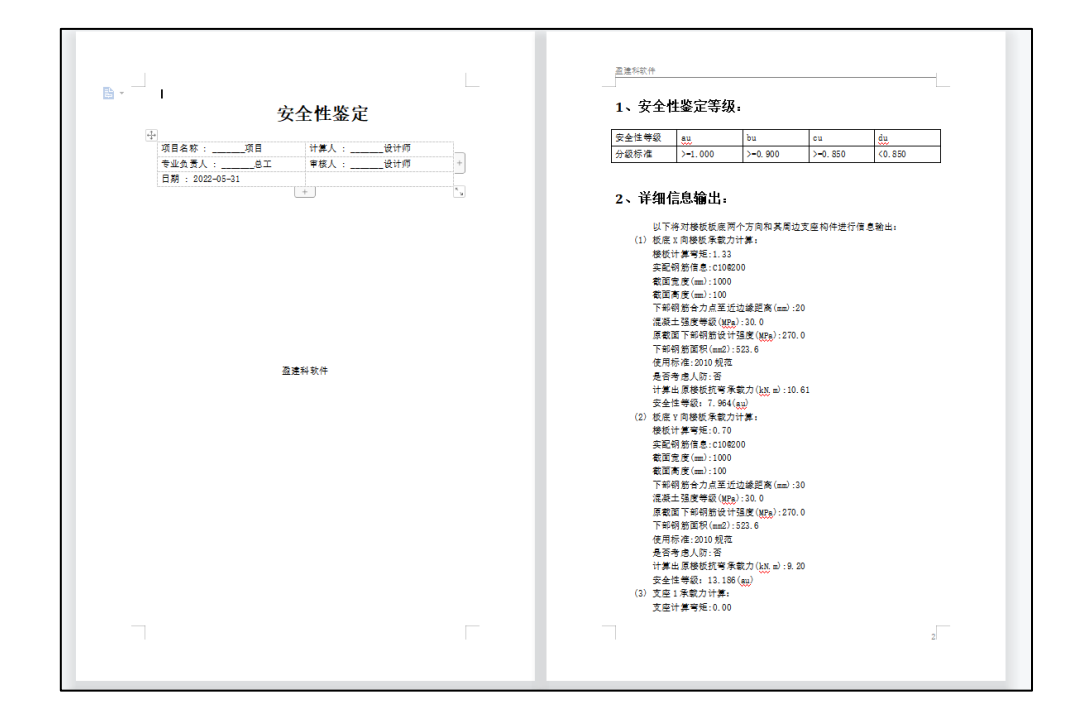

#### 6.4.5.3 楼层评级结果汇总计算书

可输出某一楼层中所有板块的评级结果汇总 word 版计算书,如下图所示:

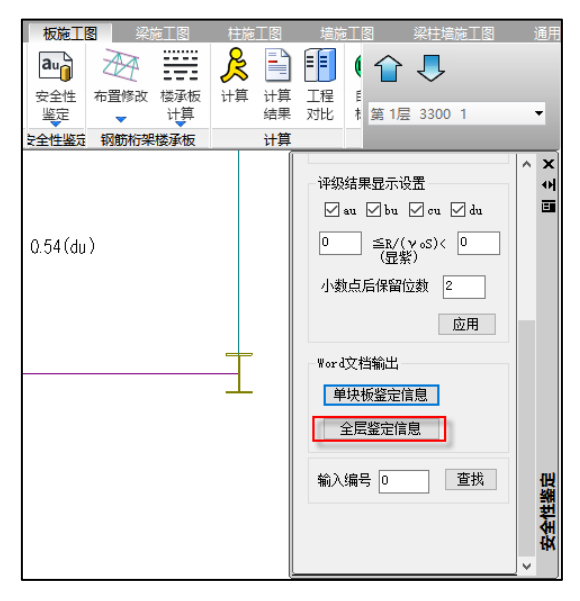

#### YJK4.3.0 版本升版说明

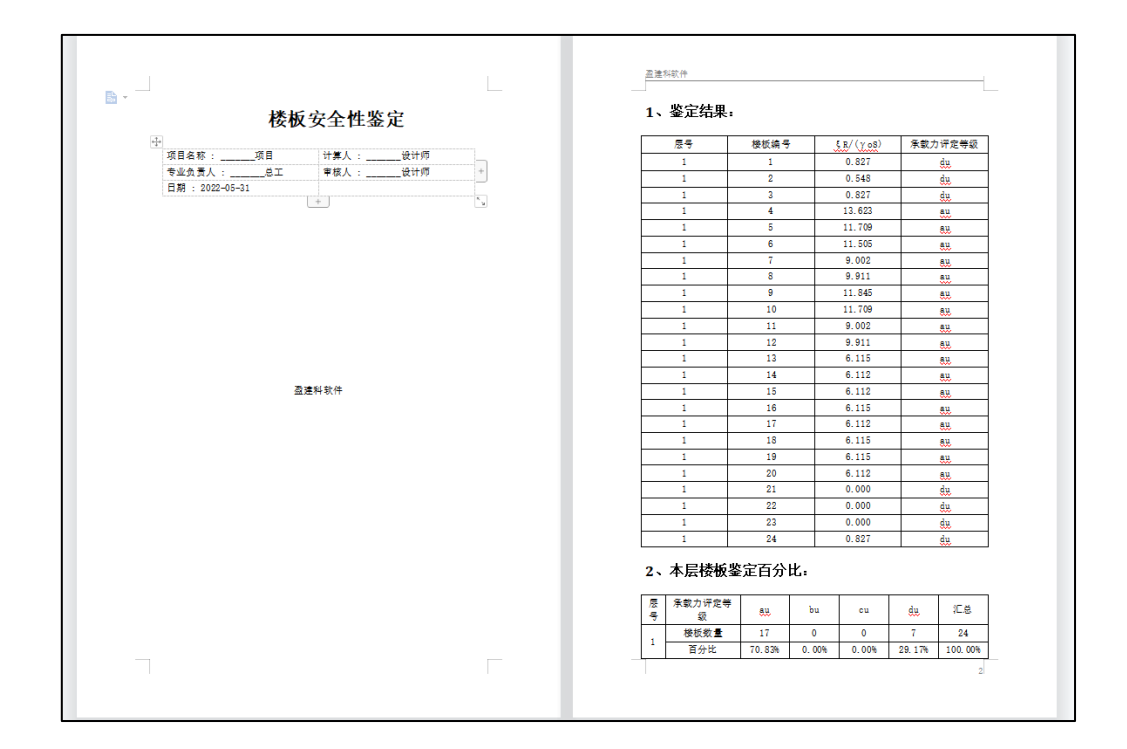